Schneider Electric Industries

# **MODBUS SIO**

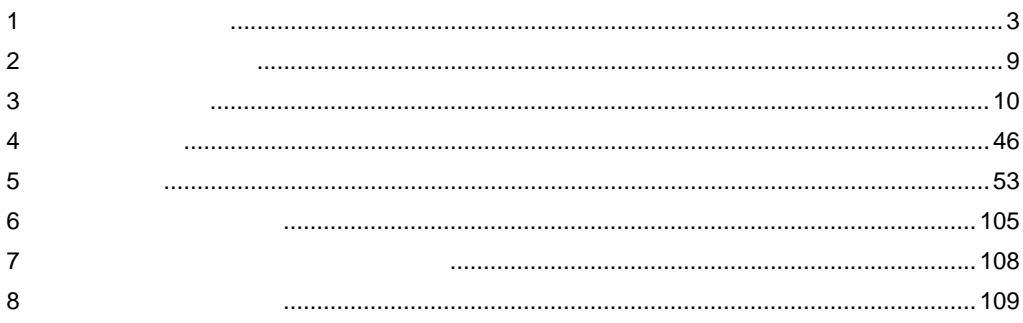

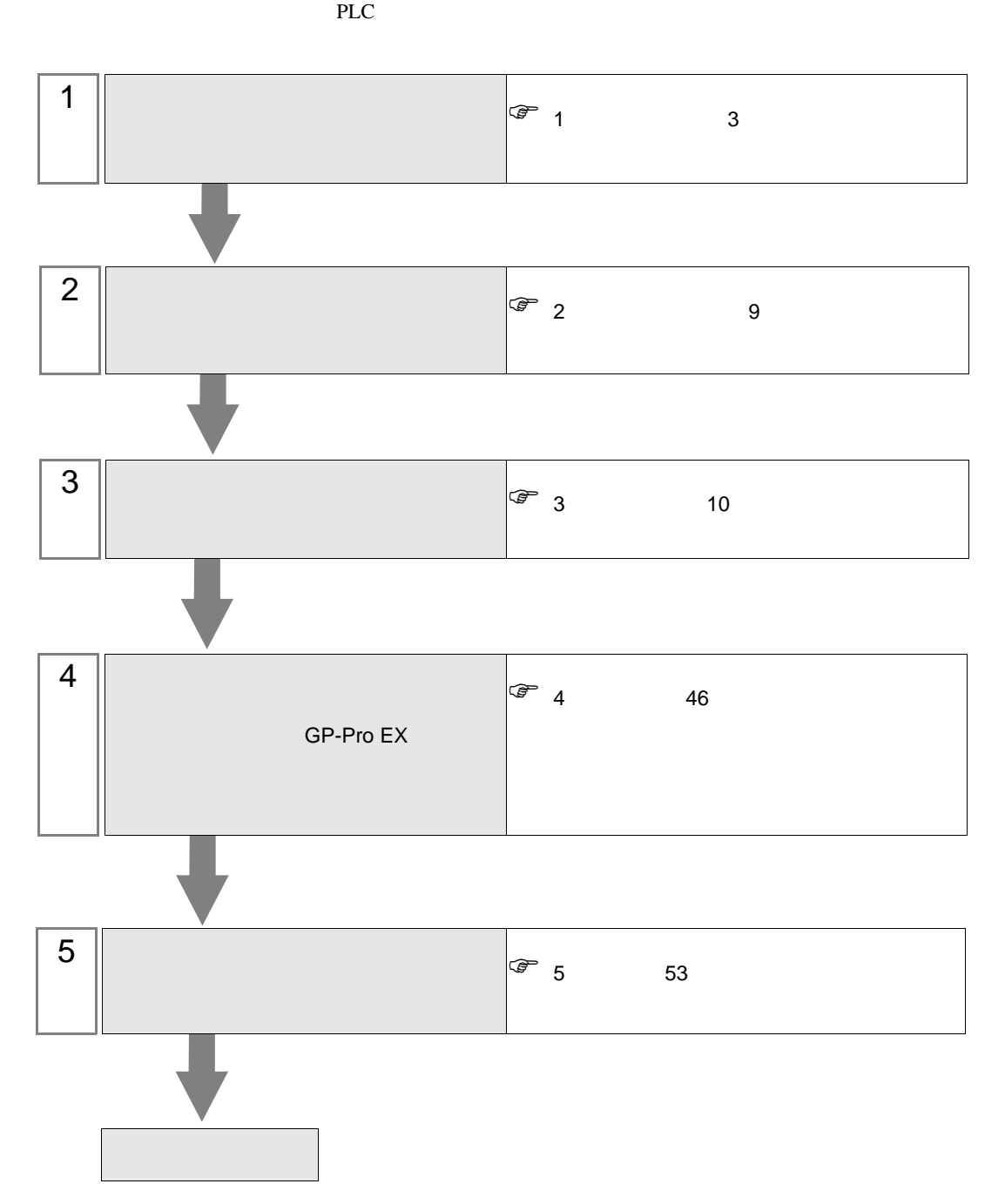

<span id="page-2-0"></span> $1$ 

### 1.1 Schneider Electric Industries

Schneider Electric Industries

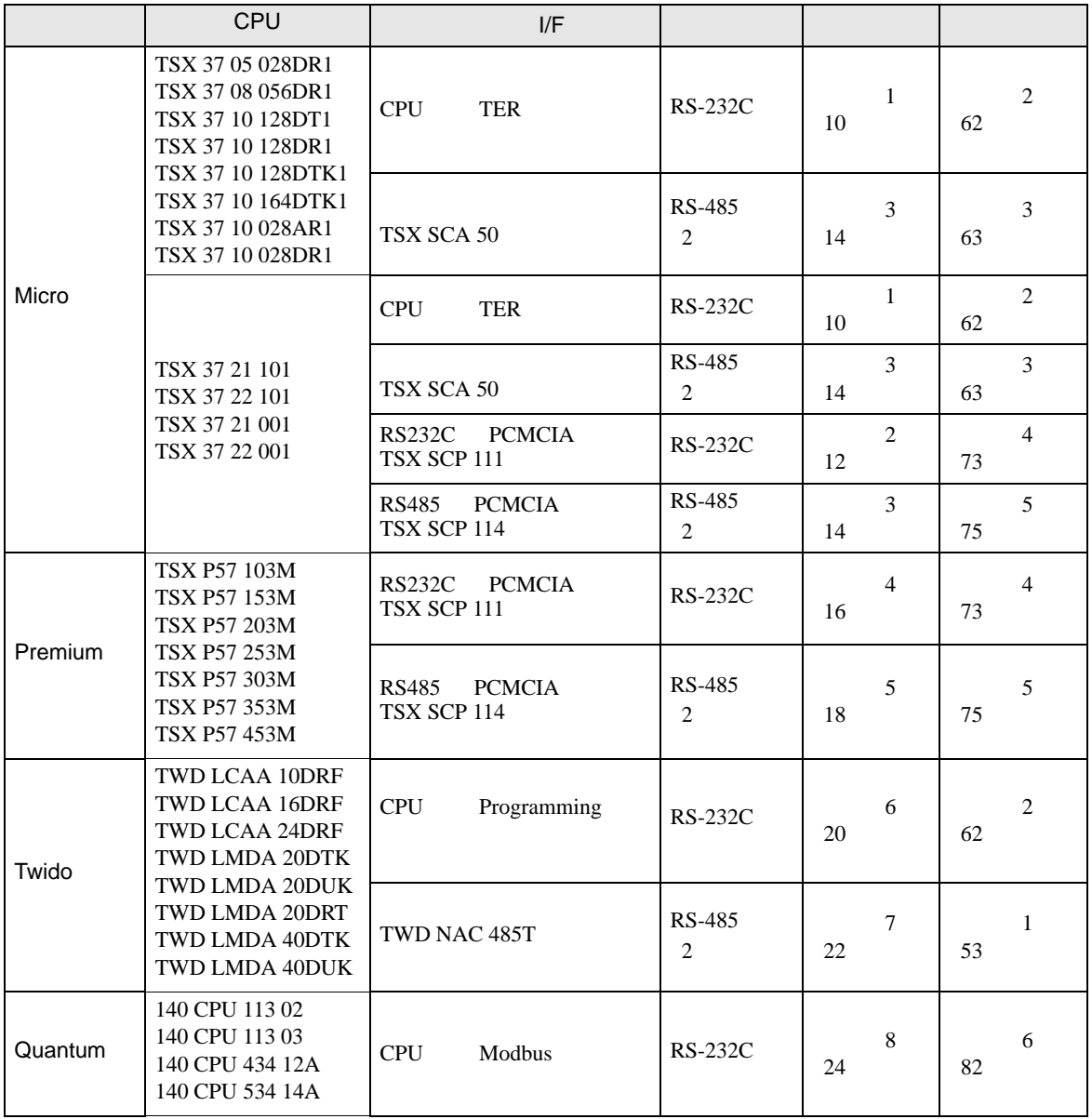

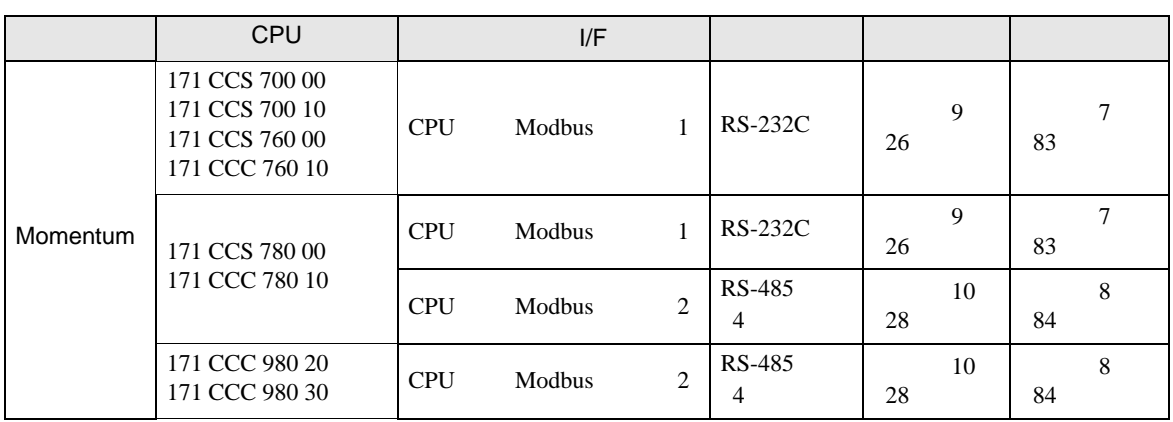

#### Micro

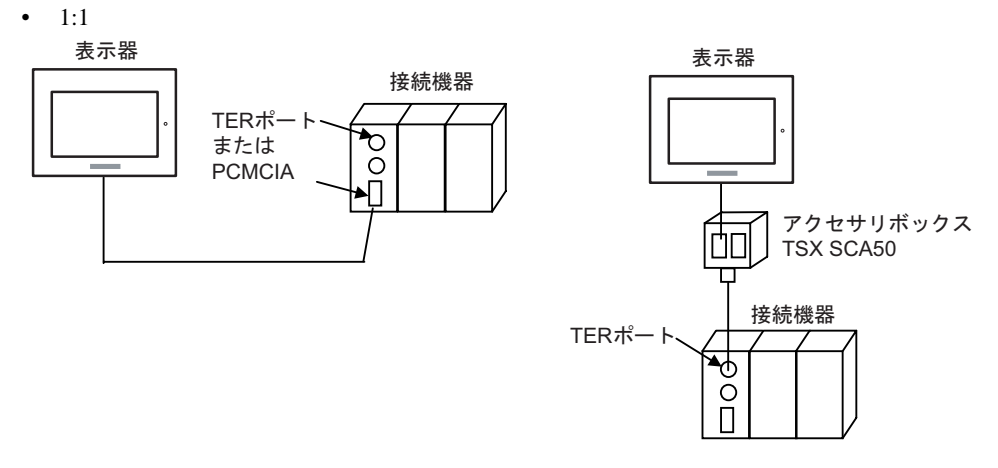

#### Premium

•  $1:1$ 

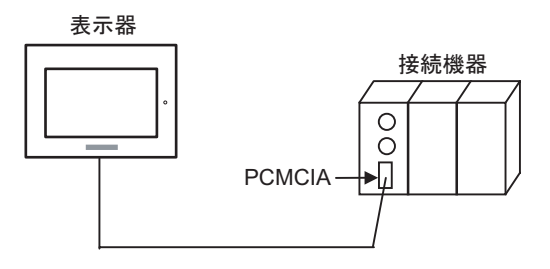

#### Twido

•  $1:1$ 

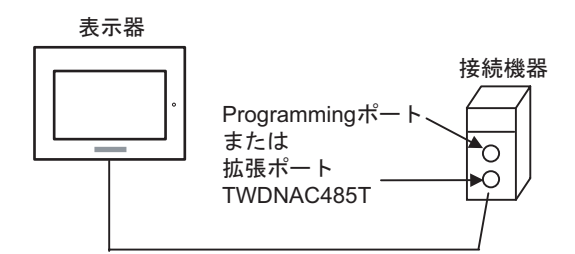

 $\bullet$  1:n

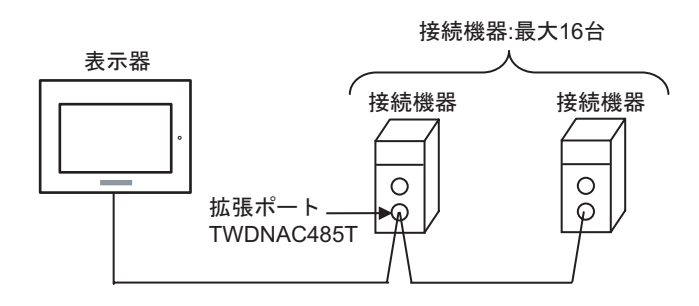

#### Quantum

•  $1:1$ 

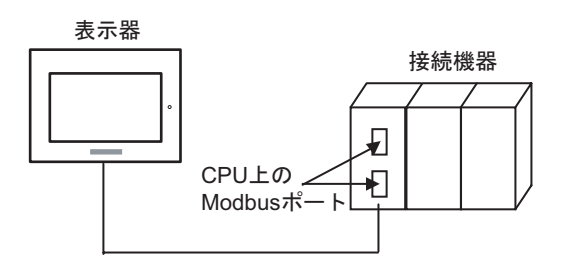

#### Momentum

•  $1:1$ 

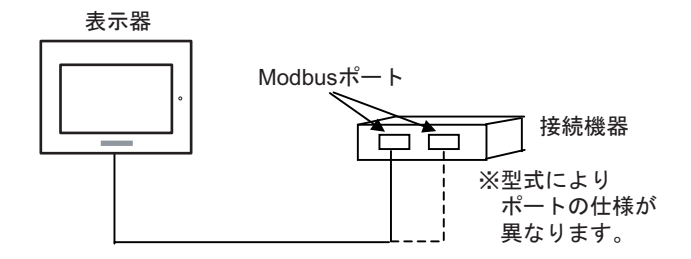

#### $1.2 \epsilon$

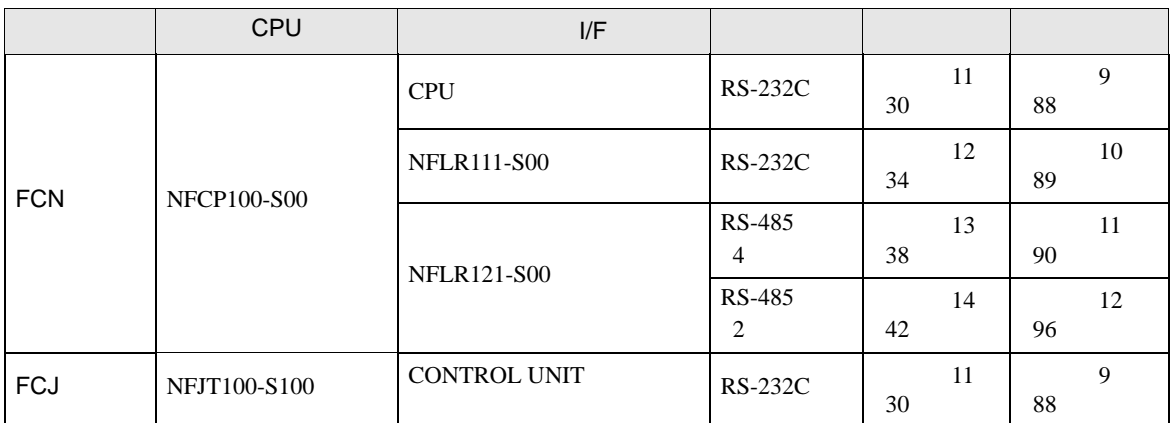

#### FCN/FCJ

• 1:1

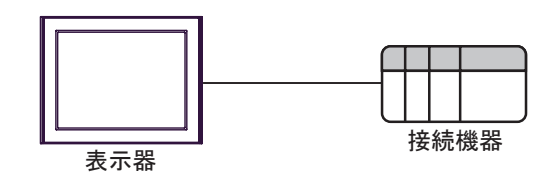

 $\bullet$  1:n

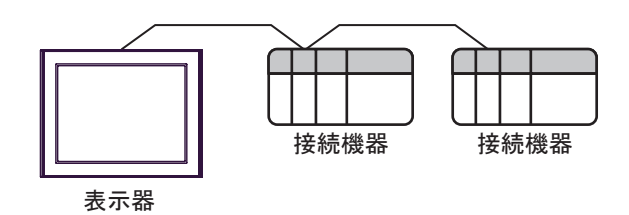

IPC COM

接続機器と IPC を接続する場合、使用できる COM ポートはシリーズと通信方式によって異なります。

**IPC** IPC

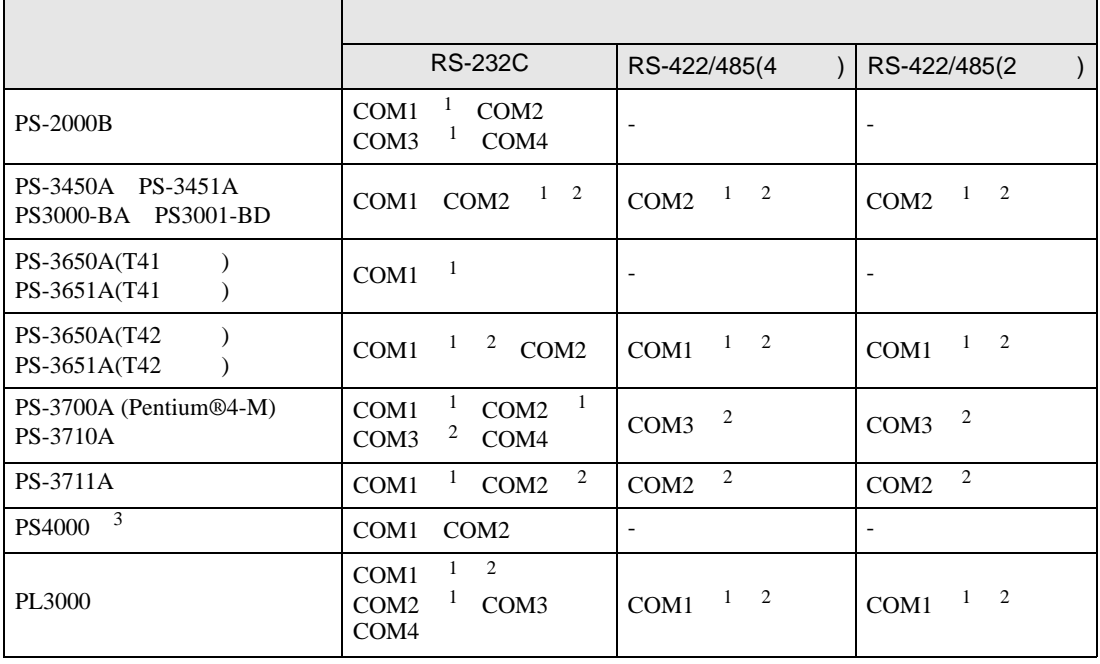

1 RI/5V BPC

 $2 \leq$ 

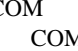

M ER(DTR/CTS)  $1 4 6 9$  IPC

 $3 \t\t\t COM \t\t\t RS-232C$ 

 $\rm{IPC}$ 

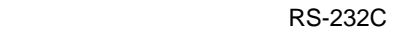

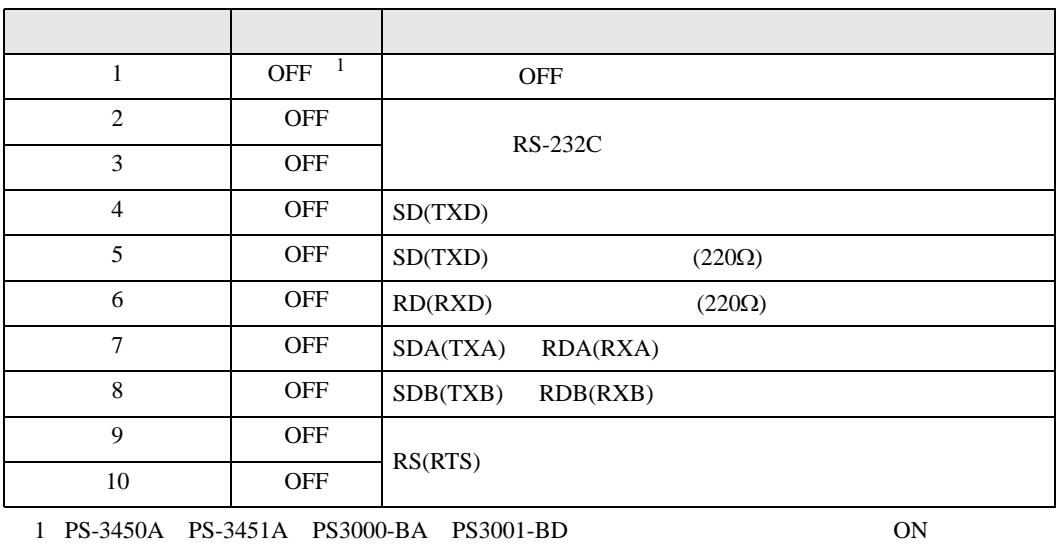

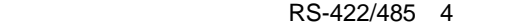

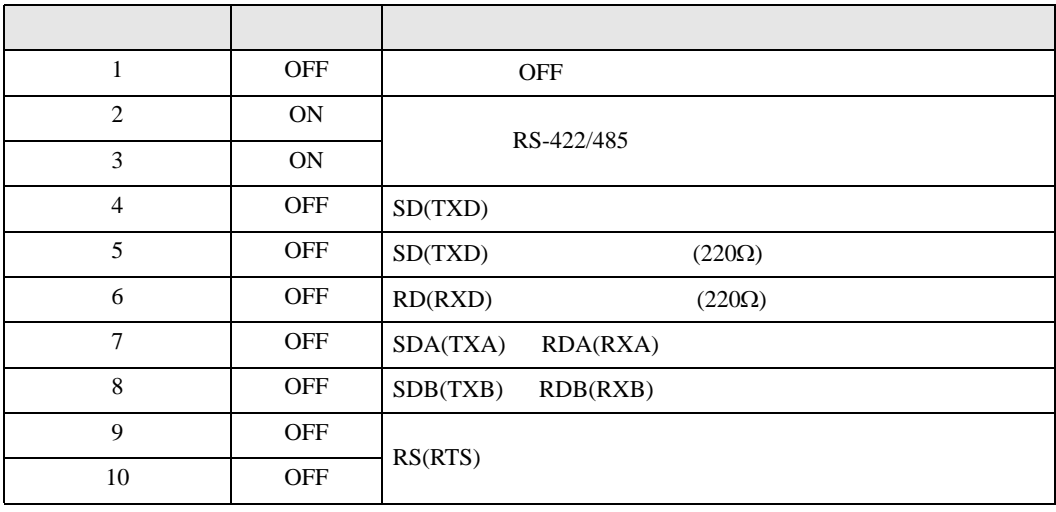

#### RS-422/485 2

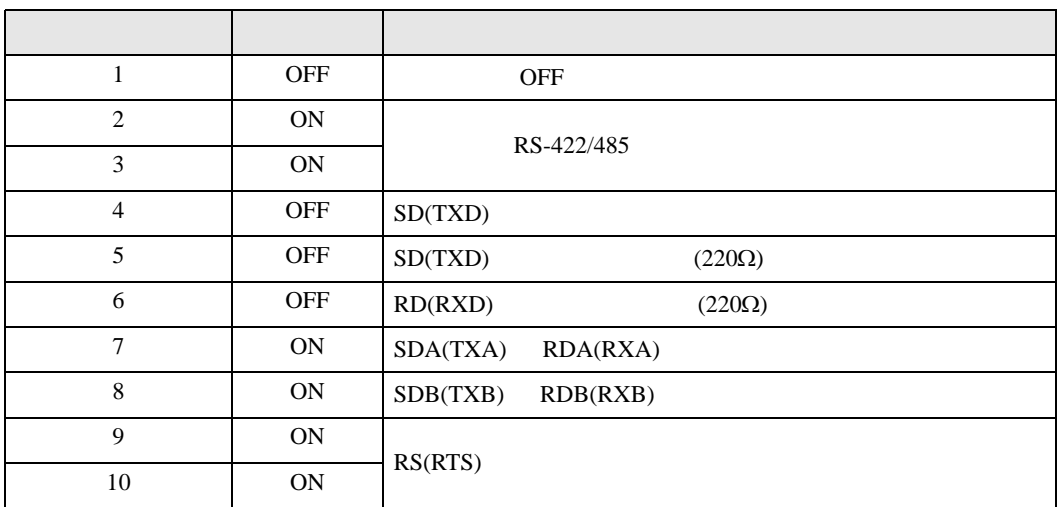

<span id="page-8-0"></span>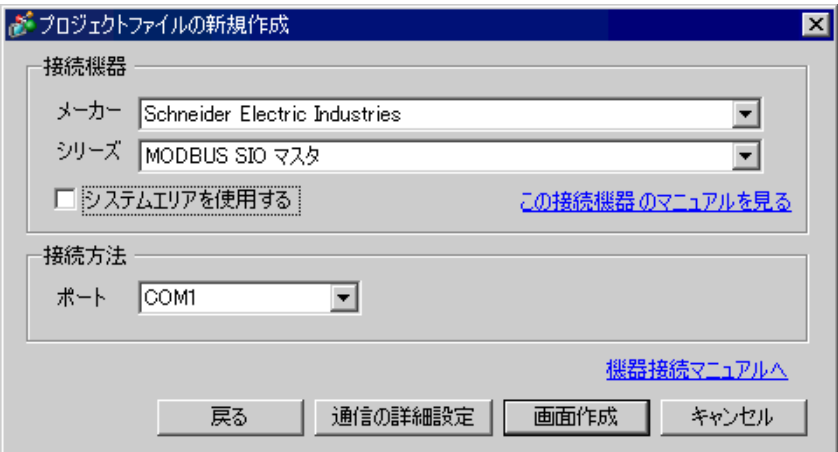

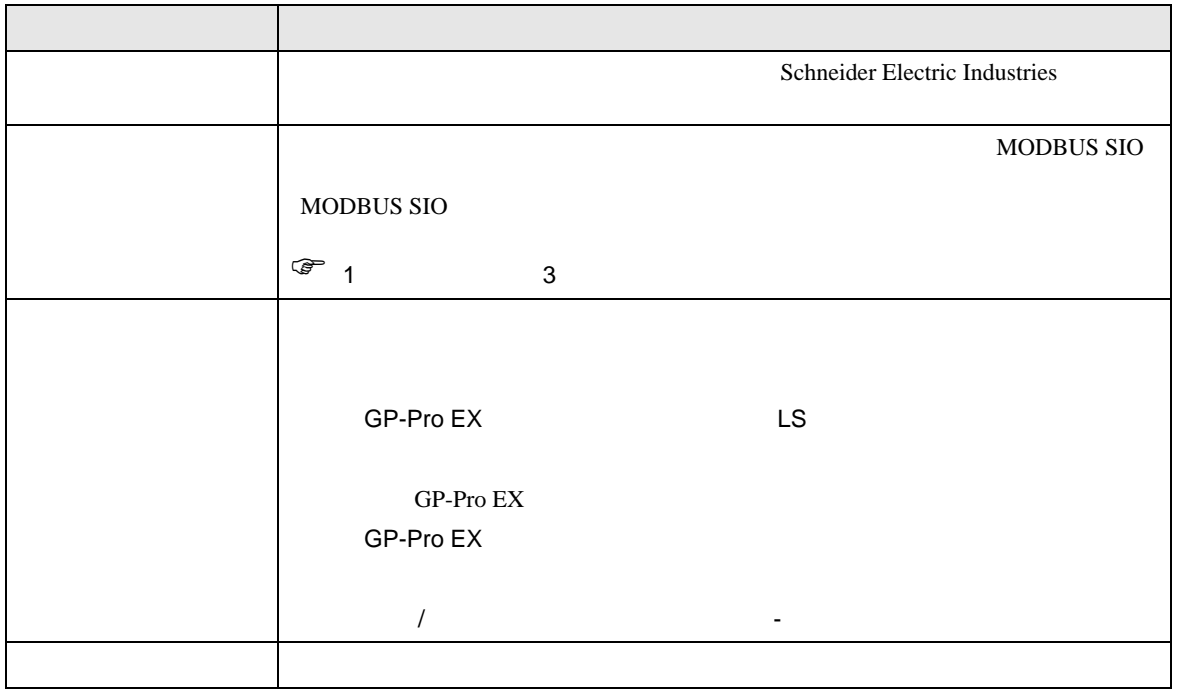

 $\begin{array}{lllllllllll} \text{I} & \text{I} & \text{I} & \text{I} & \text{I} \end{array} \qquad \begin{array}{lllllllll} \text{I} & \text{I} & \text{I} & \text{I} \end{array}$ 

#### <span id="page-9-0"></span> $3 \sim$

MODBUS GP-Pro EX

#### <span id="page-9-1"></span> $3.1$  1

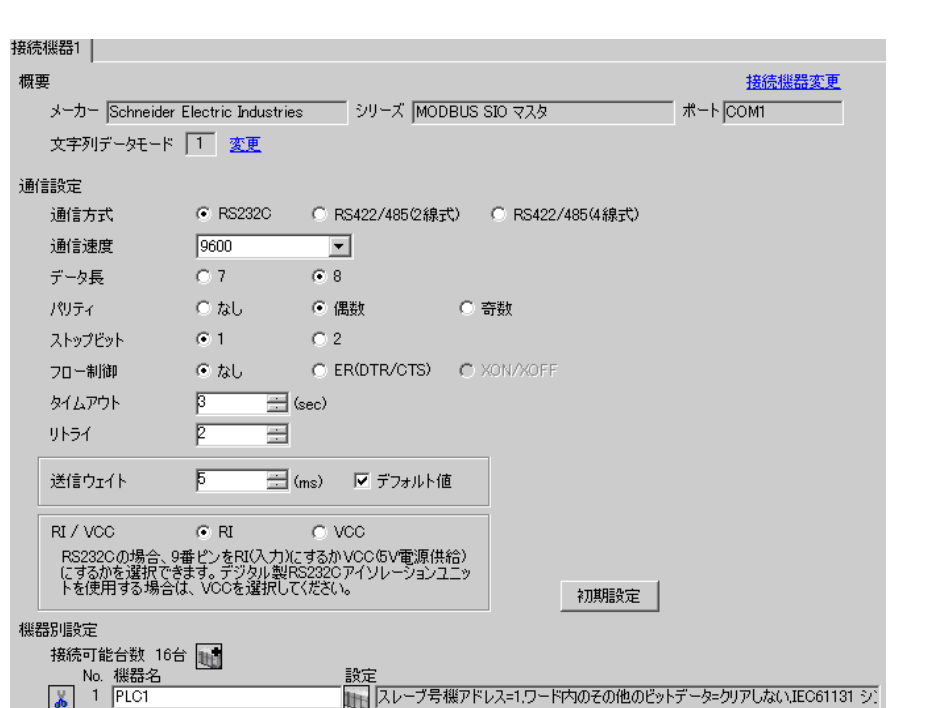

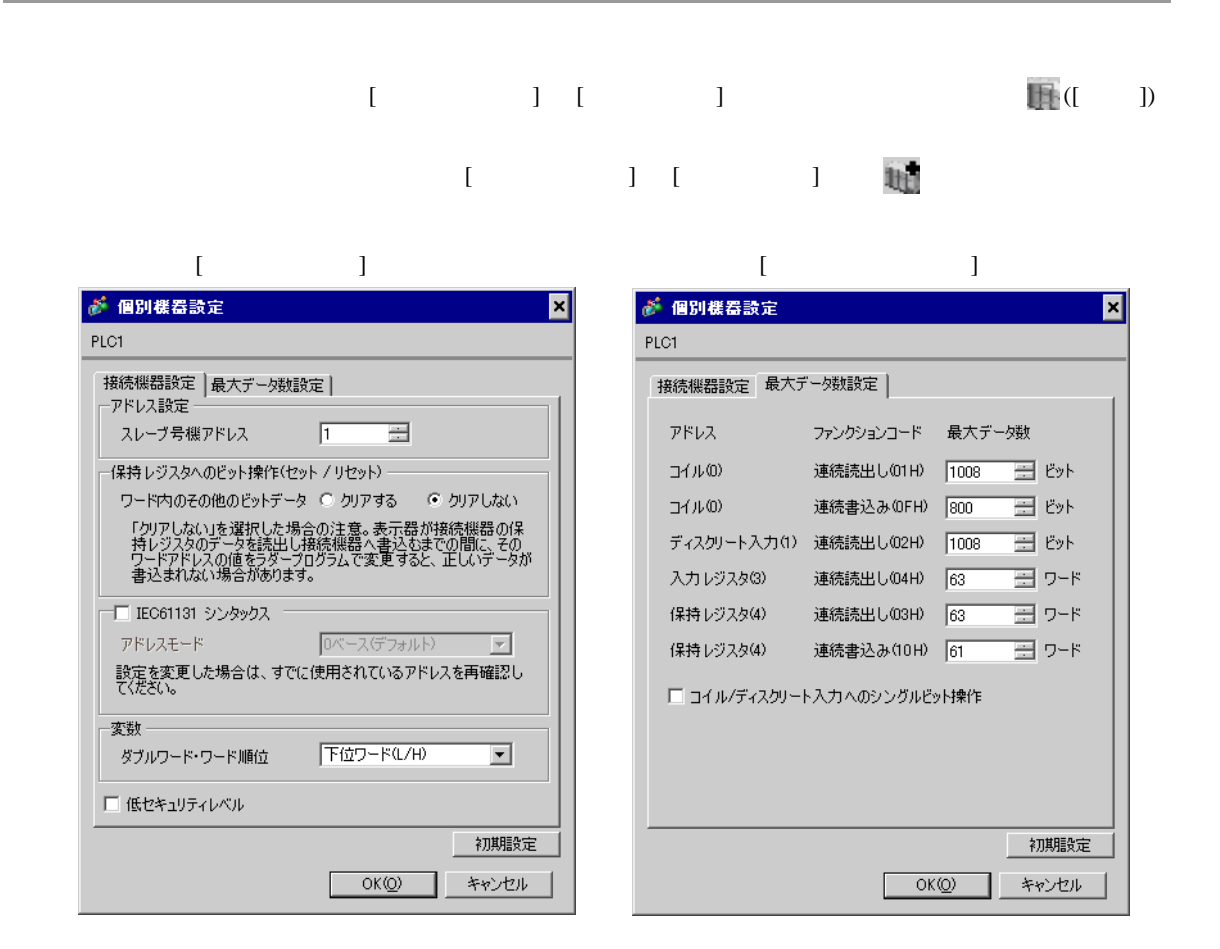

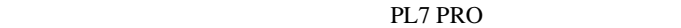

PL7 PRO Application Browser Configuration Hardware Configuration Configuration Comm

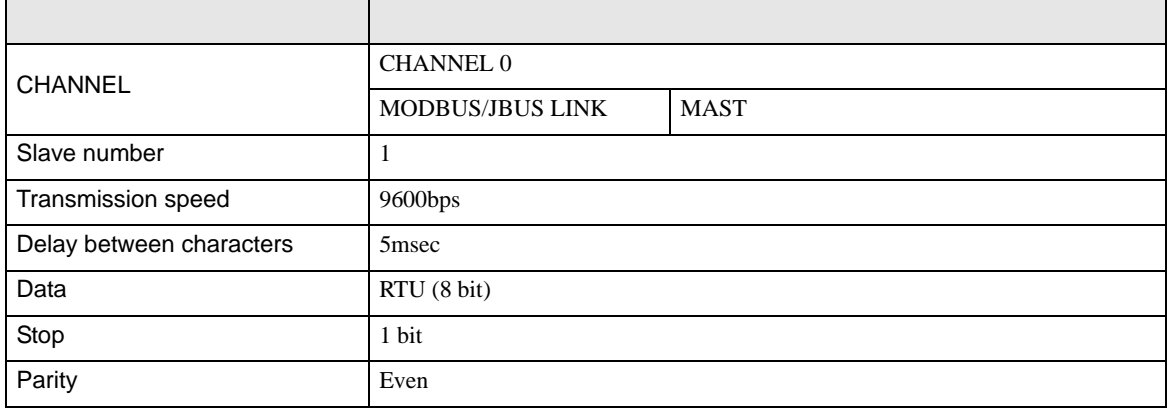

• その他についてはラダーソフトのポイントのポイントのマニュアルを参照してください。

<span id="page-11-0"></span>3.2 設定例 2

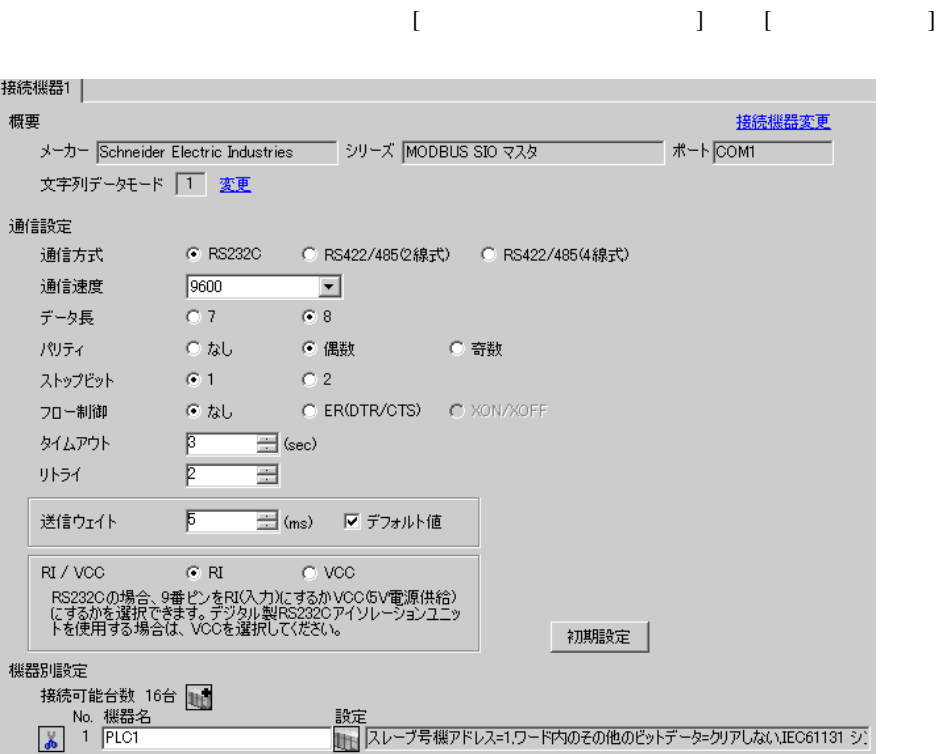

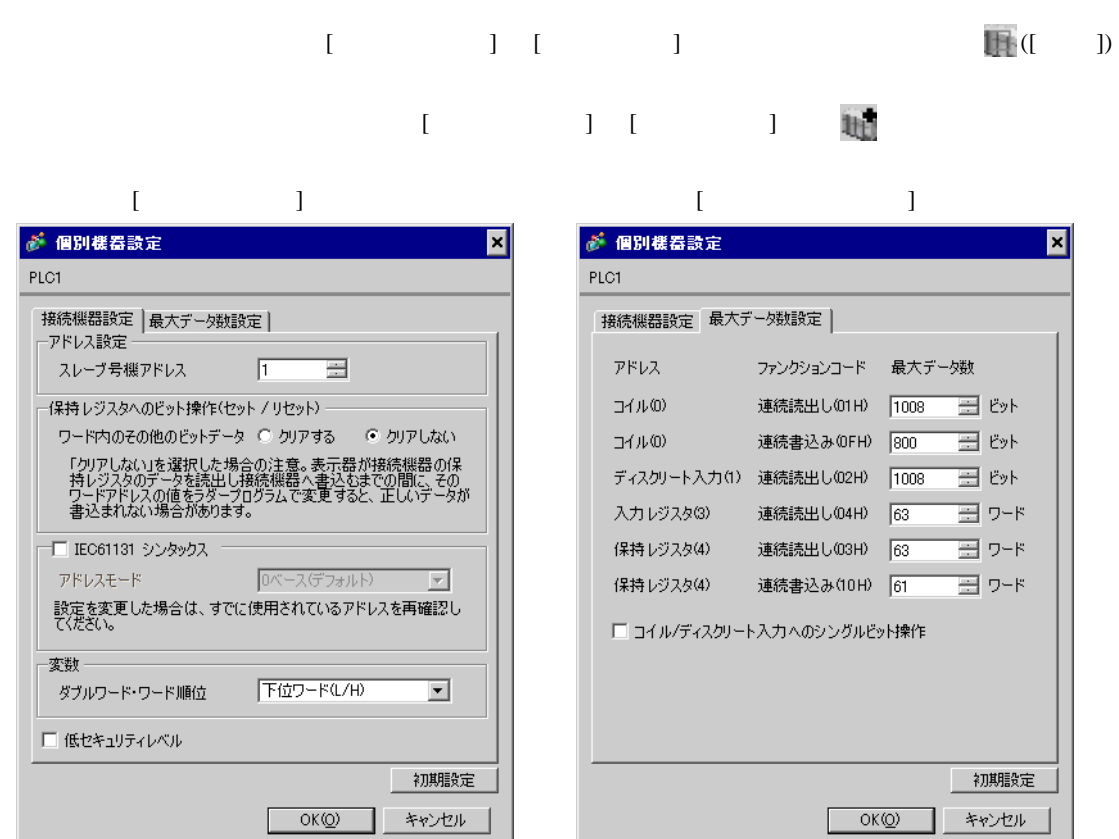

PL7 PRO

PL7 PRO Application Browser <br>  $\qquad$  Configuration <br>
Hardware Configuration Configuration communication

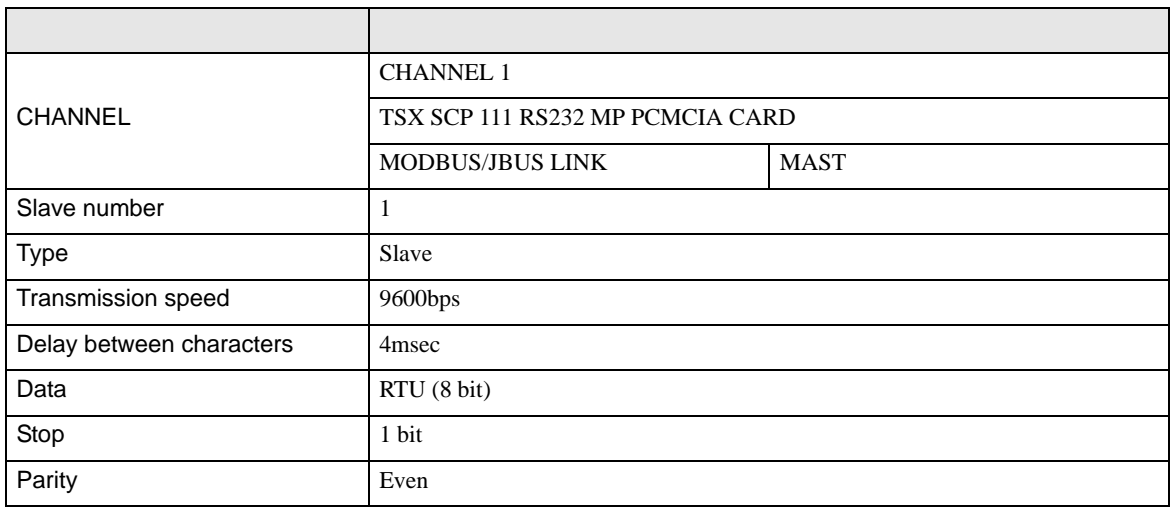

<span id="page-13-0"></span>3.3 設定例 3

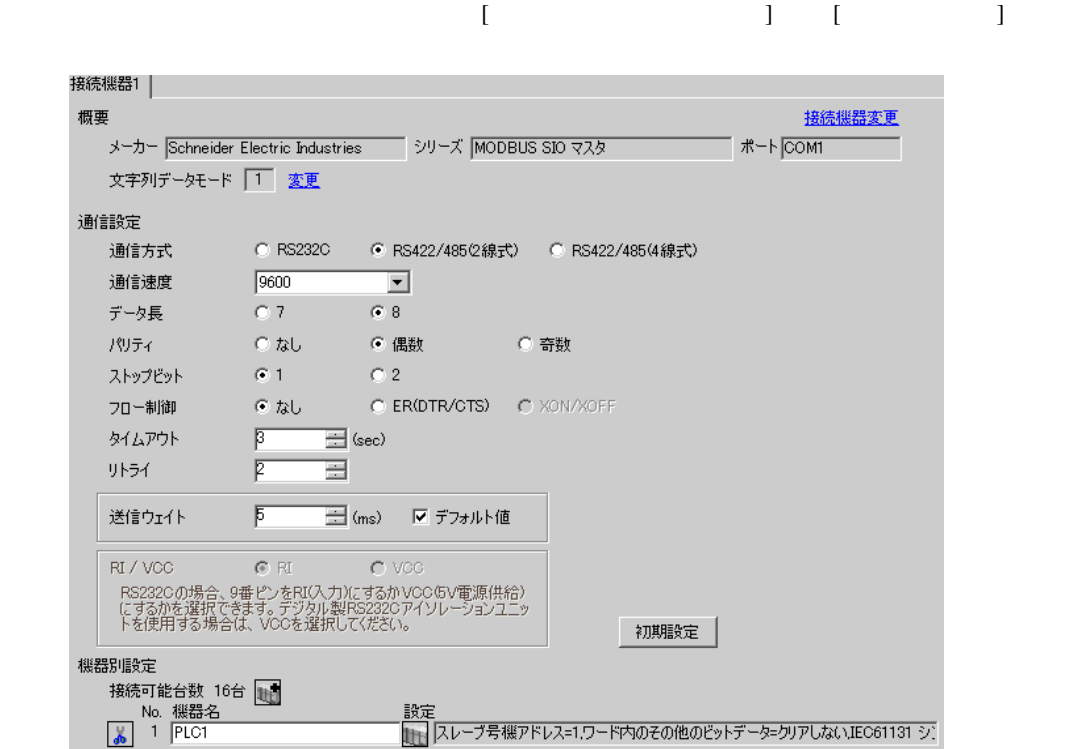

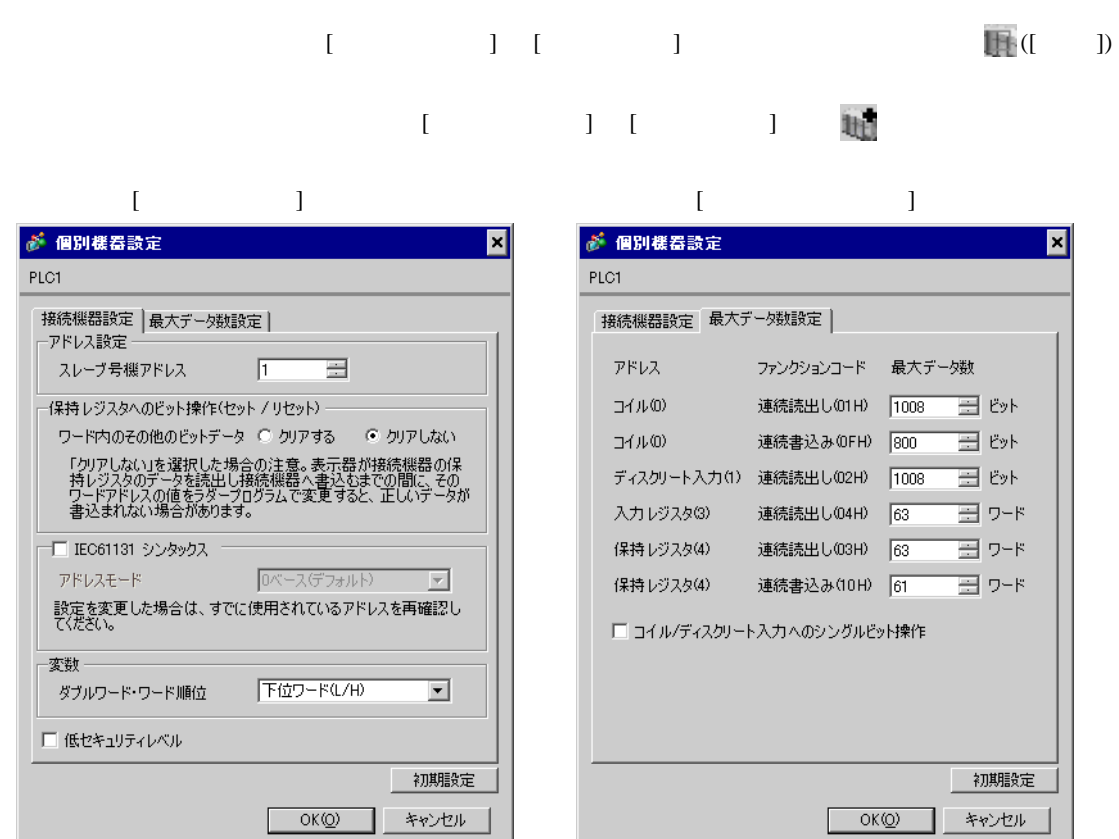

PL7 PRO

PL7 PRO Application Browser <br>  $\qquad$  Configuration <br>
Hardware Configuration Configuration communication

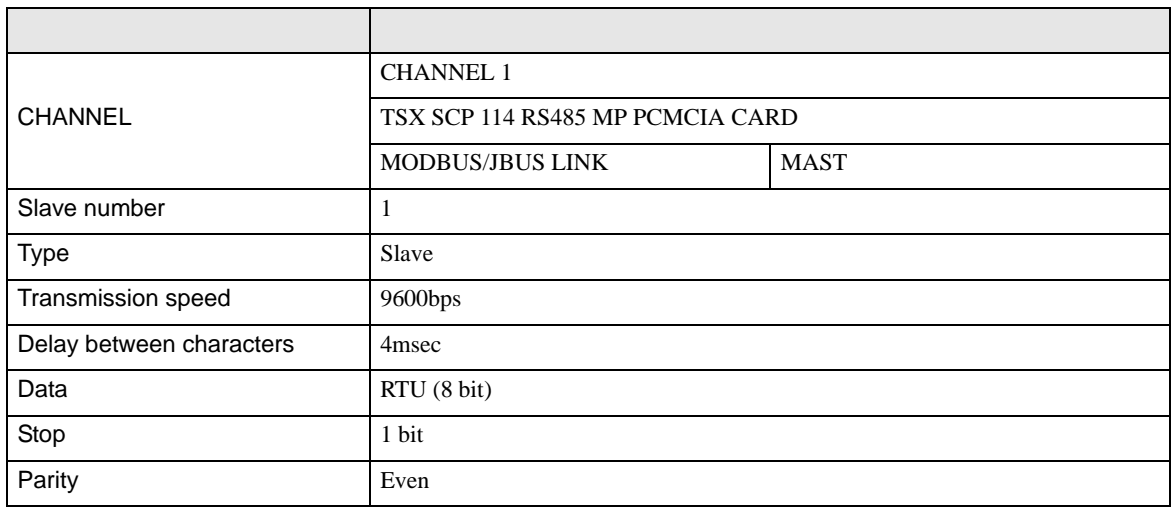

<span id="page-15-0"></span>3.4 設定例 4

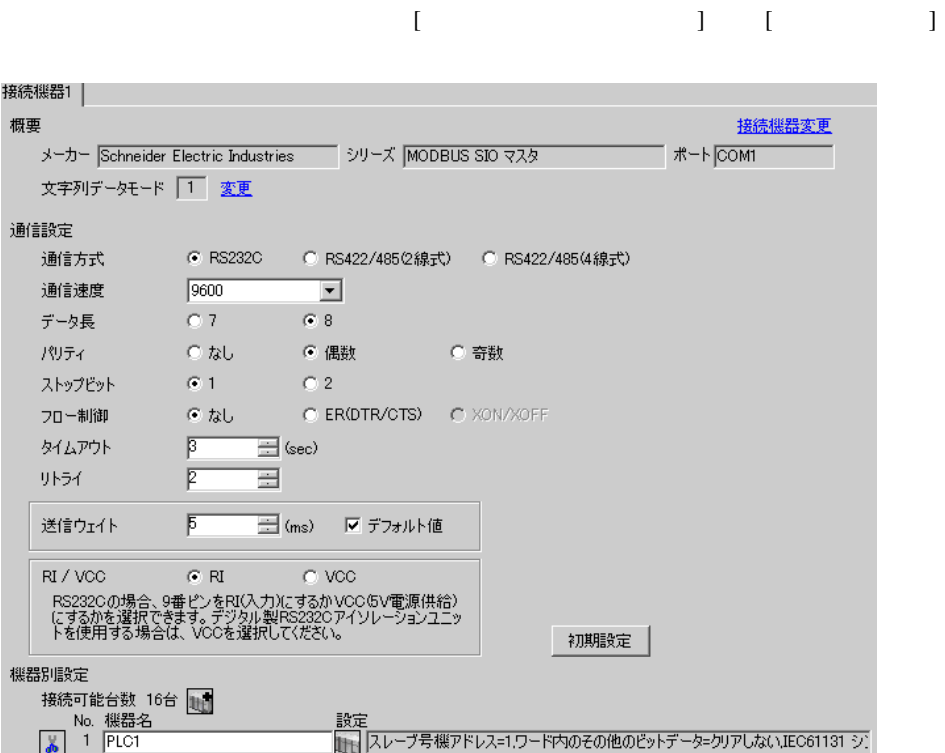

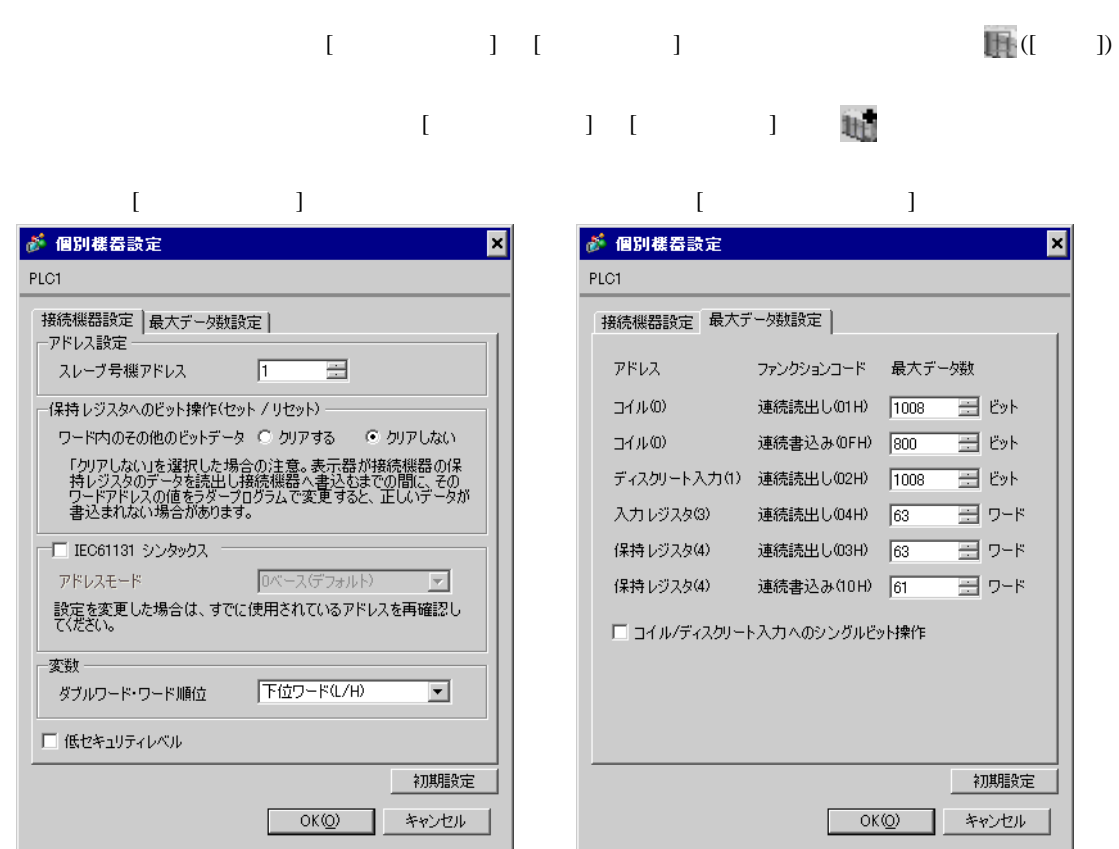

PL7 PRO

PL7 PRO Application Browser <br>  $\qquad$  Configuration <br>
Hardware Configuration Configuration Comm

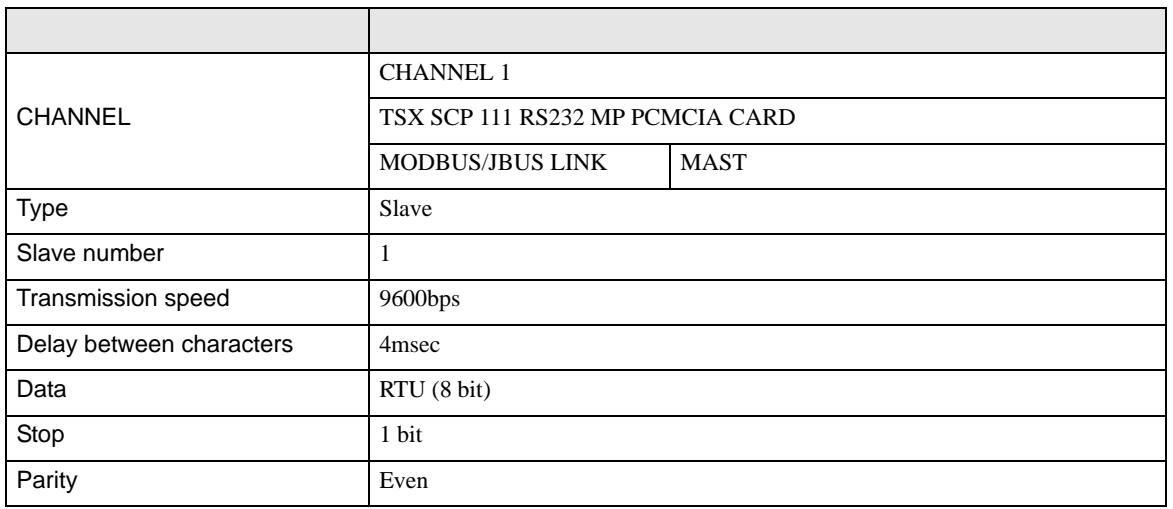

• その他についてはラダーソフトのポイントのポイントのマニュアルを参照してください。

<span id="page-17-0"></span>3.5 設定例 5

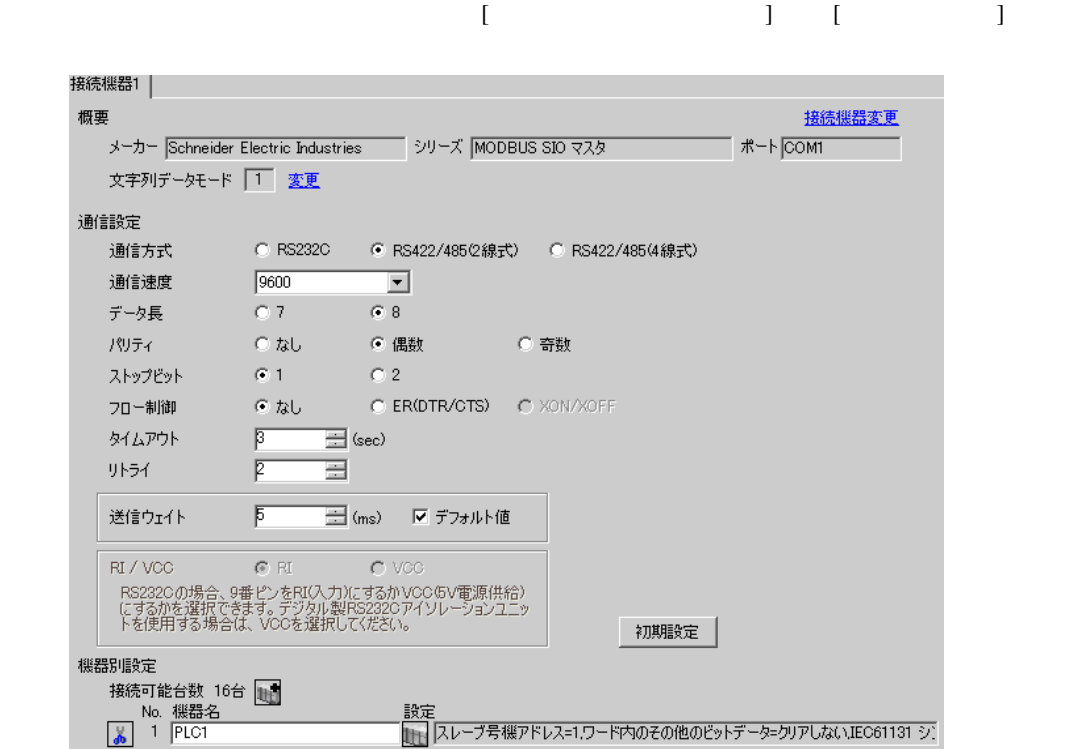

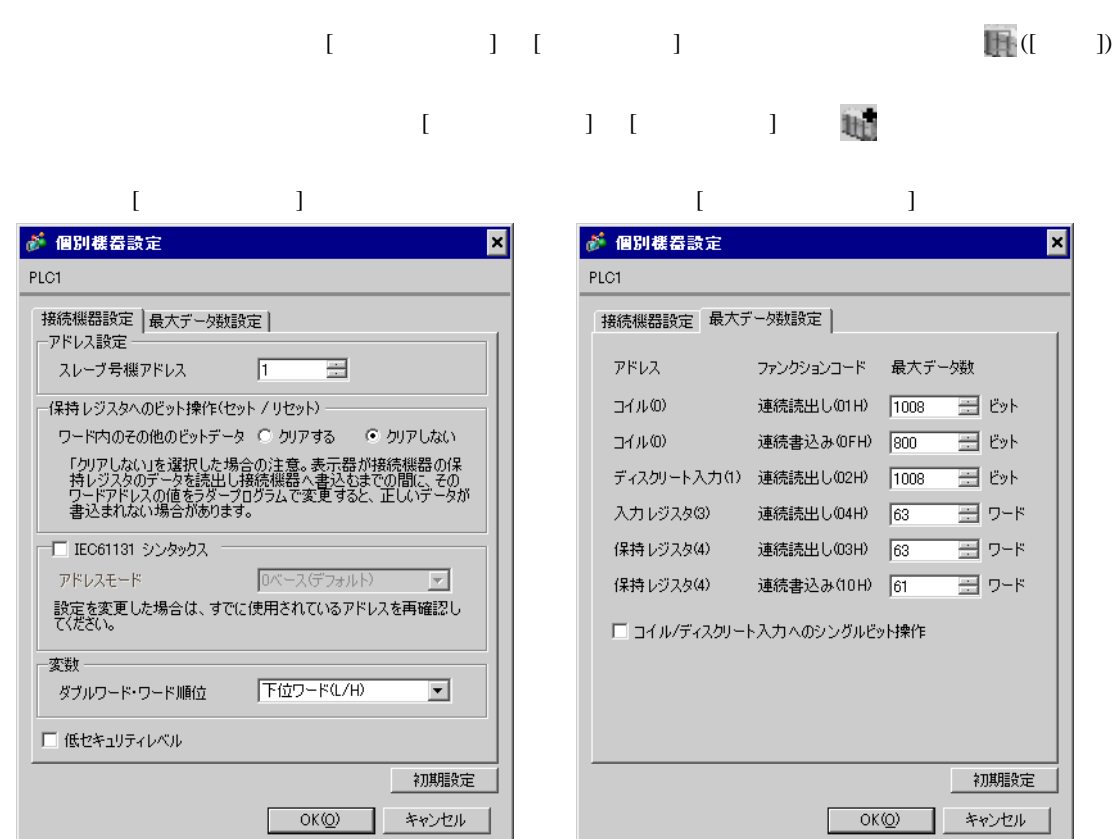

PL7 PRO

PL7 PRO Application Browser <br>  $\qquad$  Configuration <br>
Hardware Configuration Configuration communication

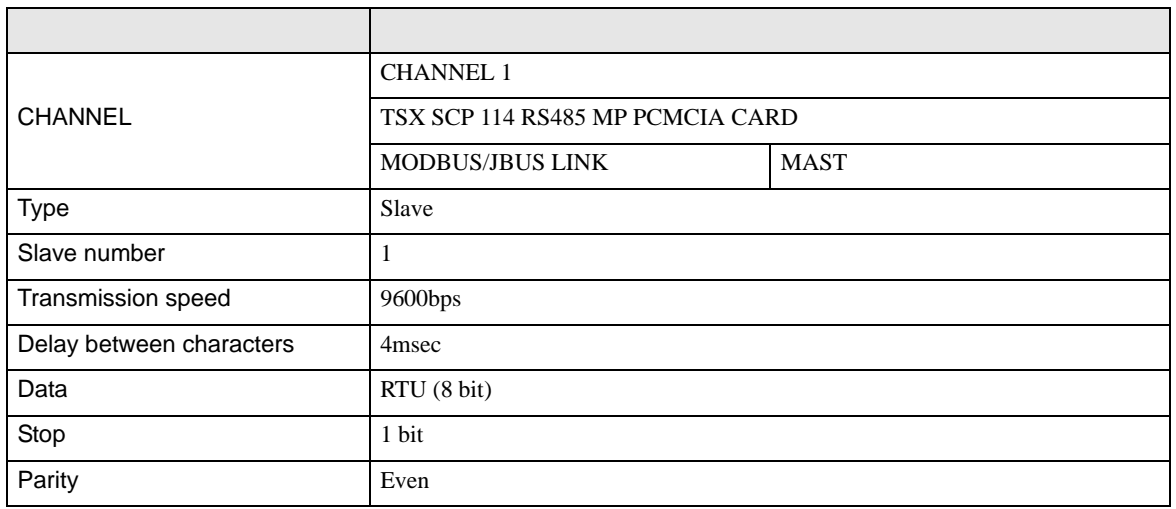

# <span id="page-19-0"></span>3.6 設定例 6

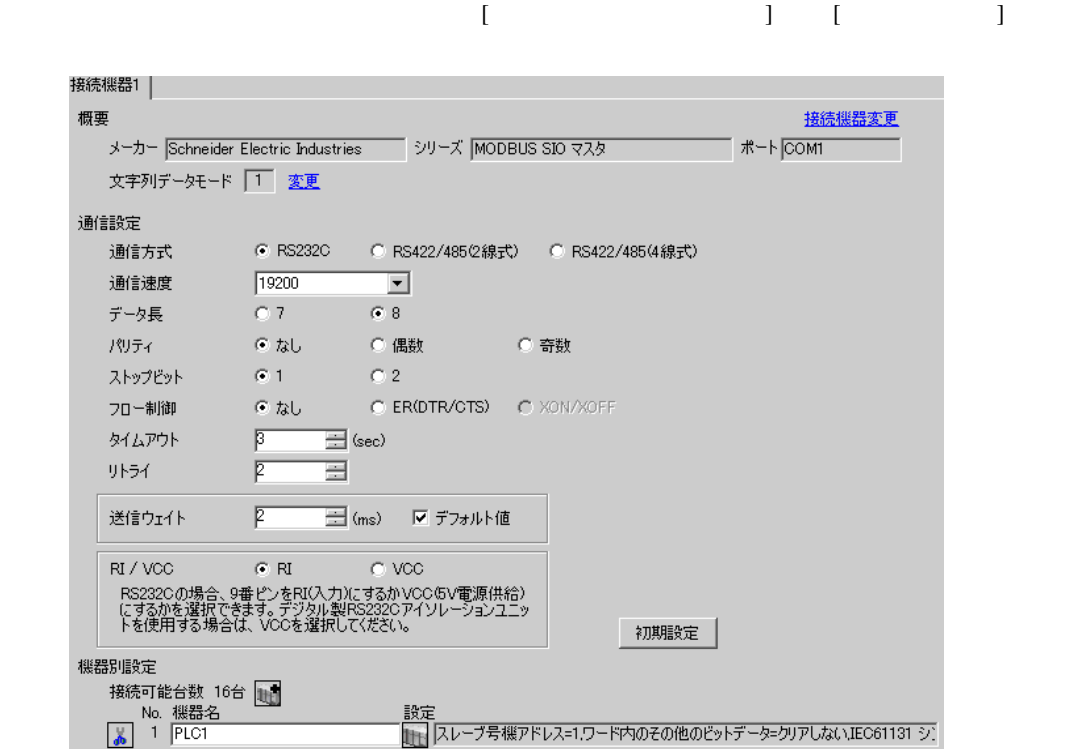

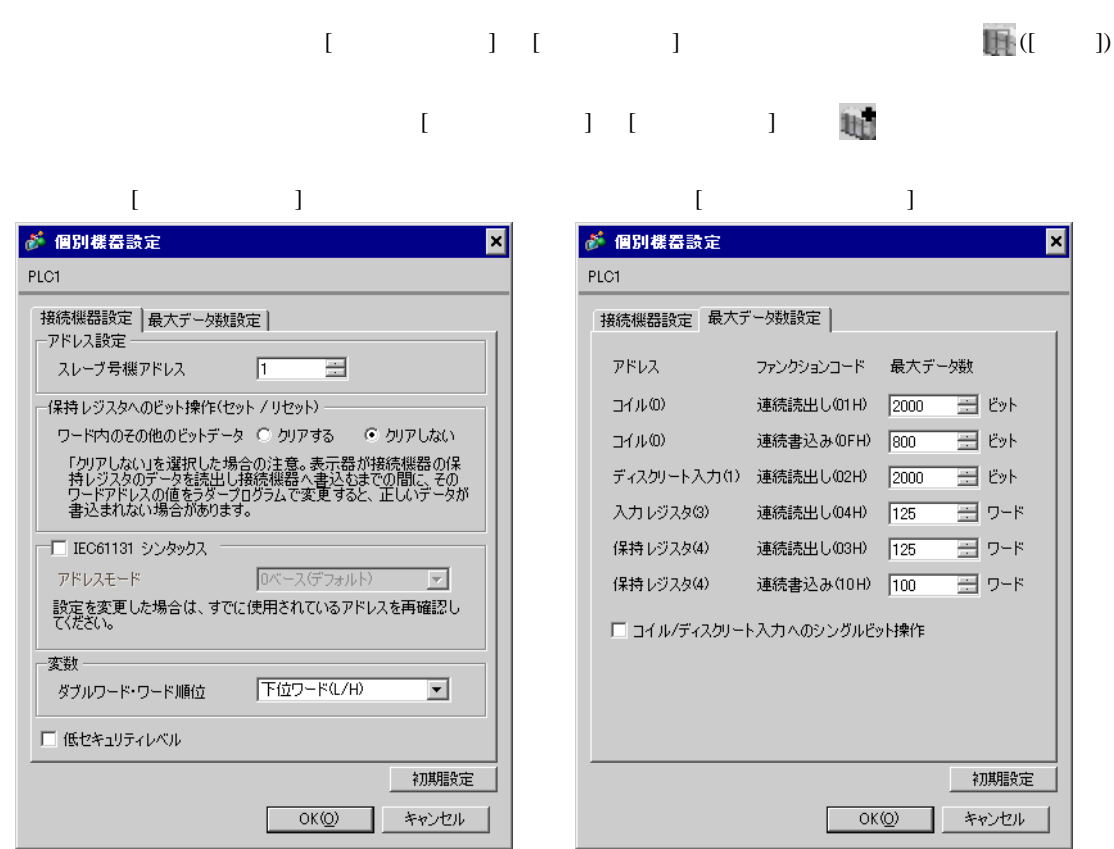

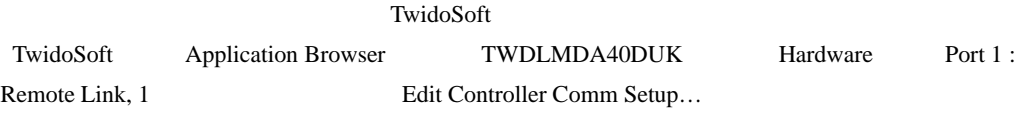

Controller Communication Setup

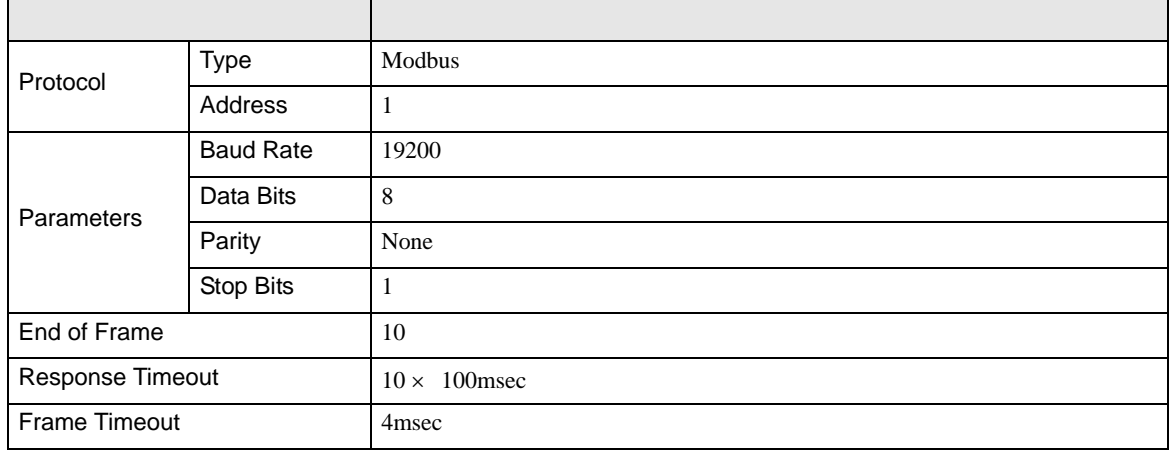

# <span id="page-21-0"></span>3.7 設定例 7

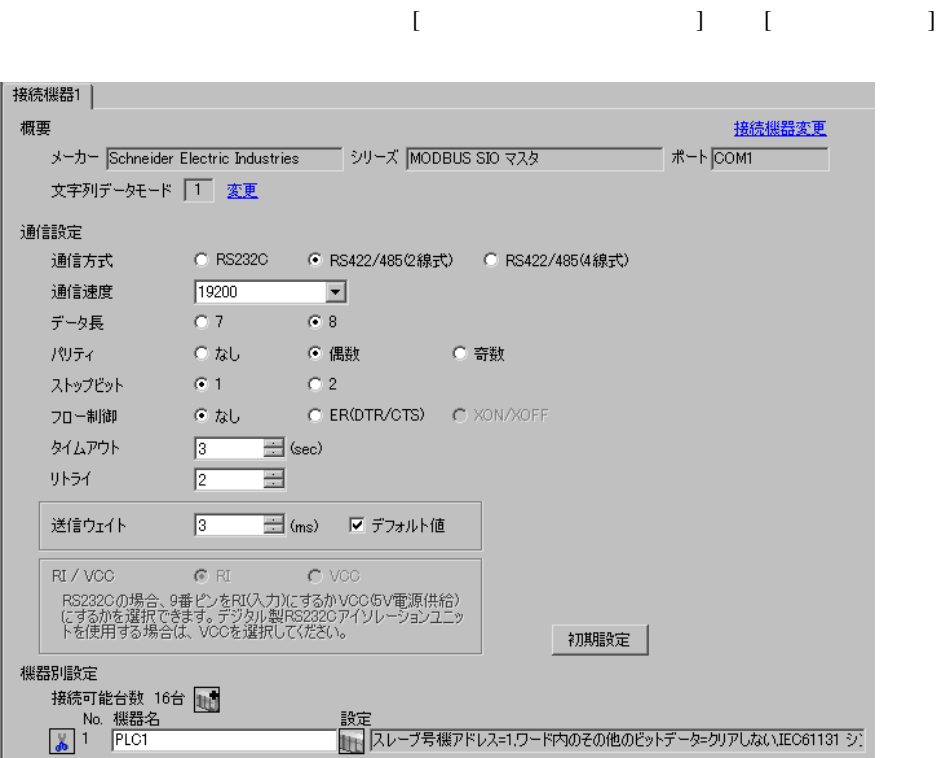

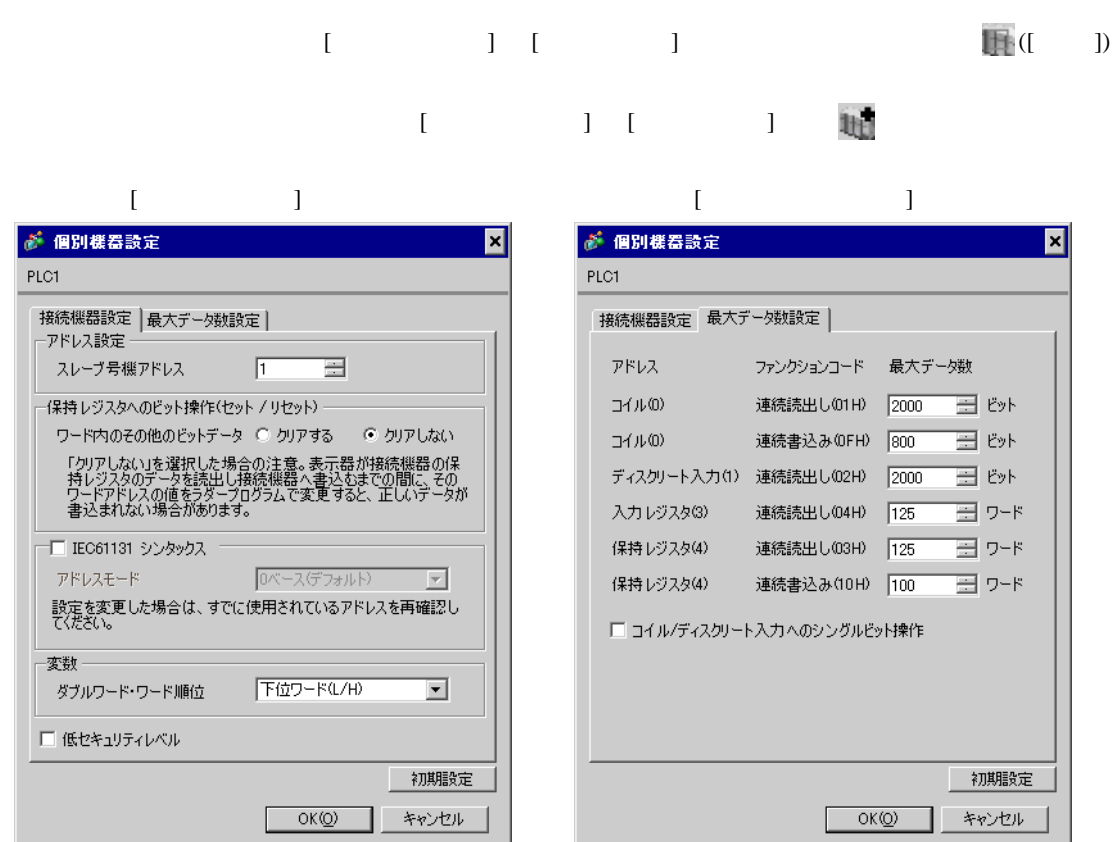

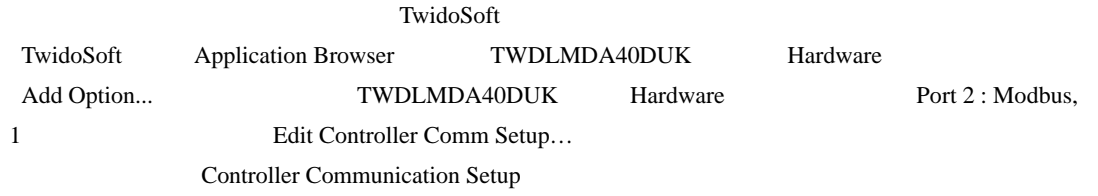

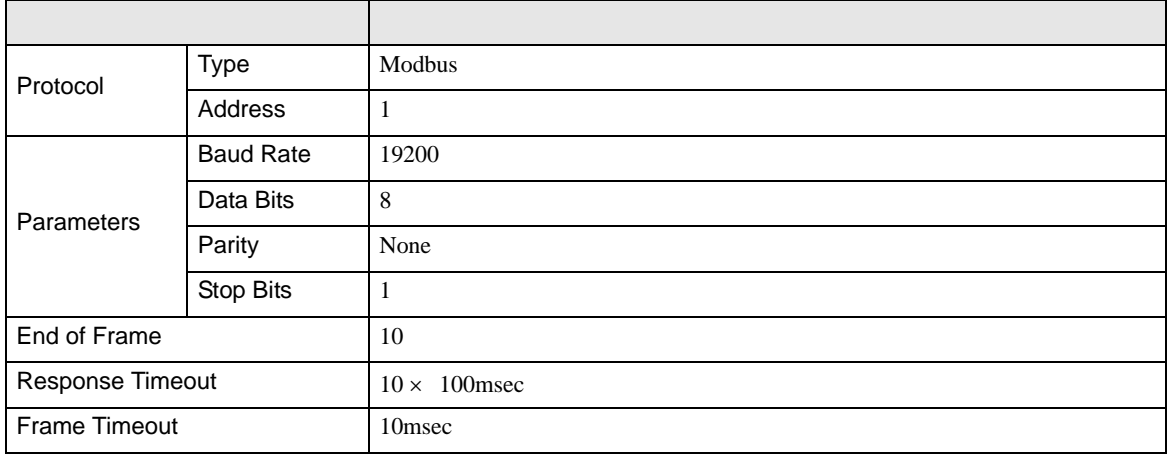

# <span id="page-23-0"></span>3.8 設定例 8

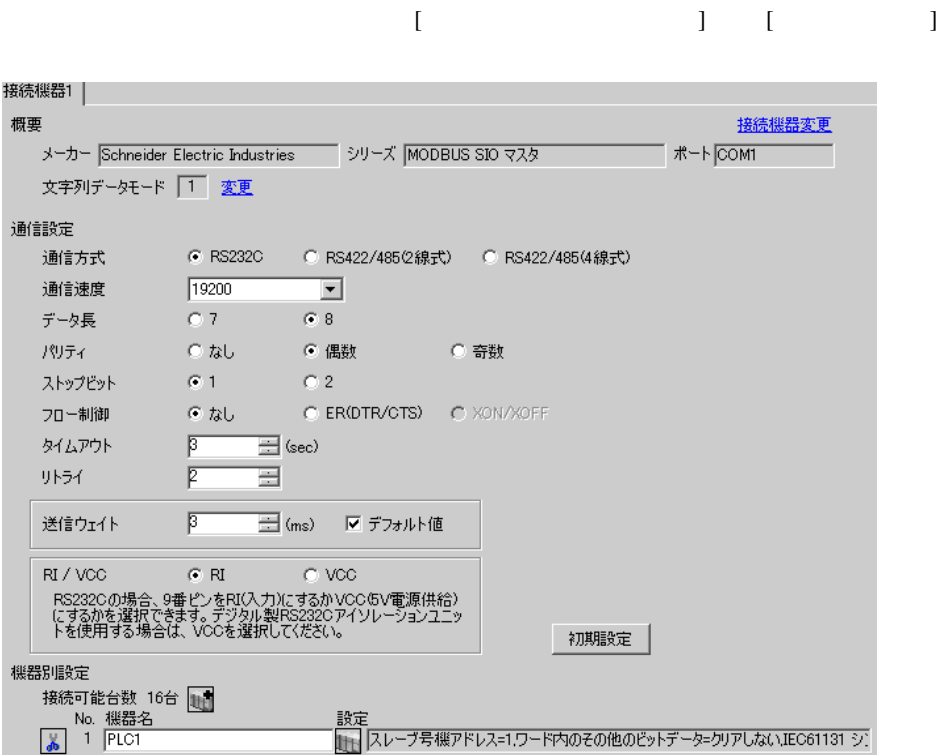

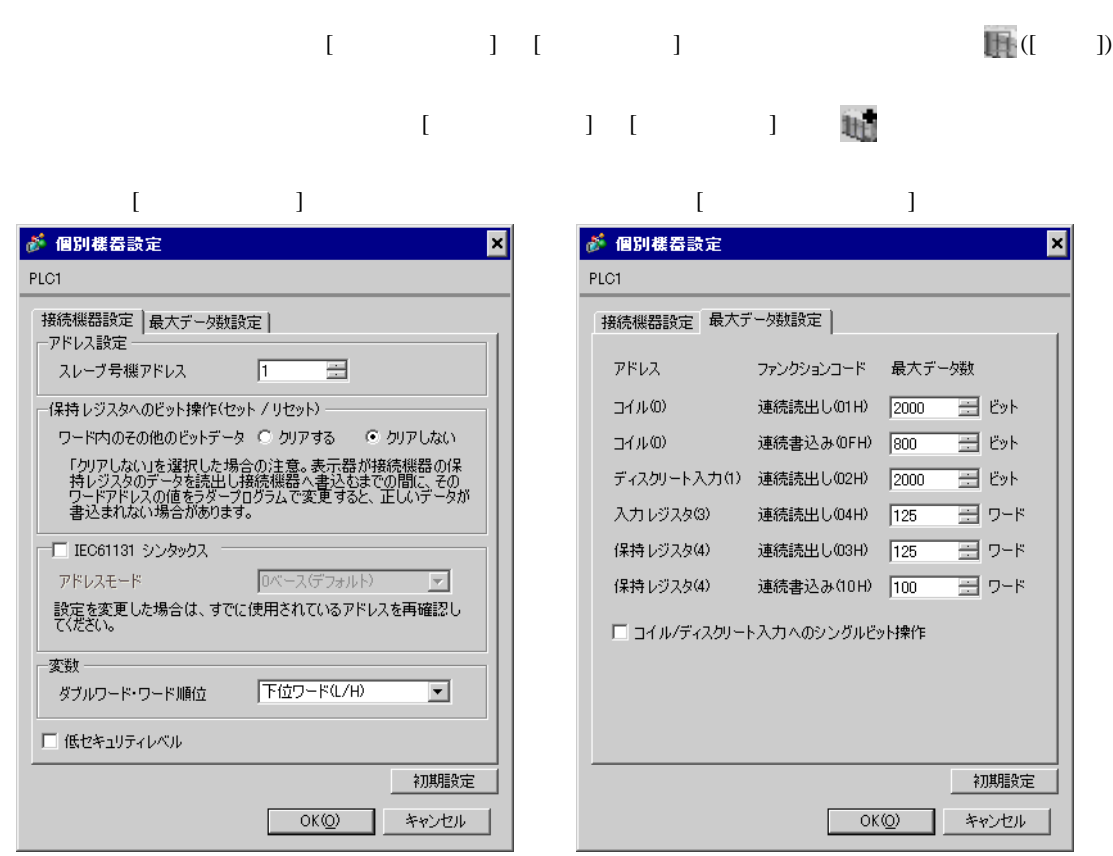

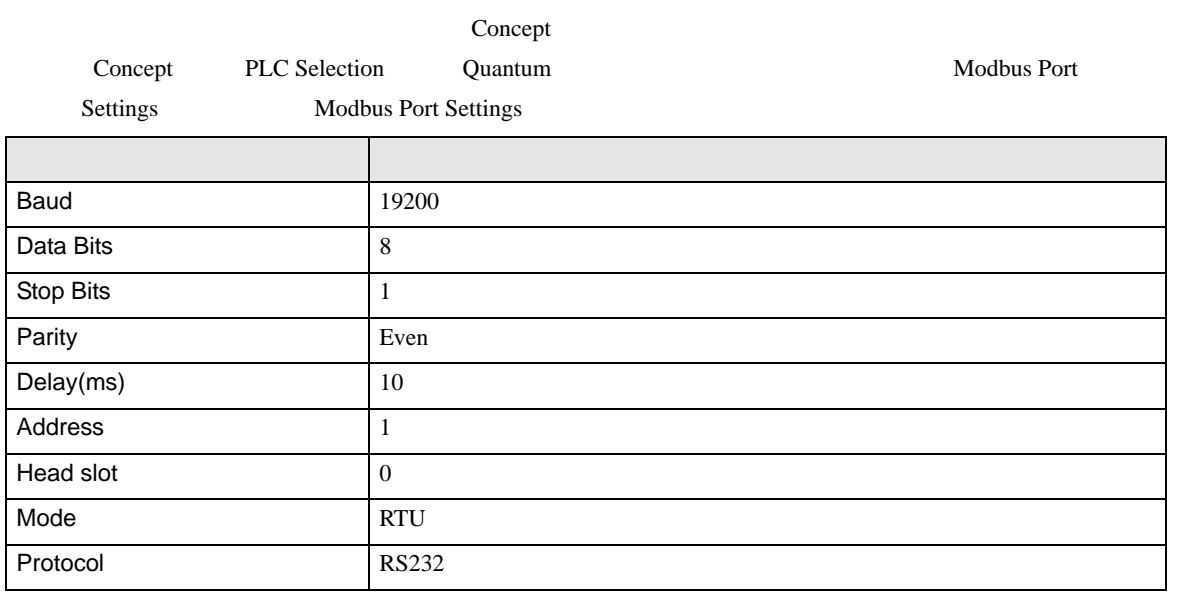

<span id="page-25-0"></span>3.9 設定例 9

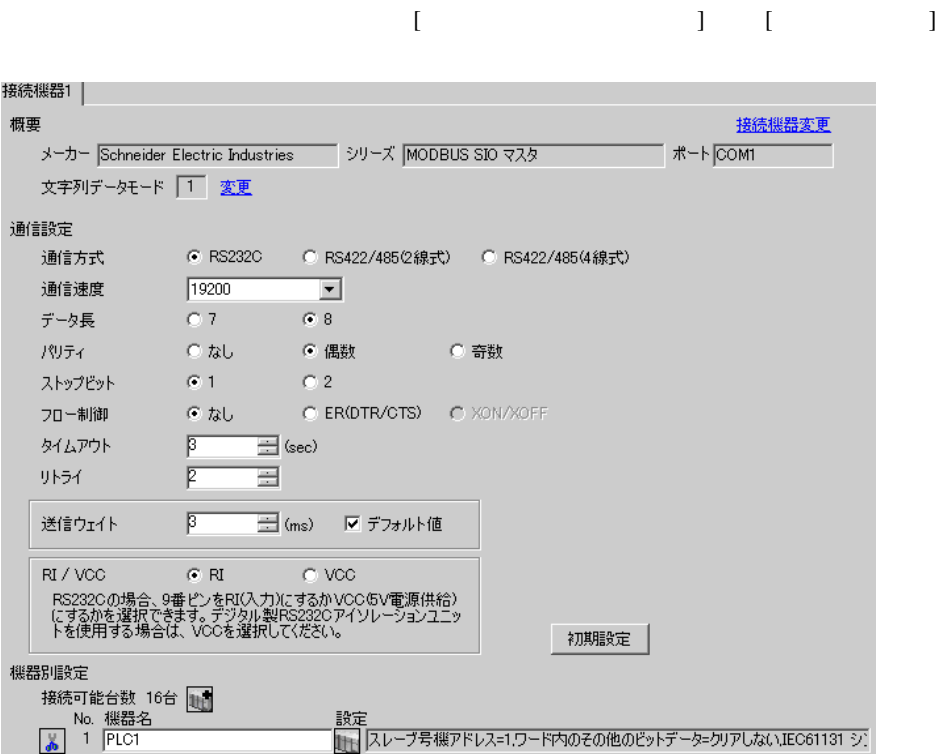

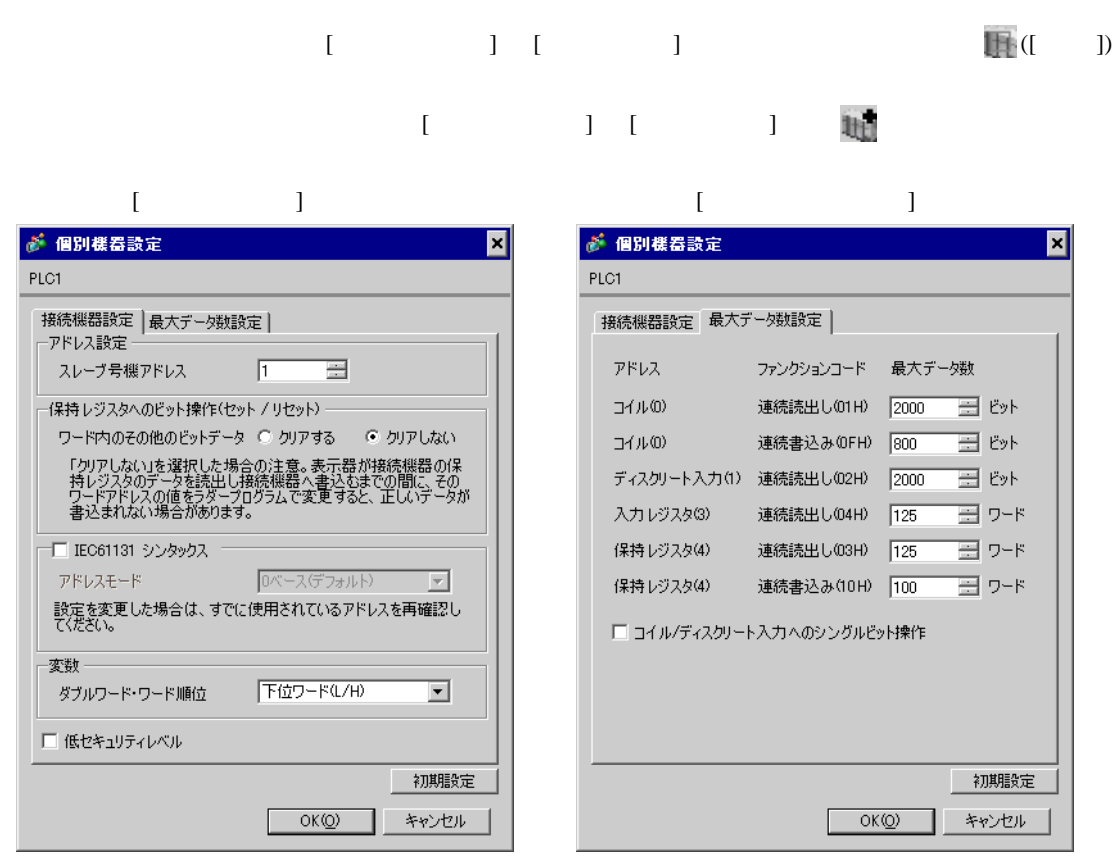

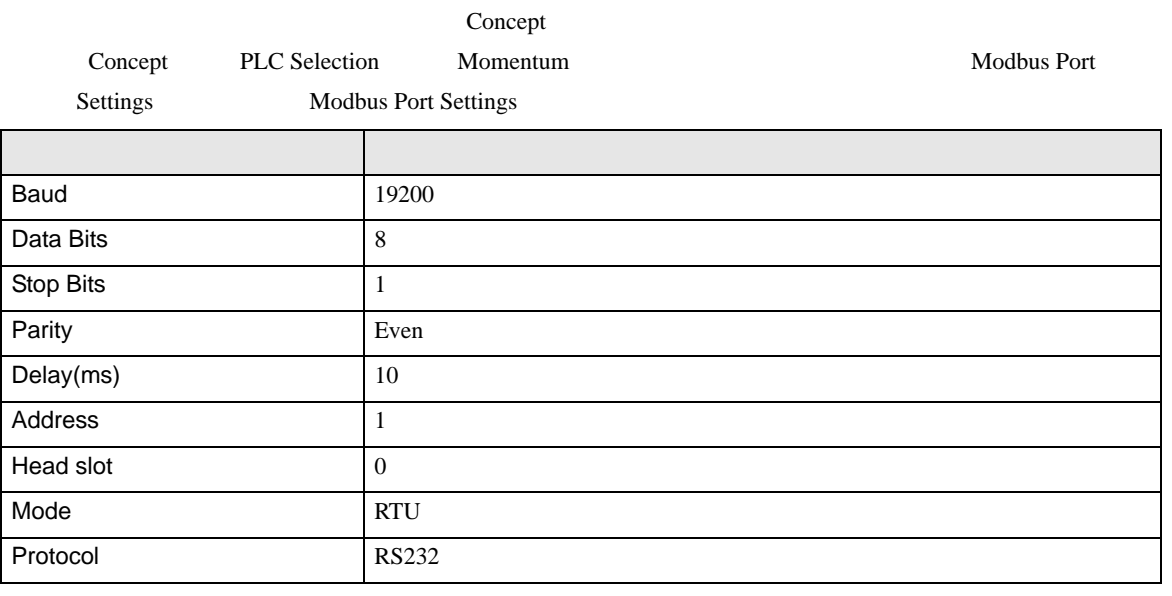

<span id="page-27-0"></span>3.10 設定例 10

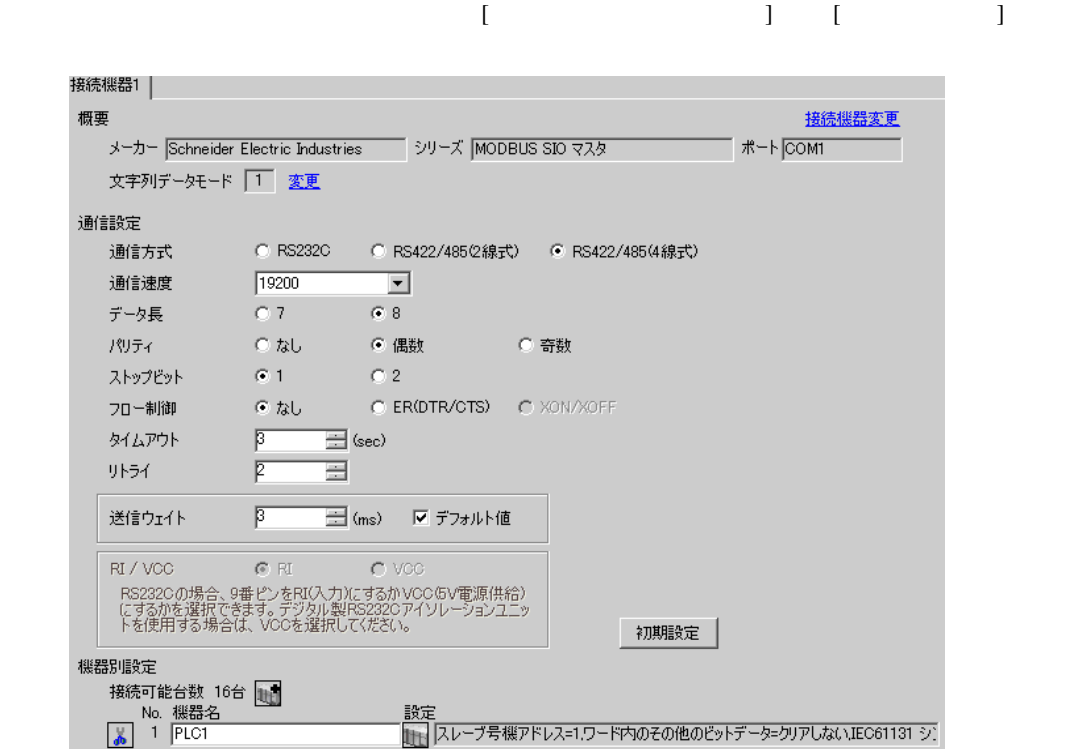

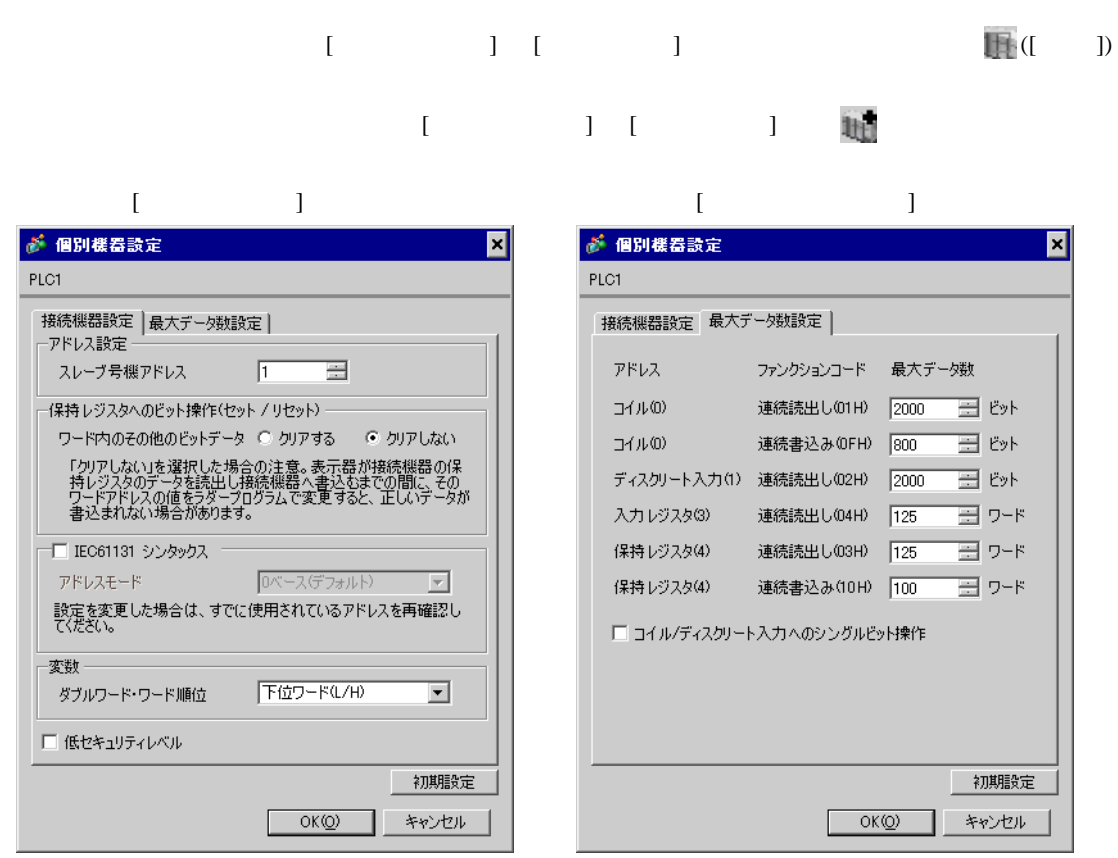

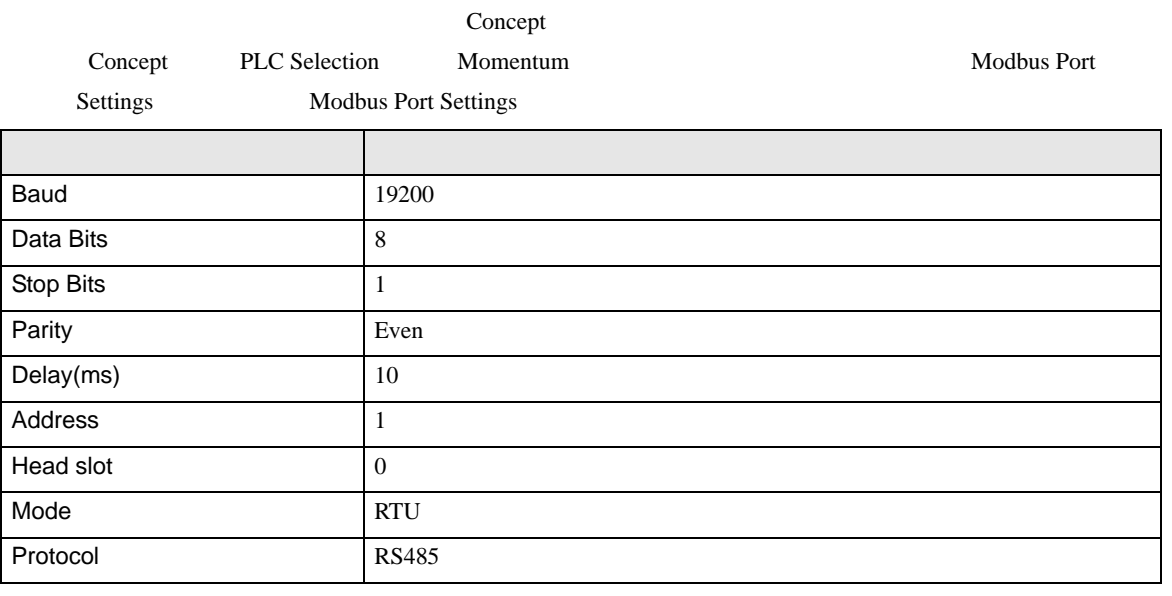

## <span id="page-29-0"></span>3.11 設定例 11

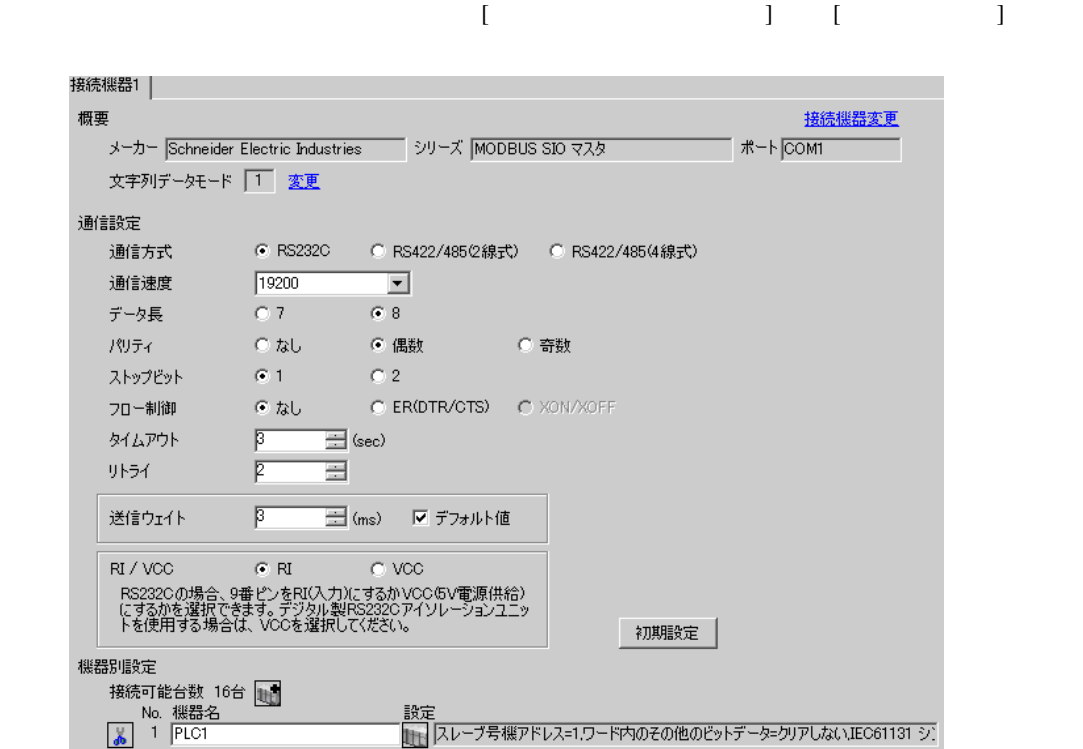

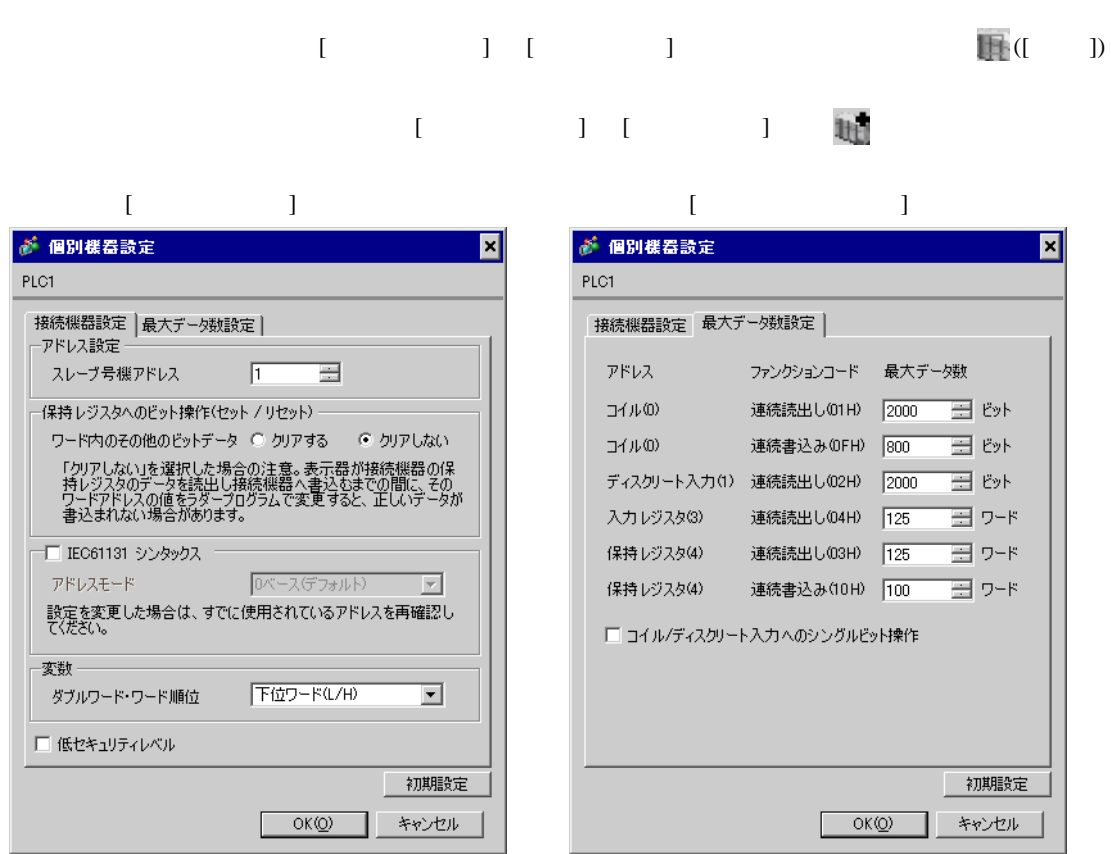

#### Logic Designer

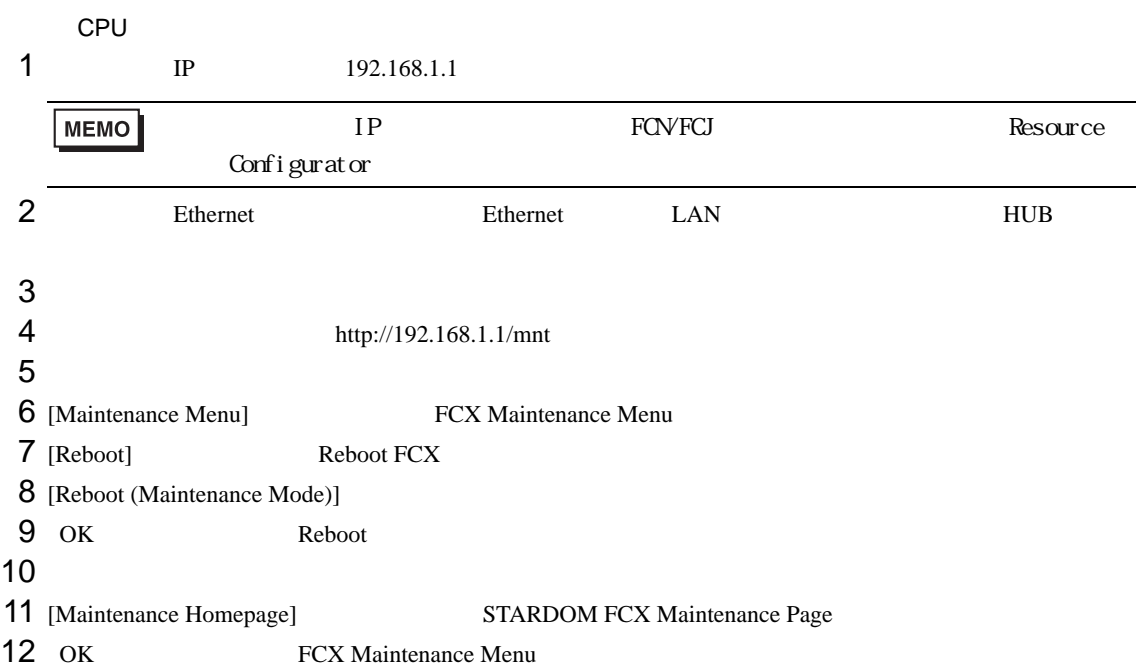

- 13 [Edit] Edit System Setting Files
- 14 [COM1 Port Setting File] OK

#### $15$

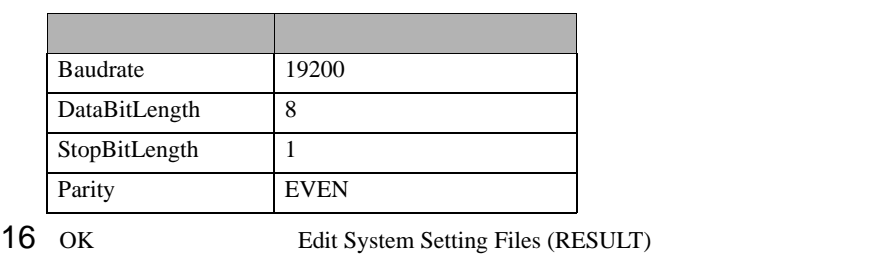

- 17 [Maintenance Menu] FCX Maintenance Menu
- 18 [Reboot] Reboot FCX
- 19 [Reboot (Online Mode)] OK

# 1  $\blacksquare$ 2 MODBUS RTU  $\mathbb{G}^*$  33  $3$  port ['COM1'] [  $\qquad$ ]  $4\,$ 5 STATION [UNIT#1] [ ]  $6$  OK  $7$ 8 Target Setting] 9 [  $/IP$  ] 192.168.1.1 10 OK  $11$ 12

<span id="page-32-0"></span>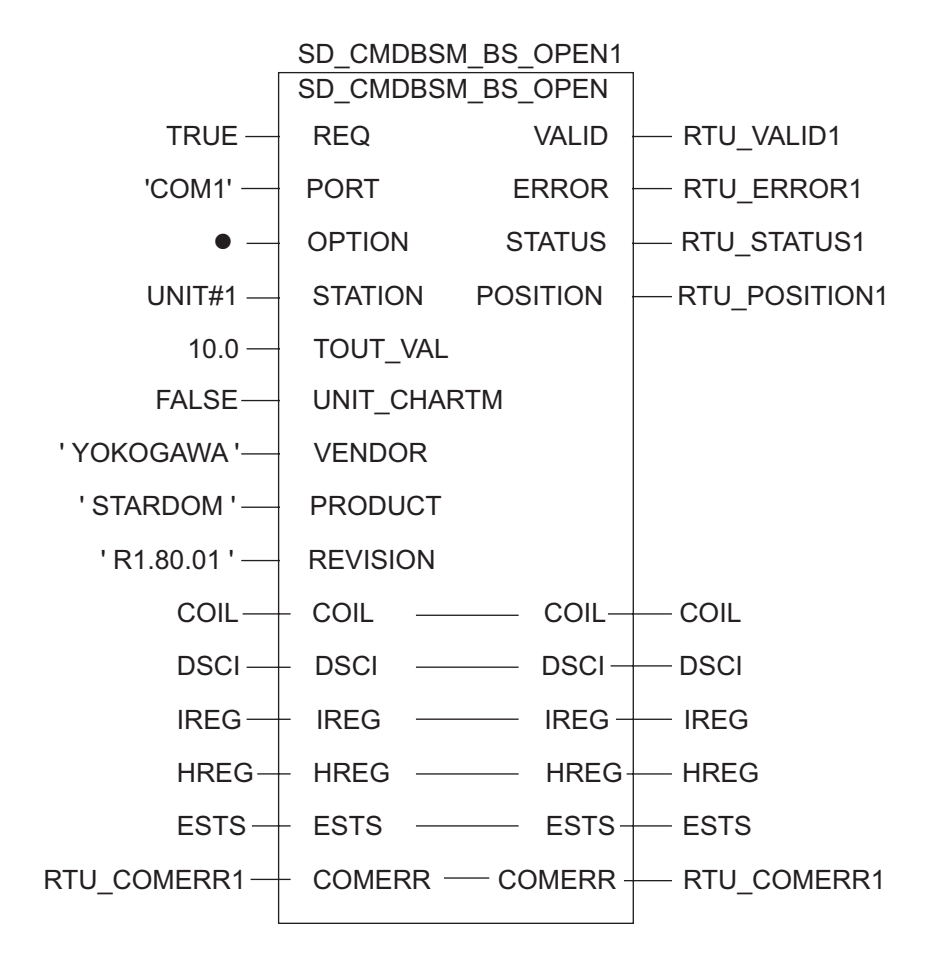

<span id="page-33-0"></span>3.12 設定例 12

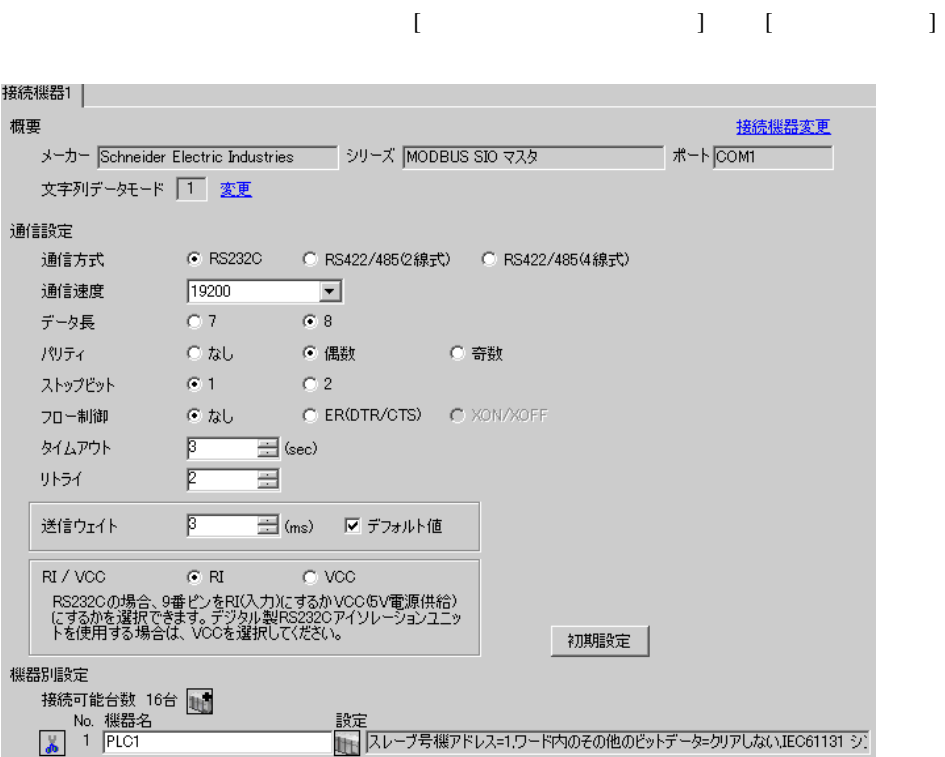

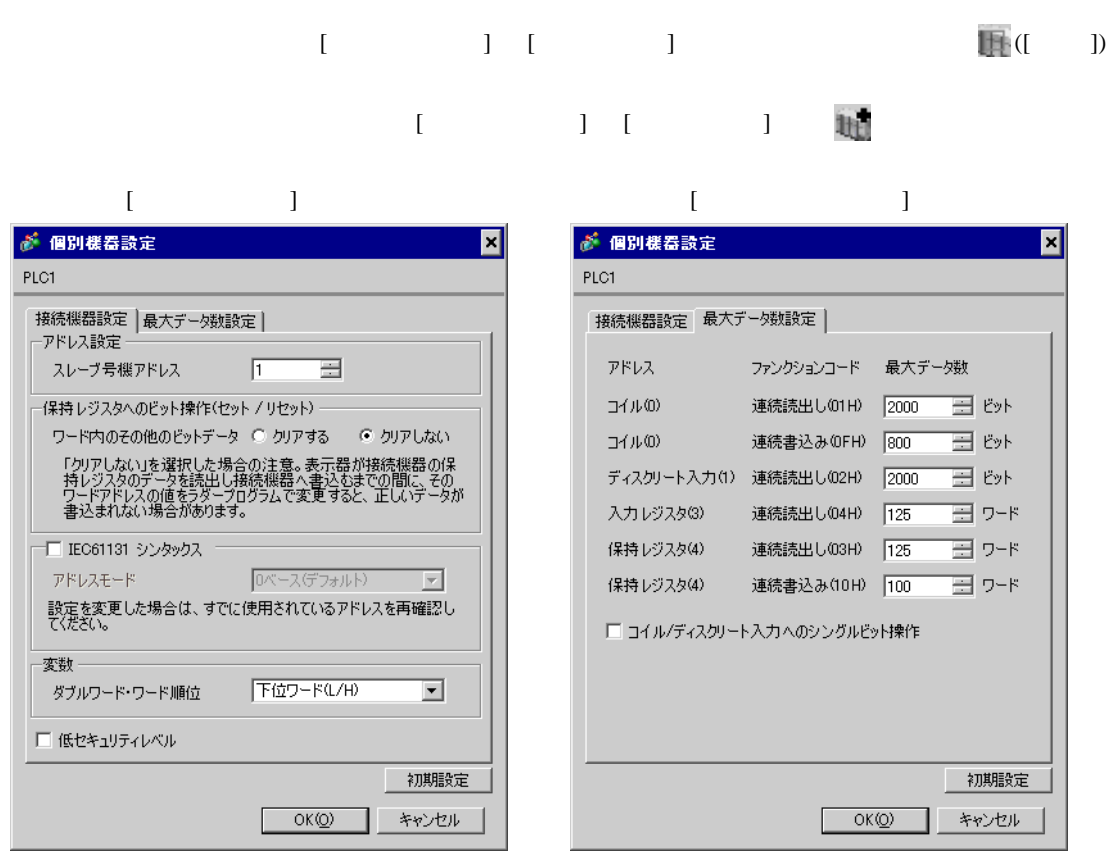

Resource Configurator Logic Designer

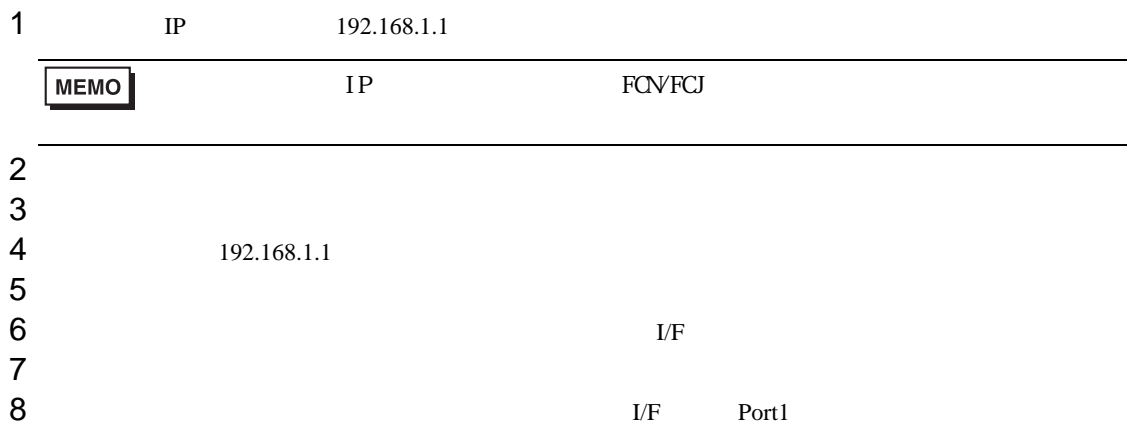

 $9$ 

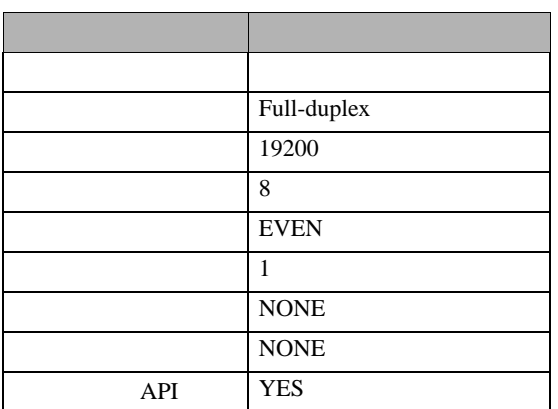

#### $10$

11

#### 1  $\blacksquare$

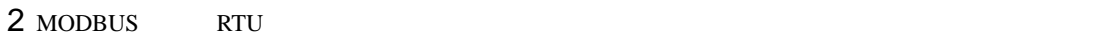

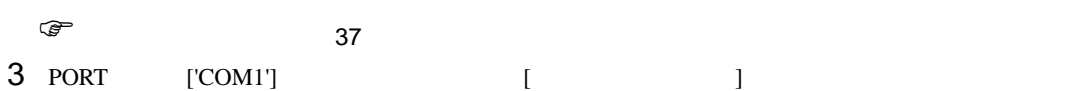

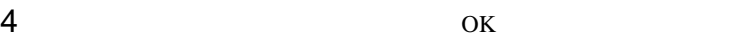

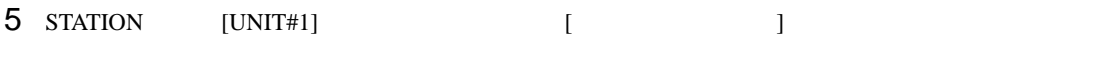

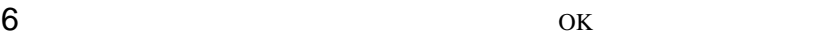

- $7$ 8 Target Setting]
- $9$  [  $/$  IP  $]$   $192.168.1.1$
- 10 ок<br>11
- $11$
- 12
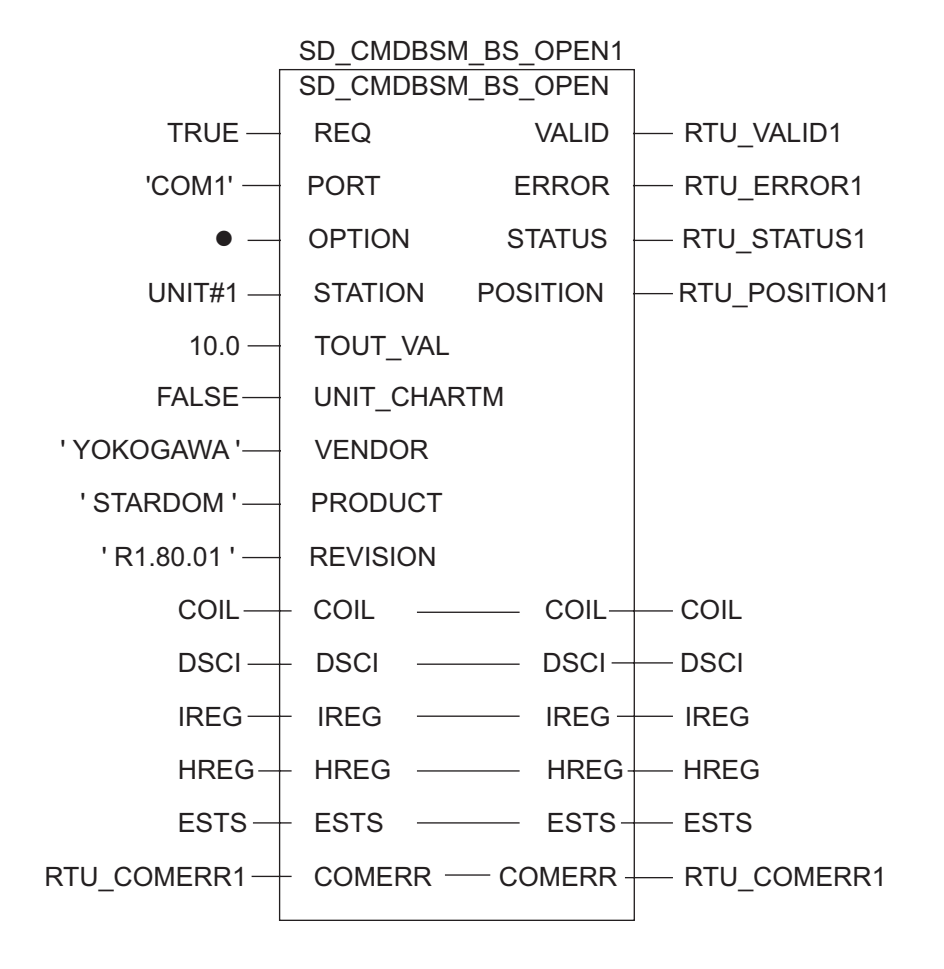

3.13 設定例 13

GP-Pro EX

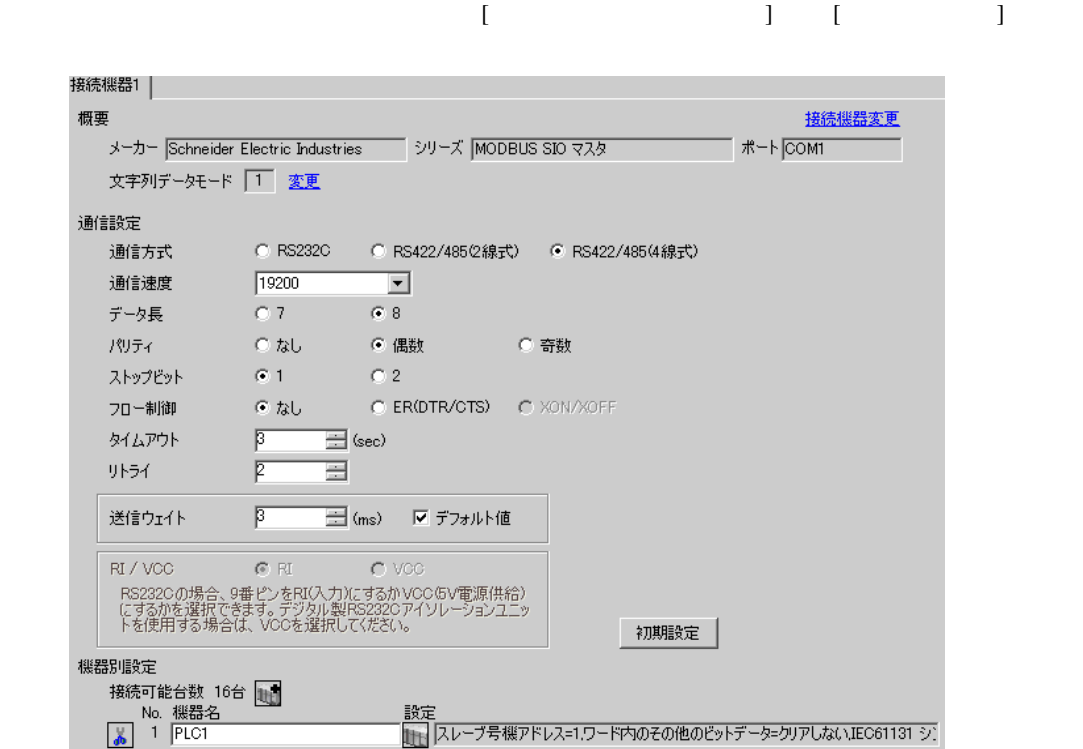

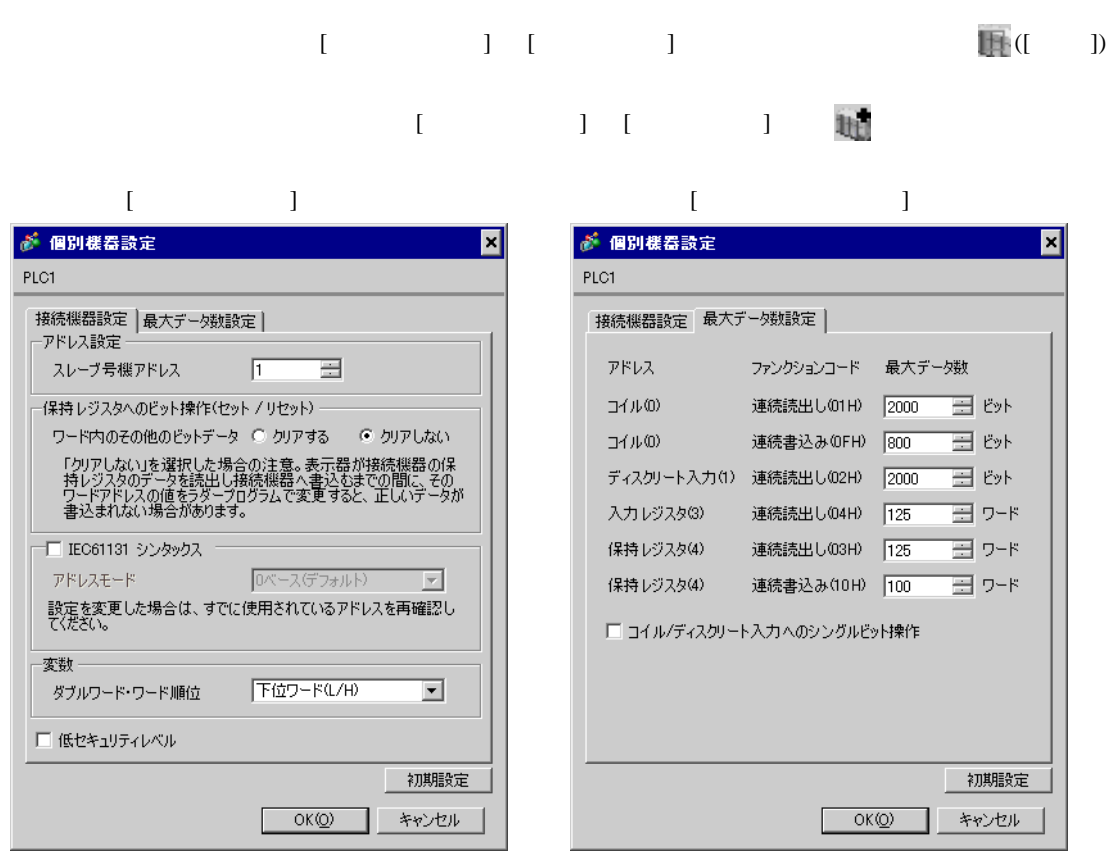

Resource Configurator Logic Designer

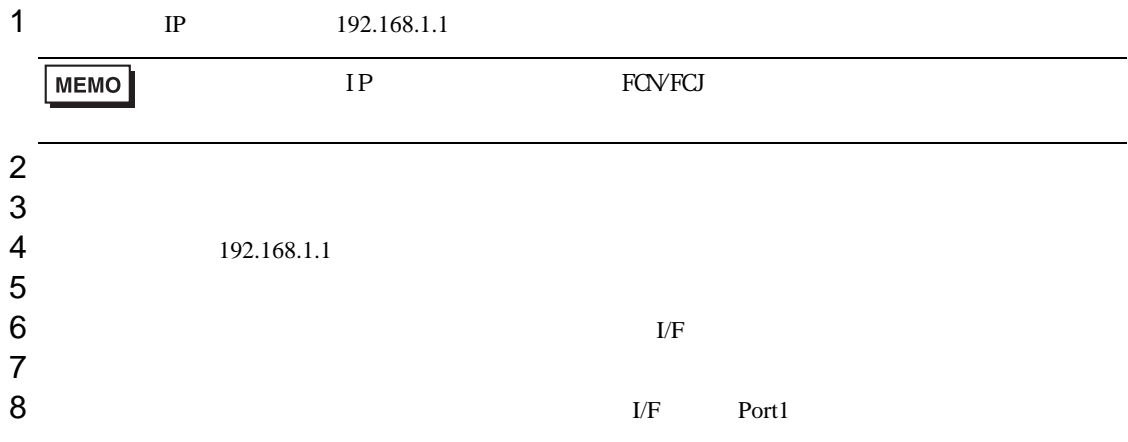

 $9$ 

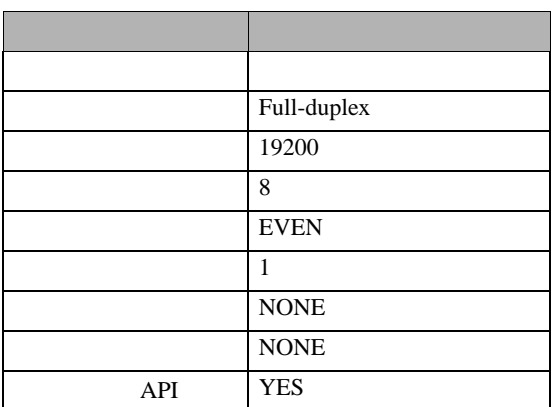

## $10$

11

## 1  $\blacksquare$

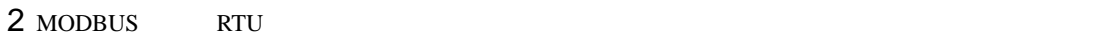

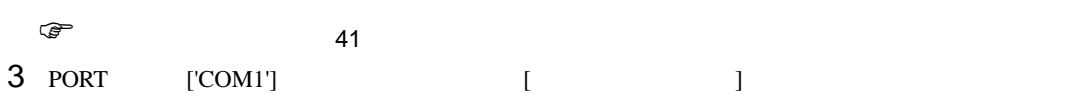

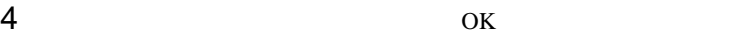

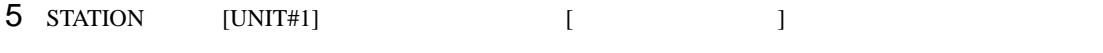

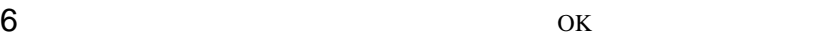

- $7$ 8 Target Setting] **8**
- $9$  [  $/$  IP  $]$   $192.168.1.1$
- 10 ок<br>11
- $11$
- $12$

<span id="page-40-0"></span>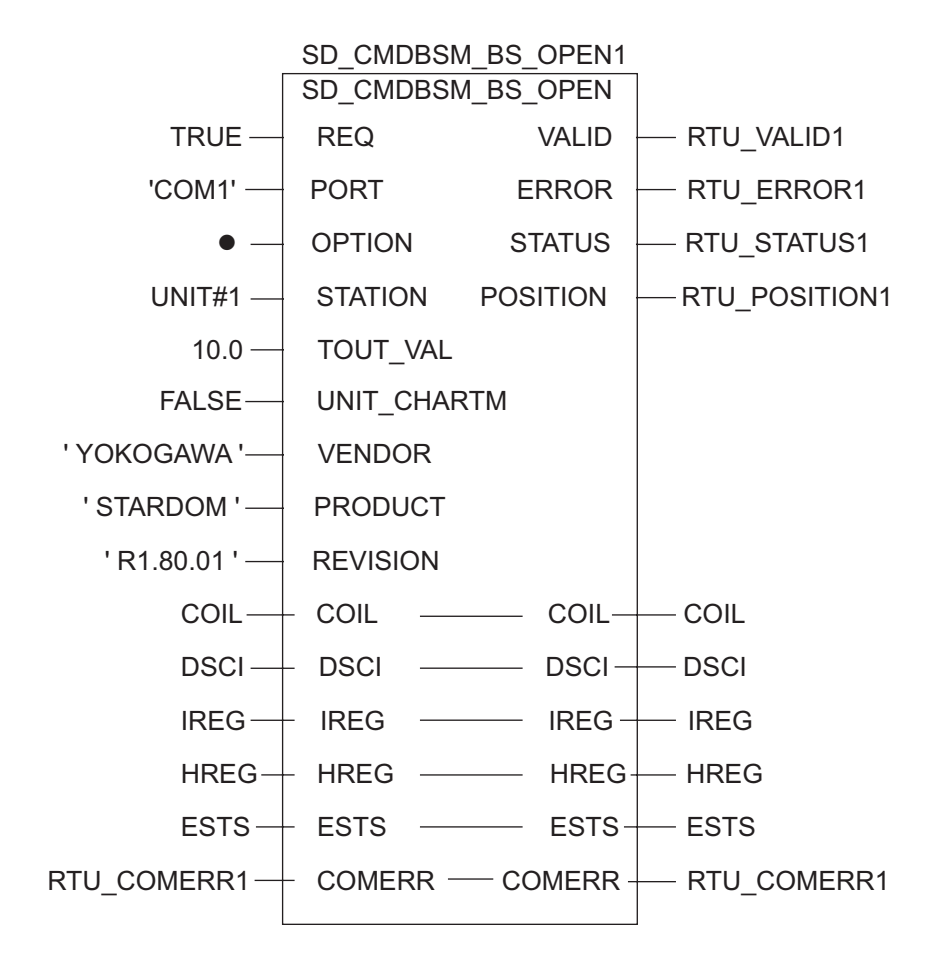

# 3.14 設定例 14

GP-Pro EX

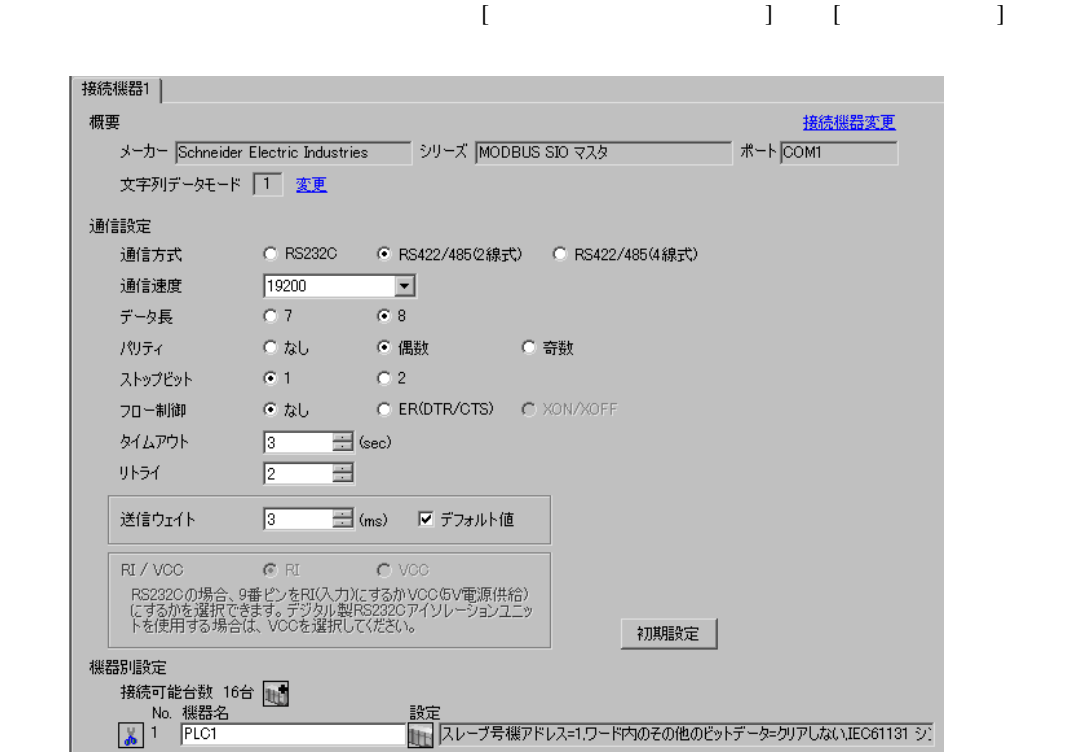

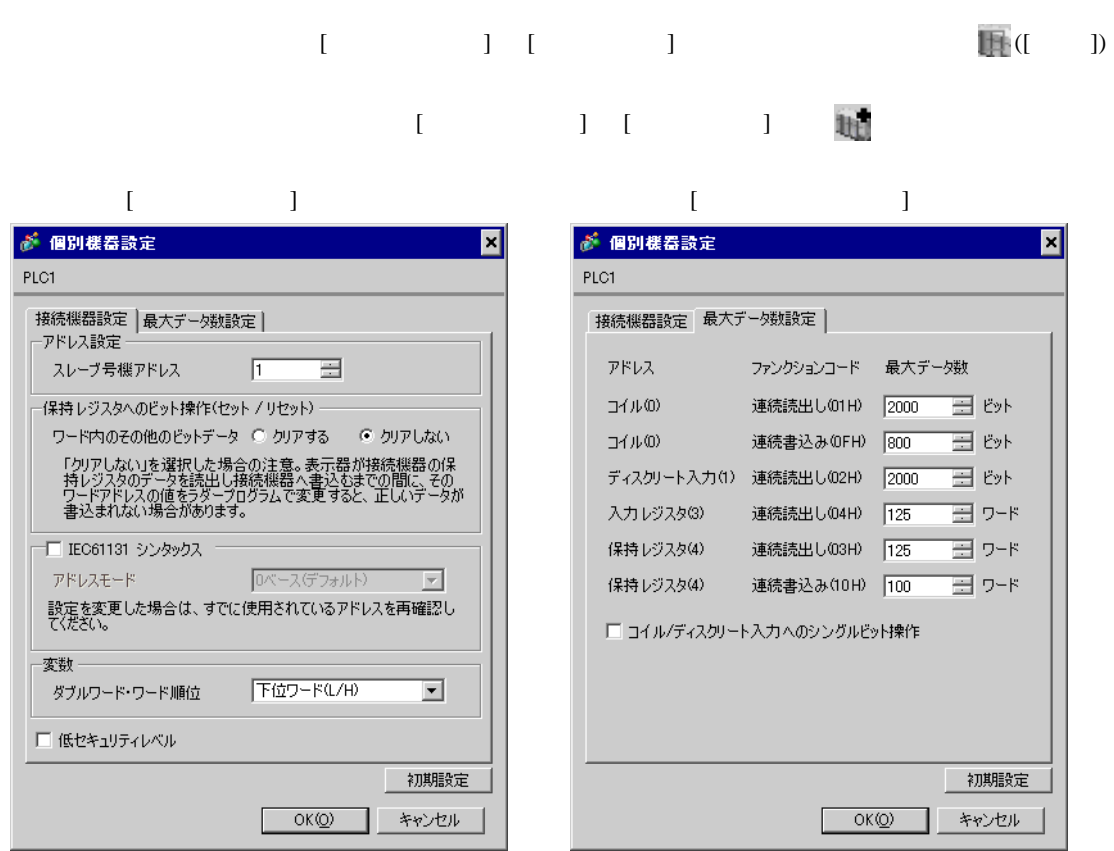

Resource Configurator Logic Designer

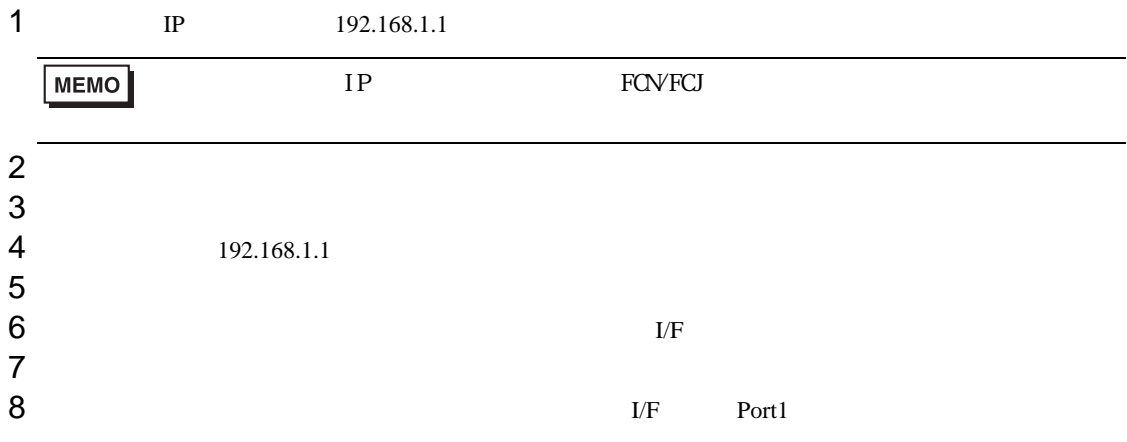

 $9$ 

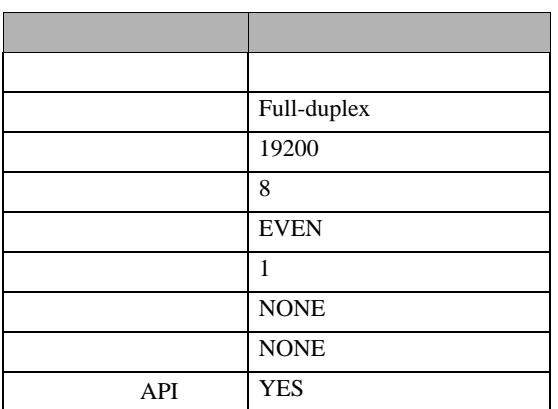

## $10$

11

## 1  $\blacksquare$

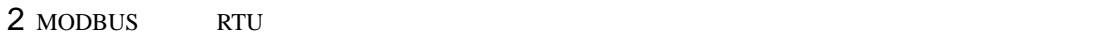

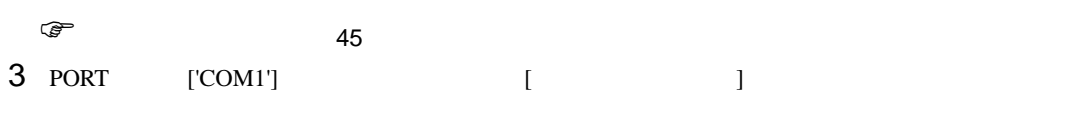

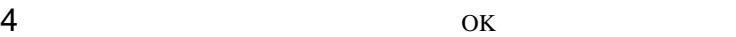

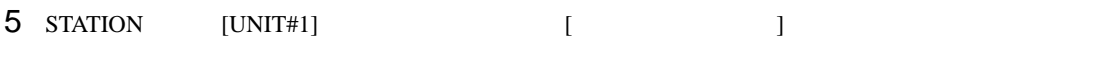

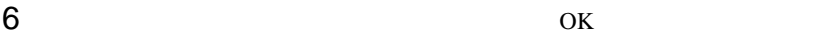

- $7$ 8 Target Setting] **8**
- $9$  [  $/$  IP  $]$   $192.168.1.1$
- 10 ок<br>11
- $11$
- $12$

<span id="page-44-0"></span>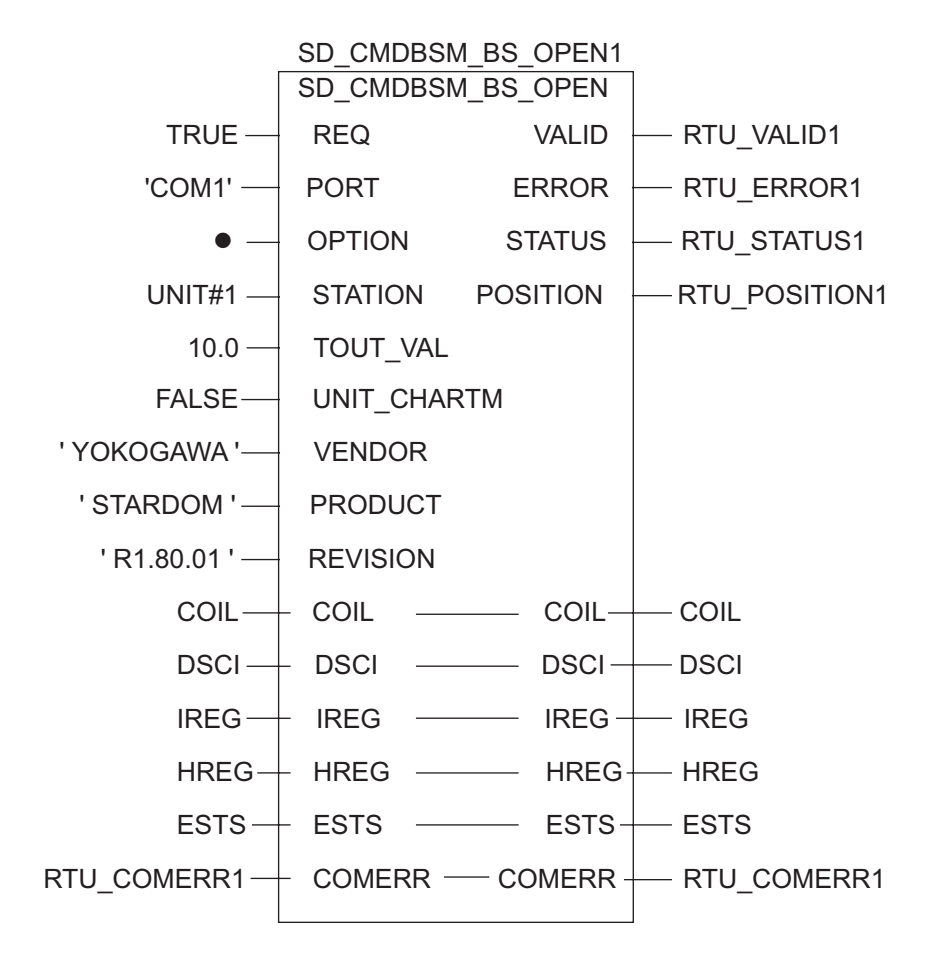

 $\begin{bmatrix} \cdot & \cdot & \cdot & \cdot \\ \cdot & \cdot & \cdot & \cdot \\ \cdot & \cdot & \cdot & \cdot \end{bmatrix} \quad \begin{bmatrix} \cdot & \cdot & \cdot \\ \cdot & \cdot & \cdot \\ \cdot & \cdot & \cdot \end{bmatrix}$ 

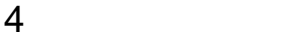

 ${\rm GP\text{-}Pro\;EX}$ 

 $\circled{f}$  3 10

4.1 GP-Pro EX

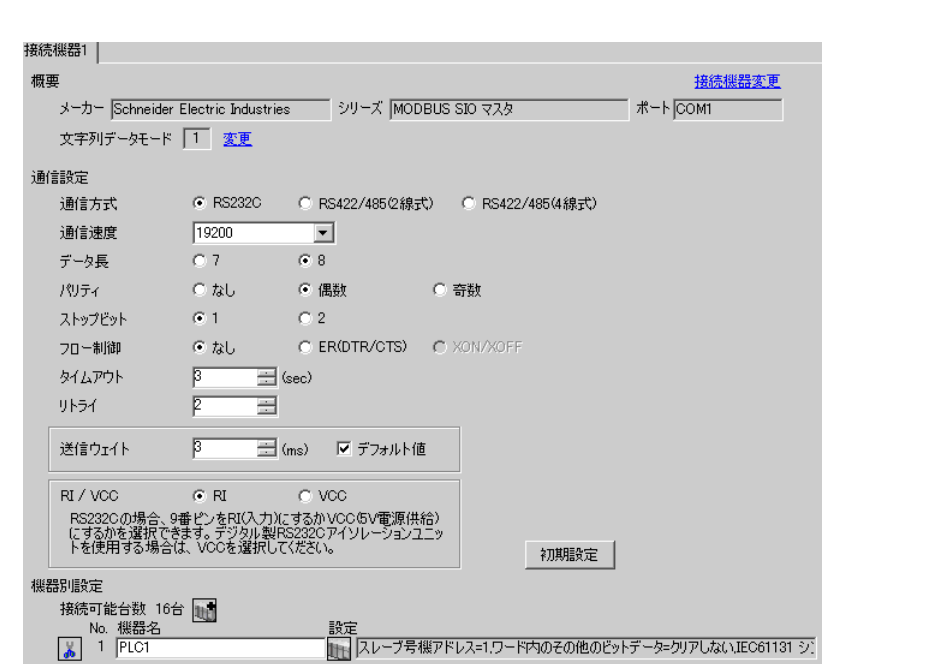

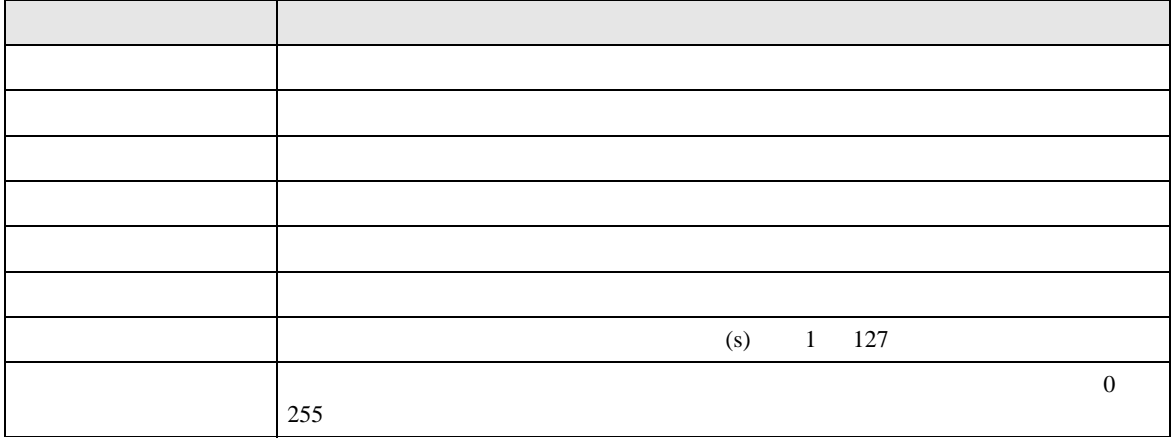

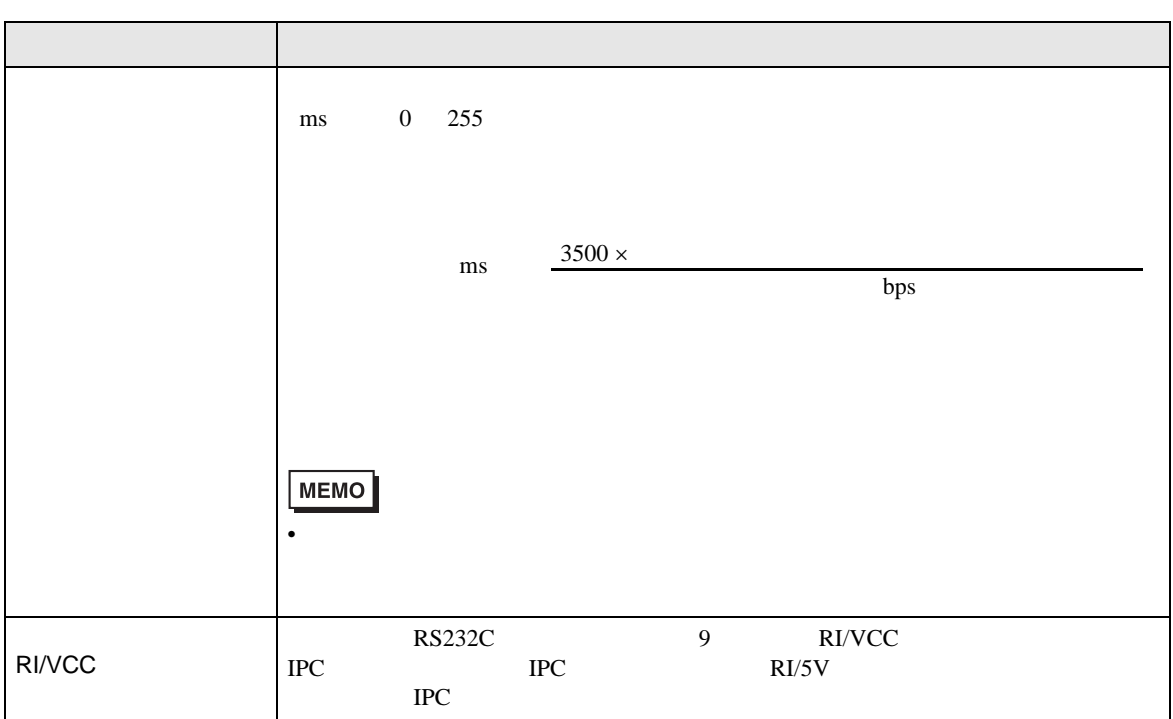

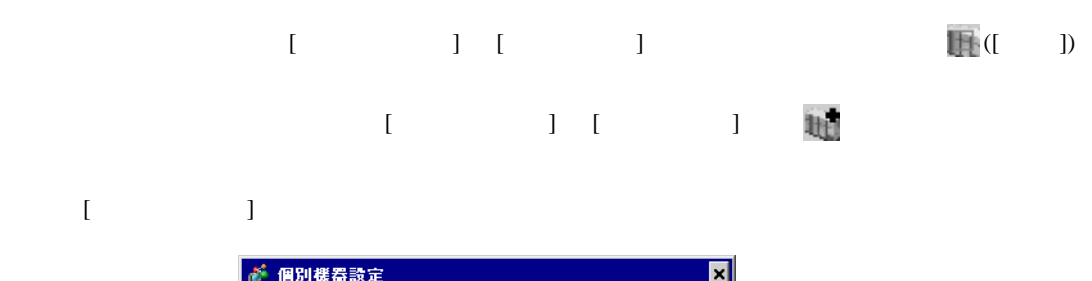

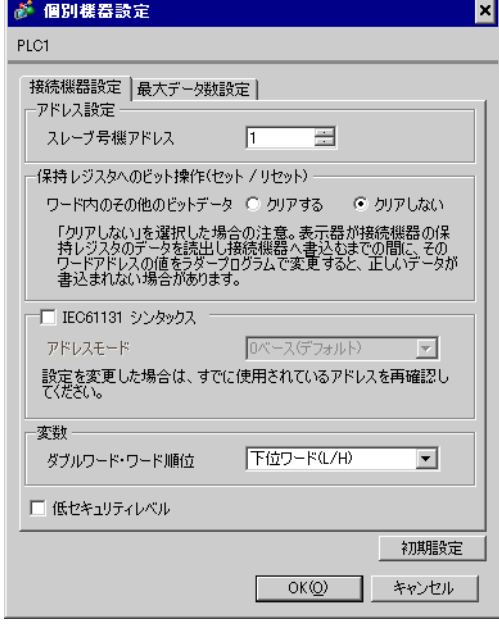

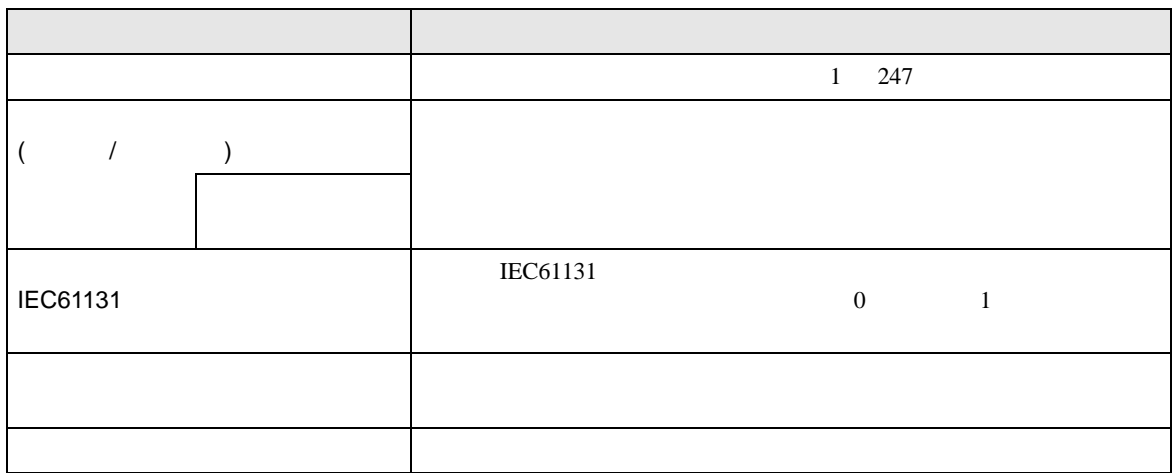

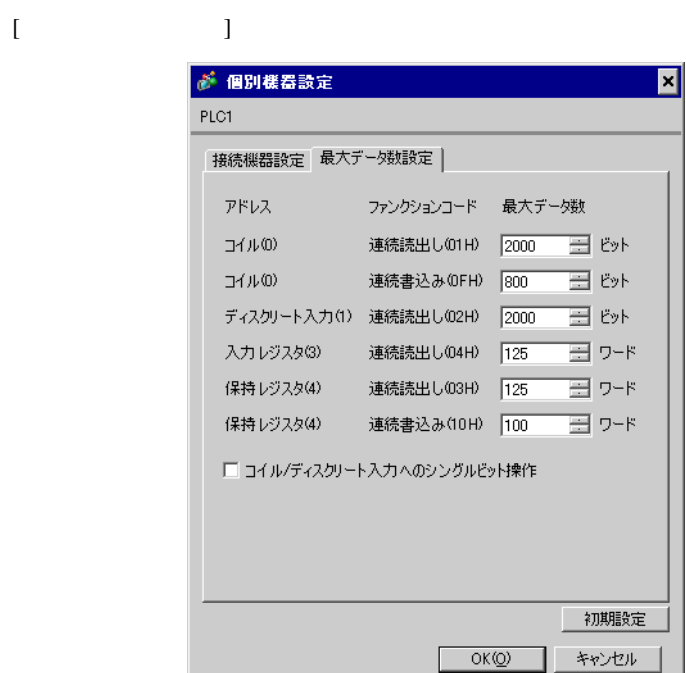

٠

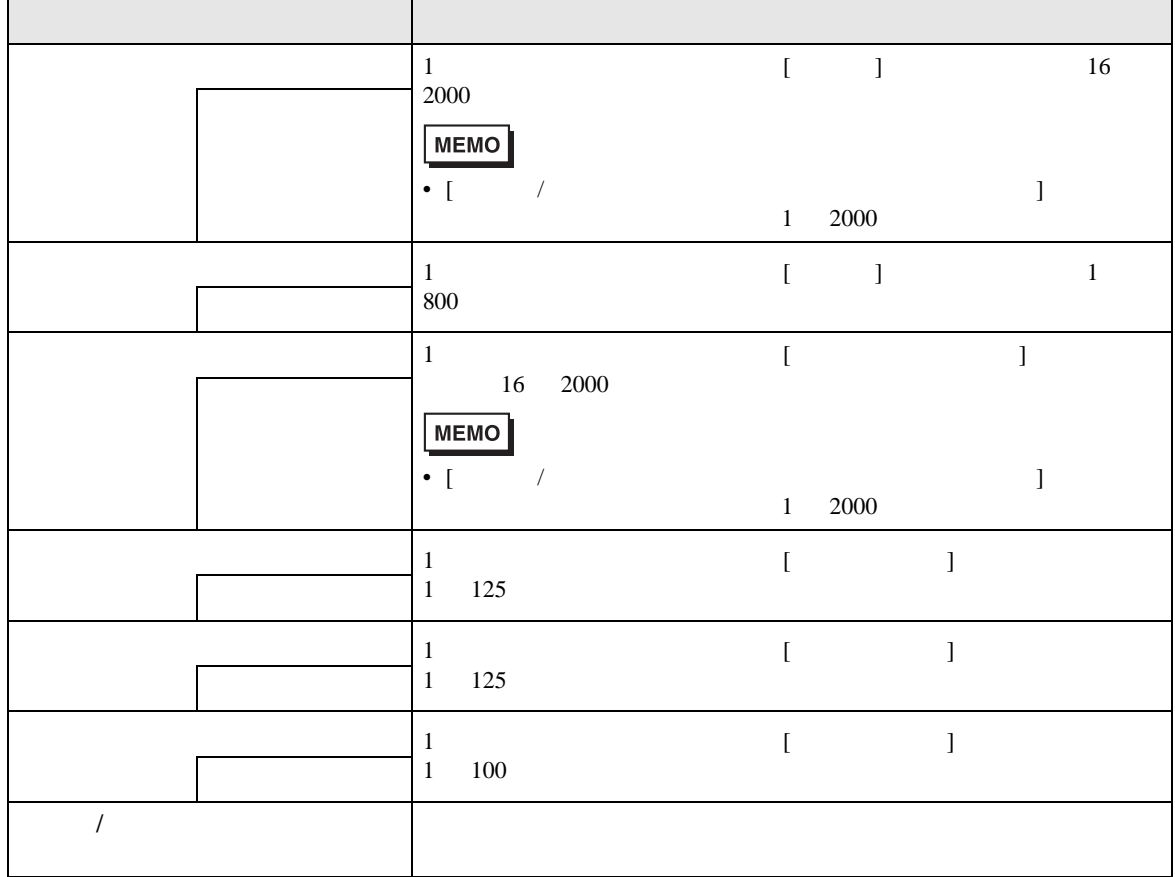

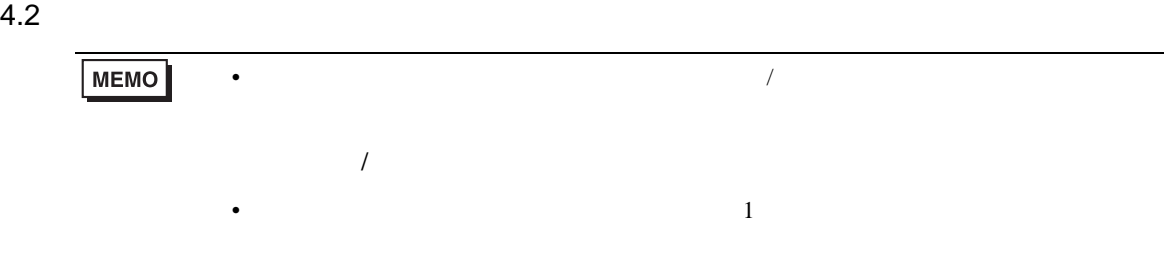

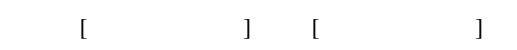

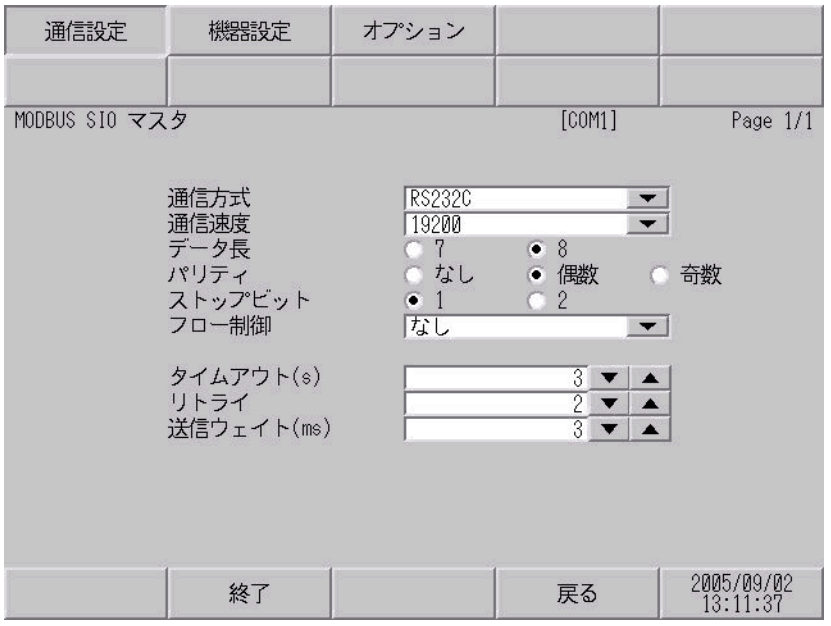

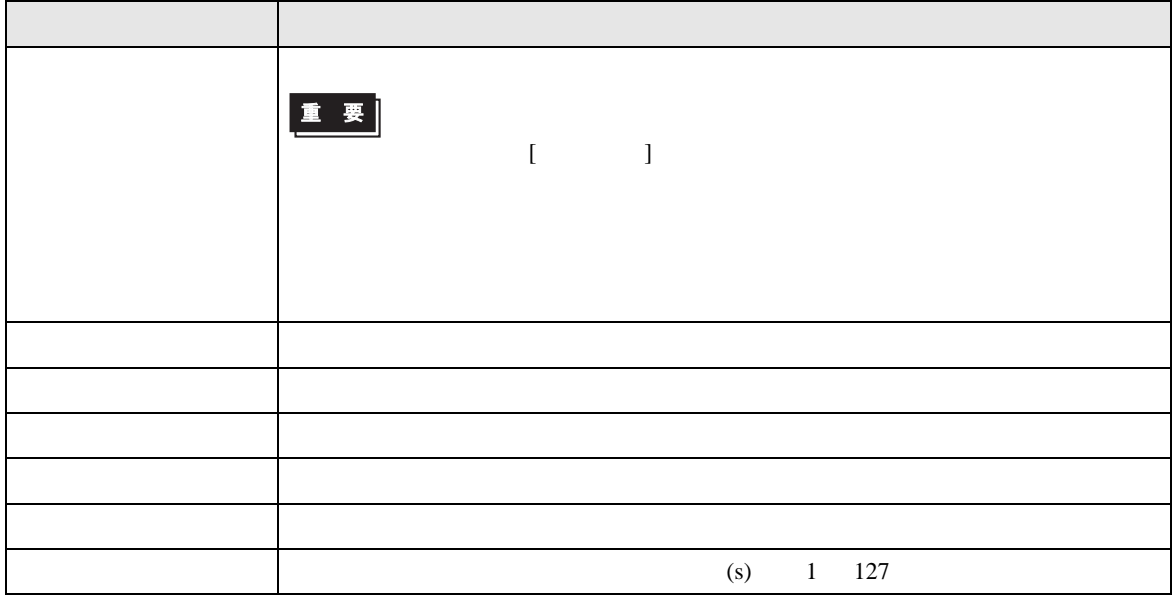

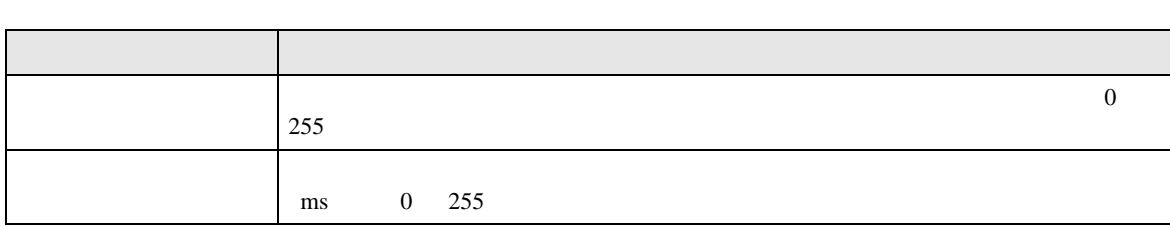

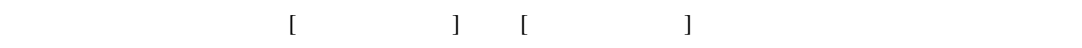

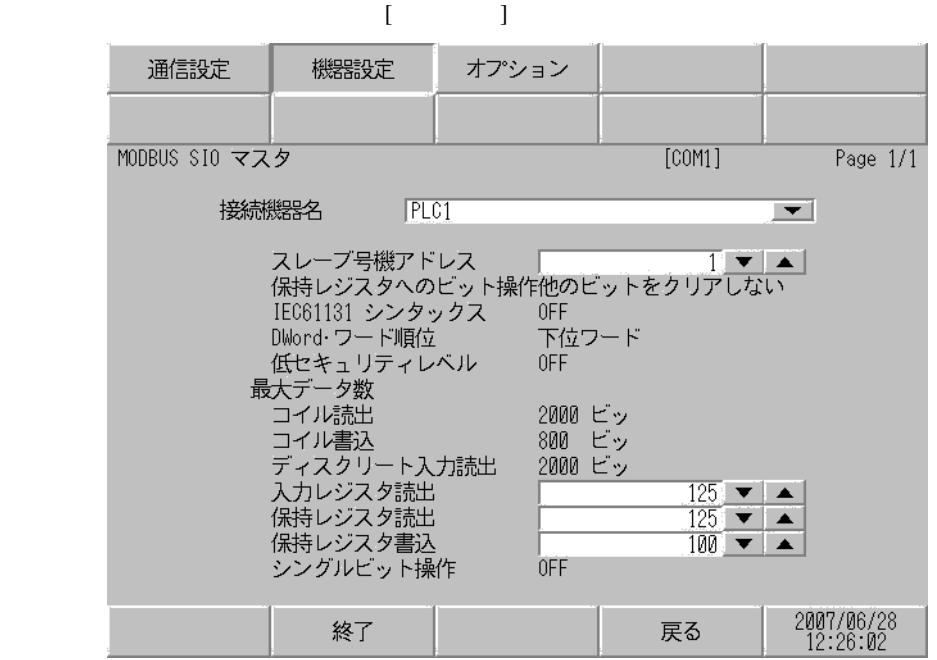

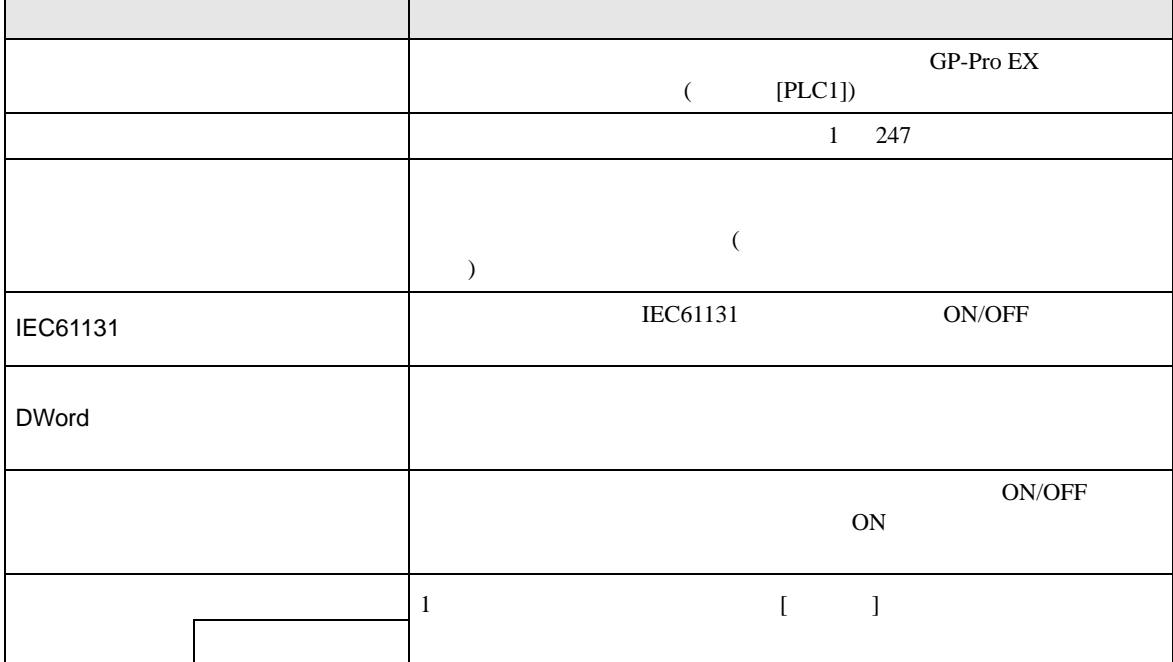

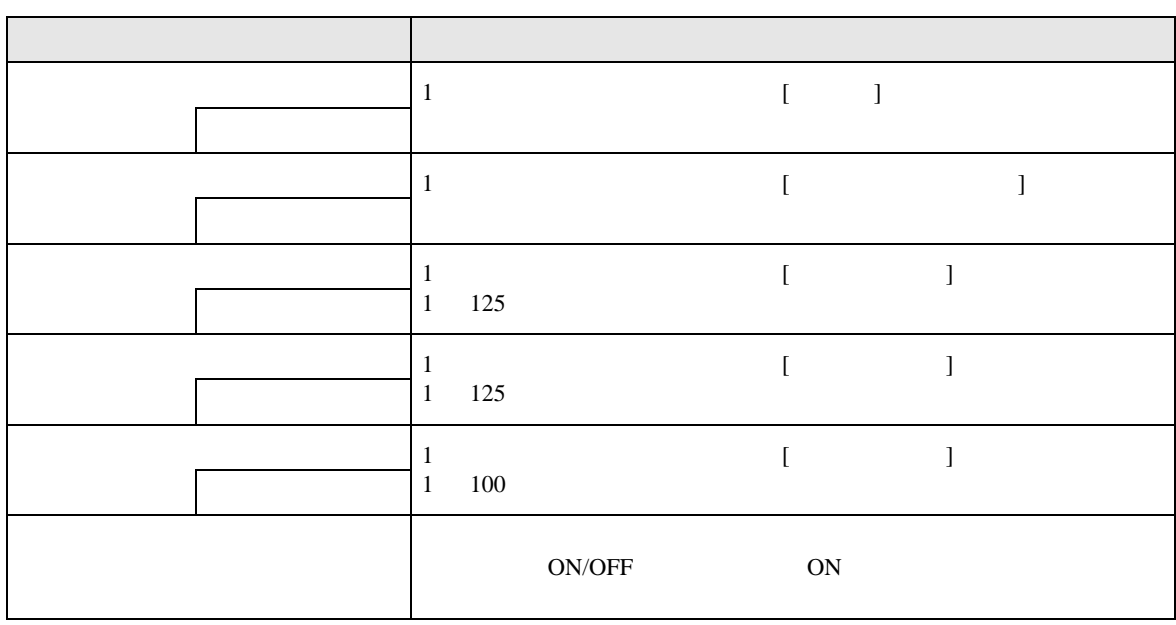

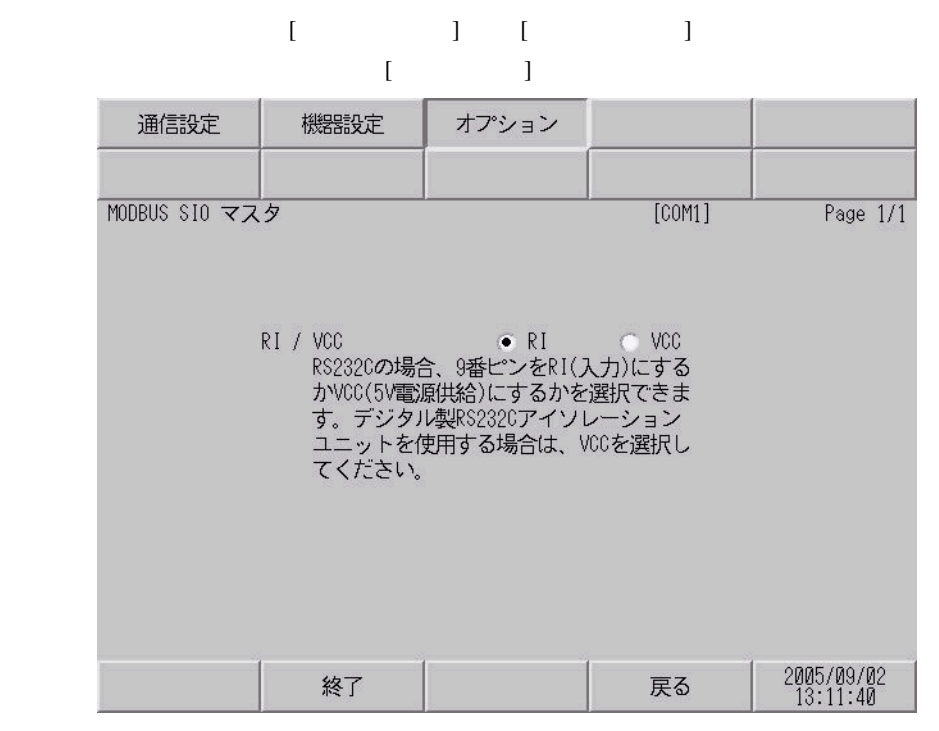

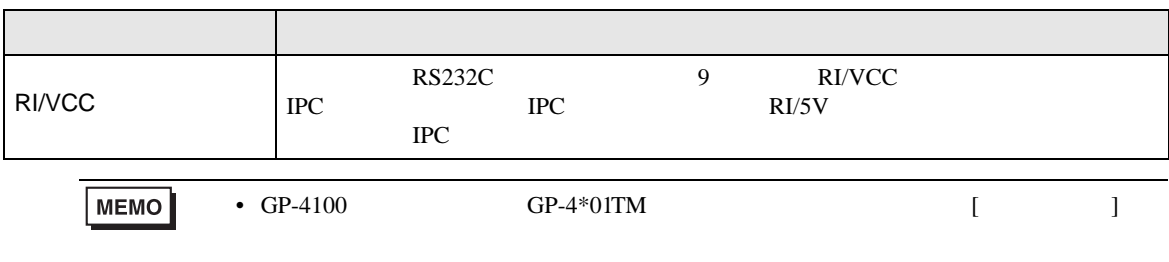

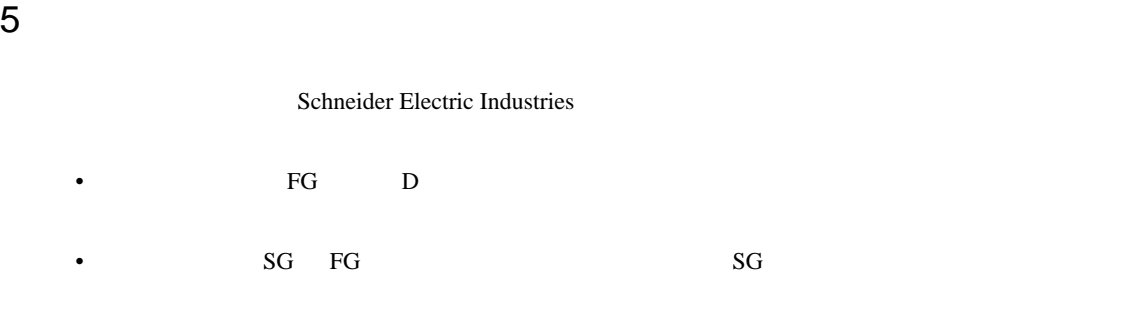

結線図 1

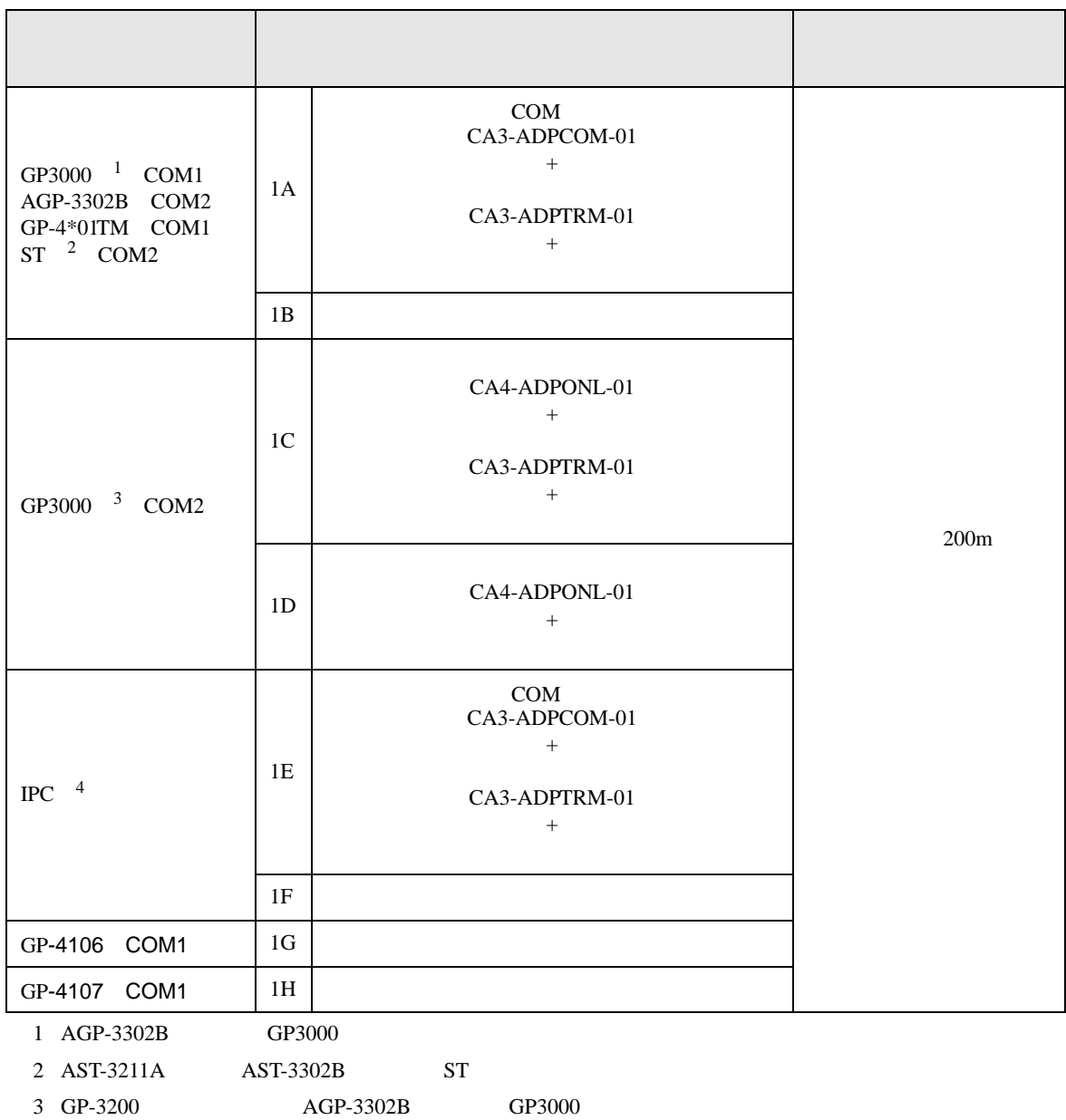

• ノイズなどの影響で通信が安定しない場合はアイソレーションユニットを接続してください。

4 RS-422/485(2 ) COM  $\overline{\mathscr{F}}$  IPC COM 7

$$
1\mathrm{A})
$$

•  $1:1$ 

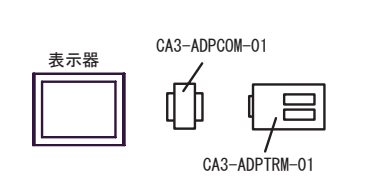

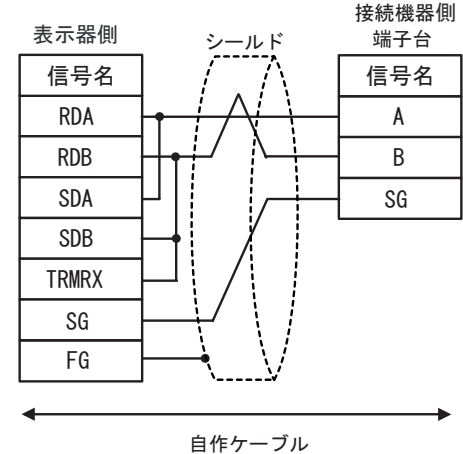

•  $1:n$ 

表示器

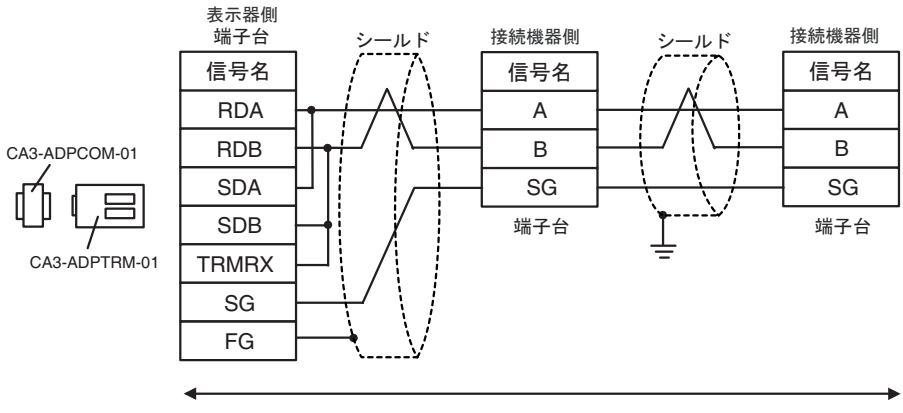

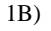

•  $1:1$ 

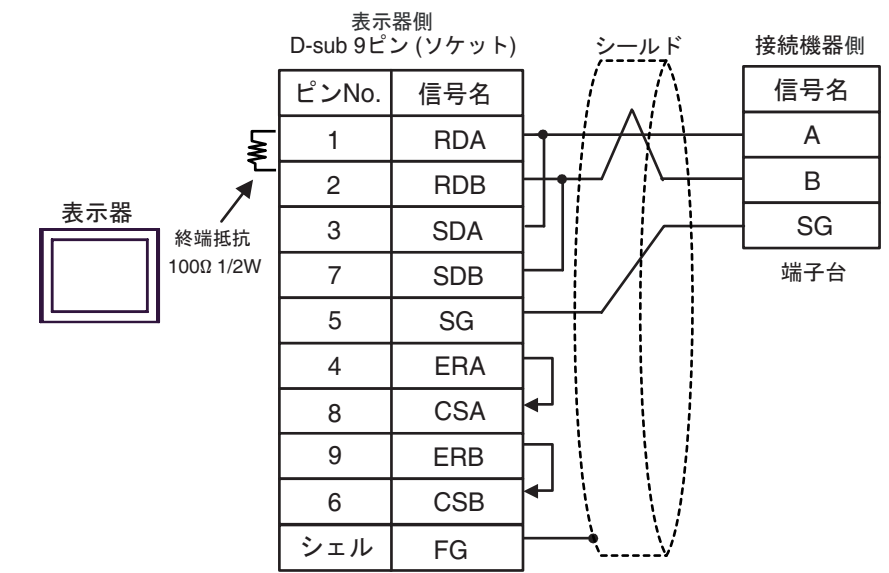

•  $1:n$ 

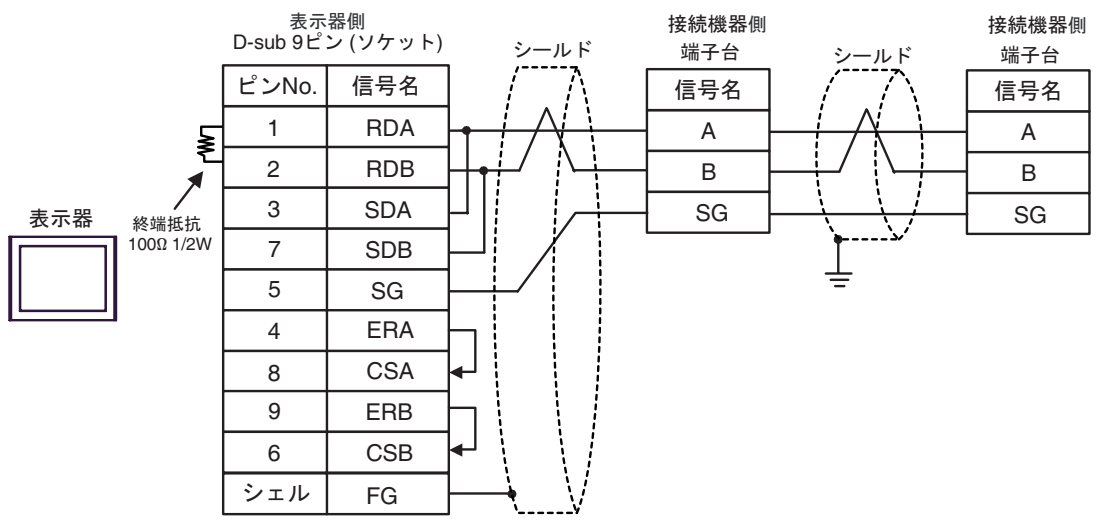

 $1<sub>C</sub>$ 

•  $1:1$ 

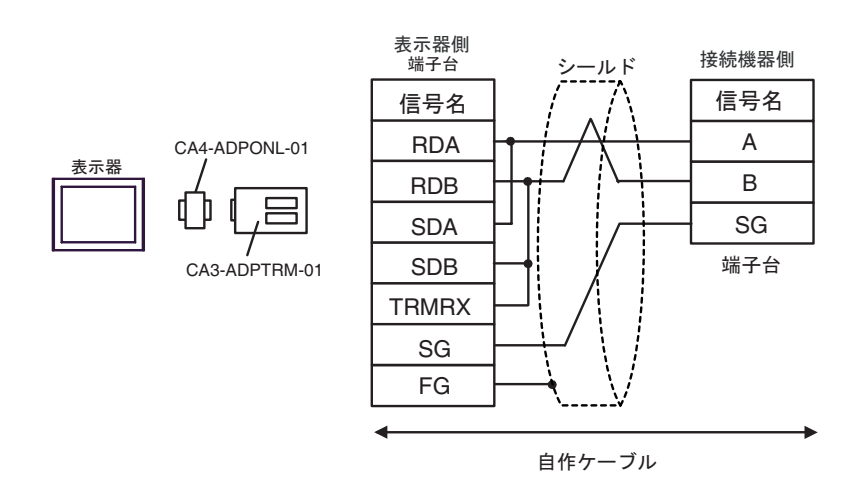

•  $1:n$ 

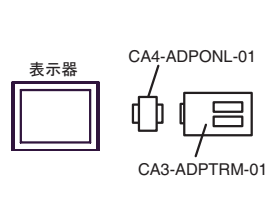

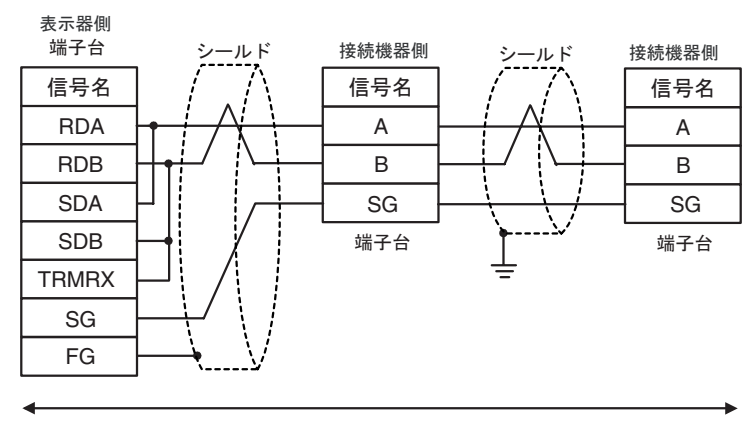

1D)

•  $1:1$ 

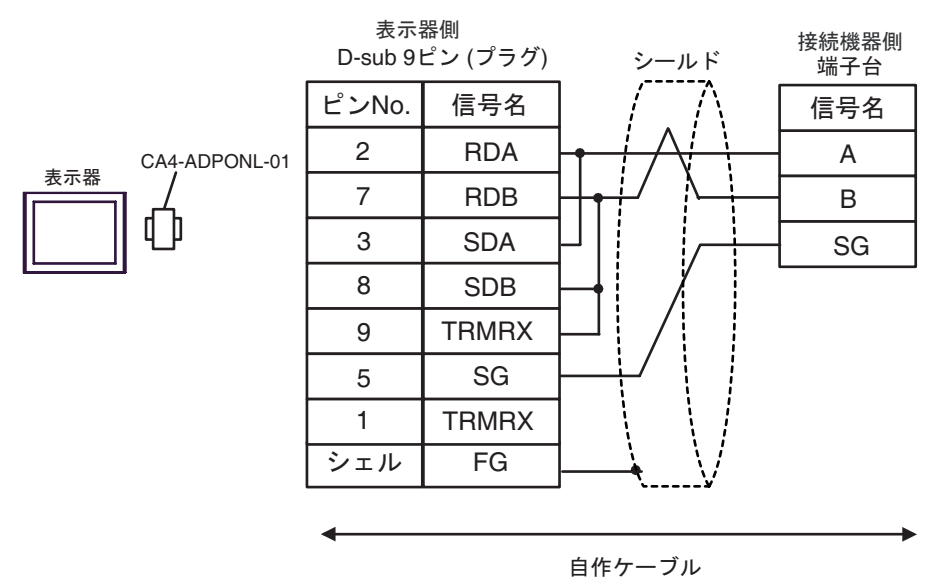

•  $1:n$ 

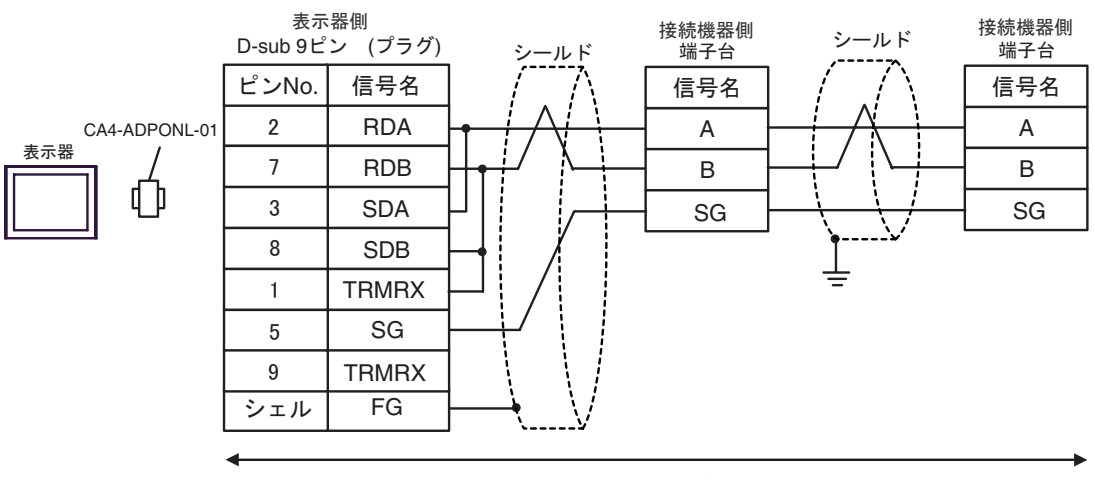

1E)

•  $1:1$ 

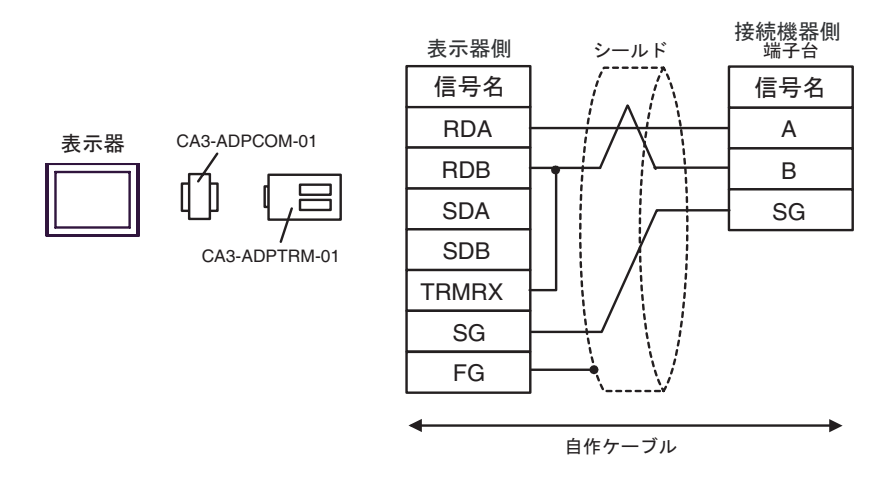

•  $1:n$ 

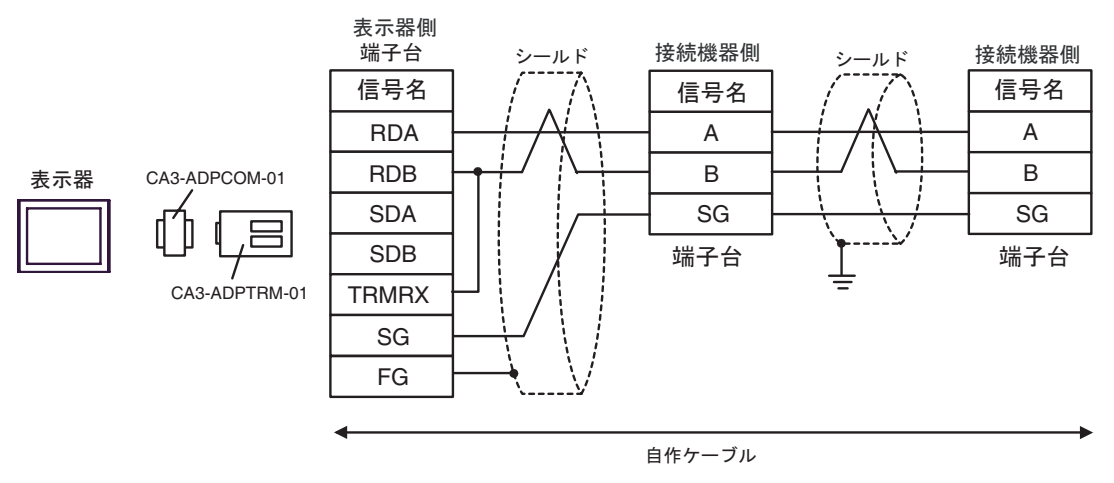

1F)

•  $1:1$ 

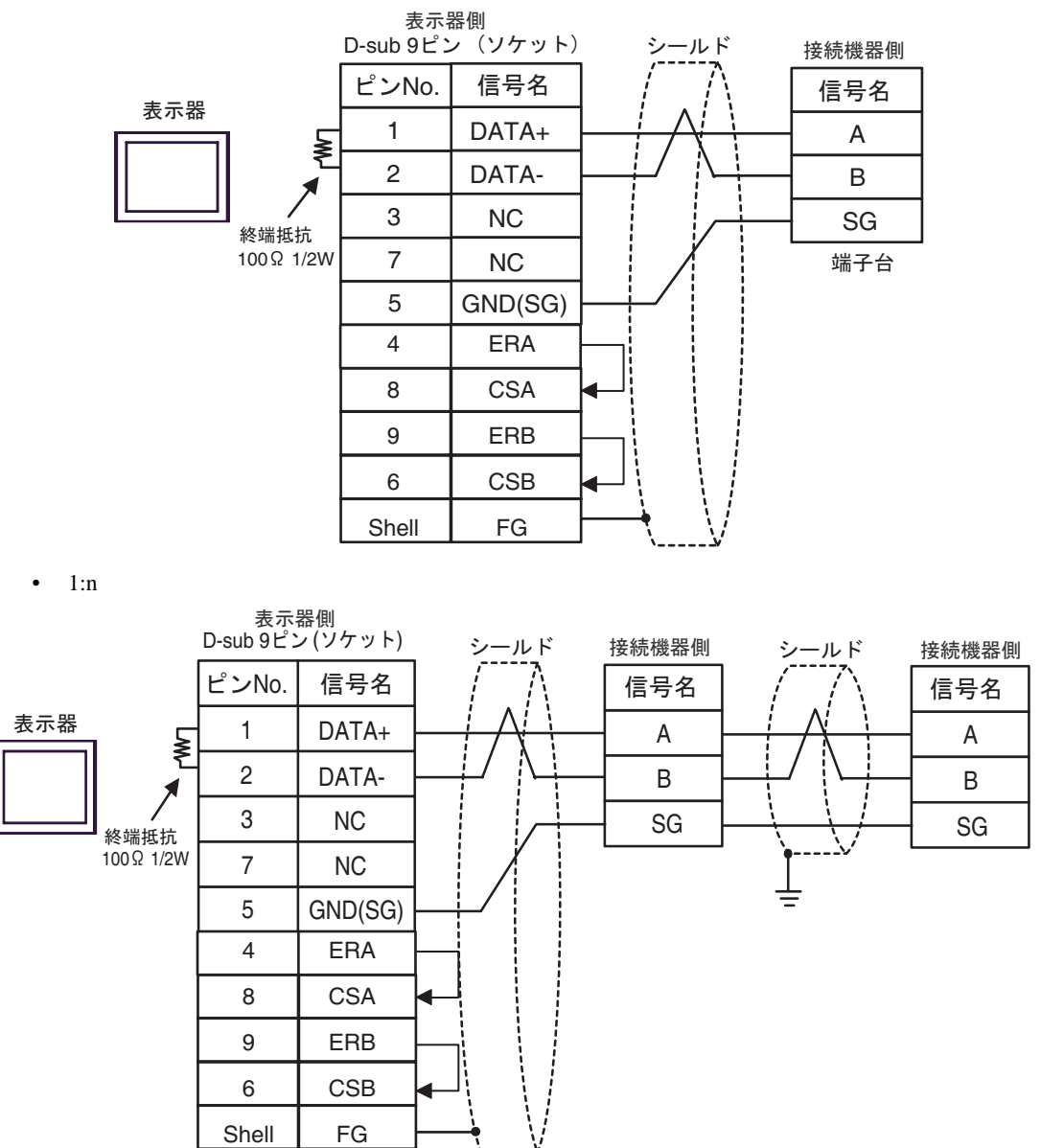

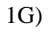

•  $1:1$ 

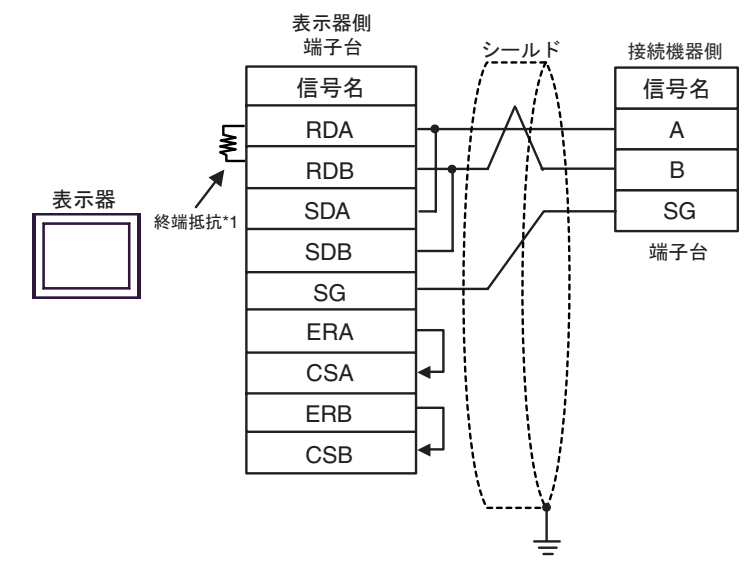

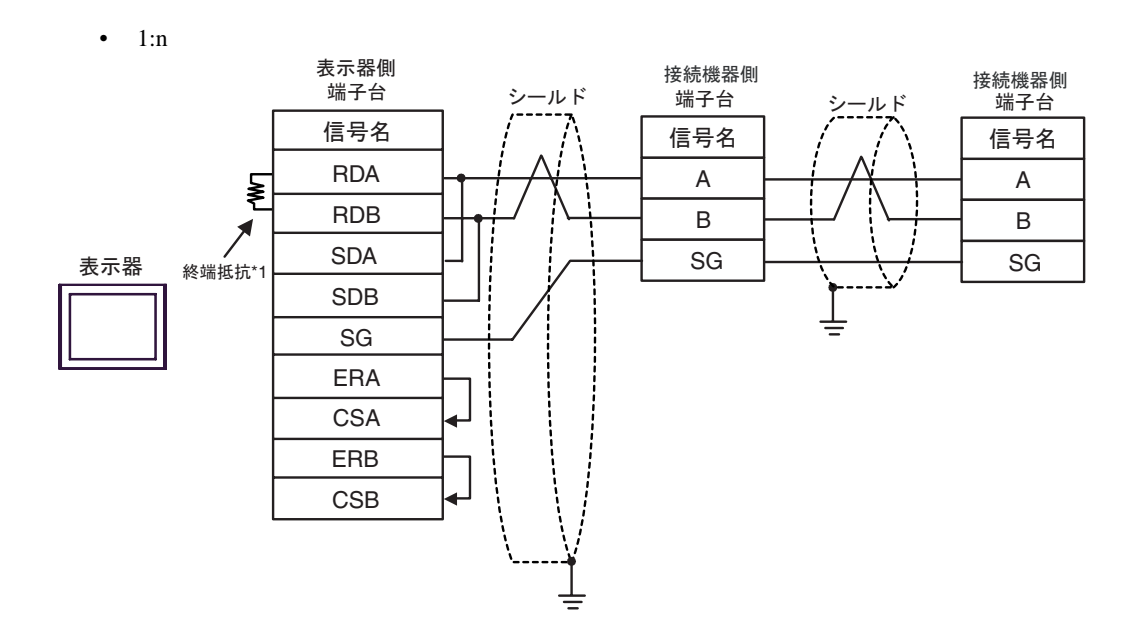

 $*1$ 

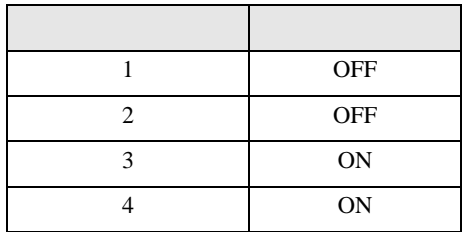

1H)

•  $1:1$ 

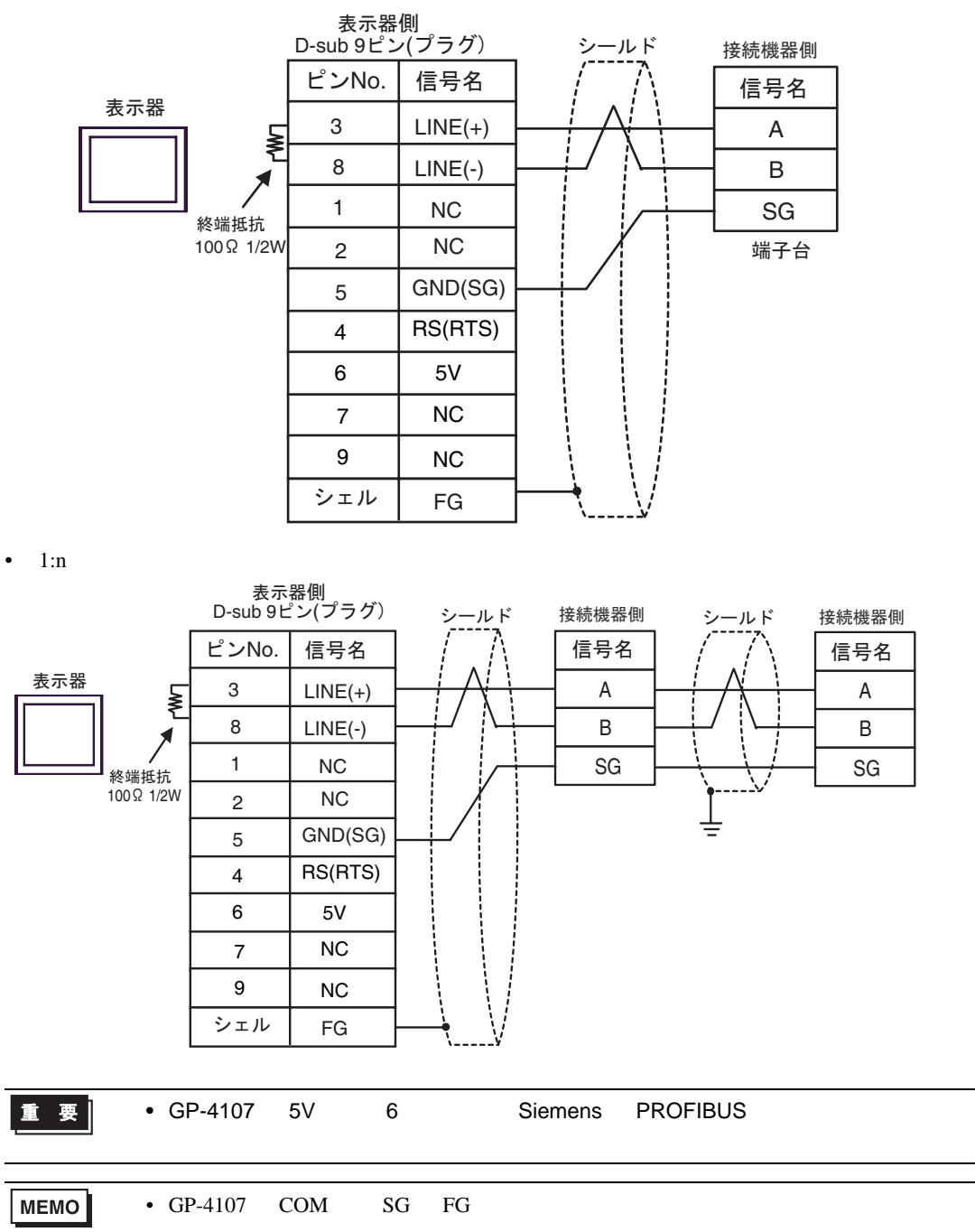

結線図 2

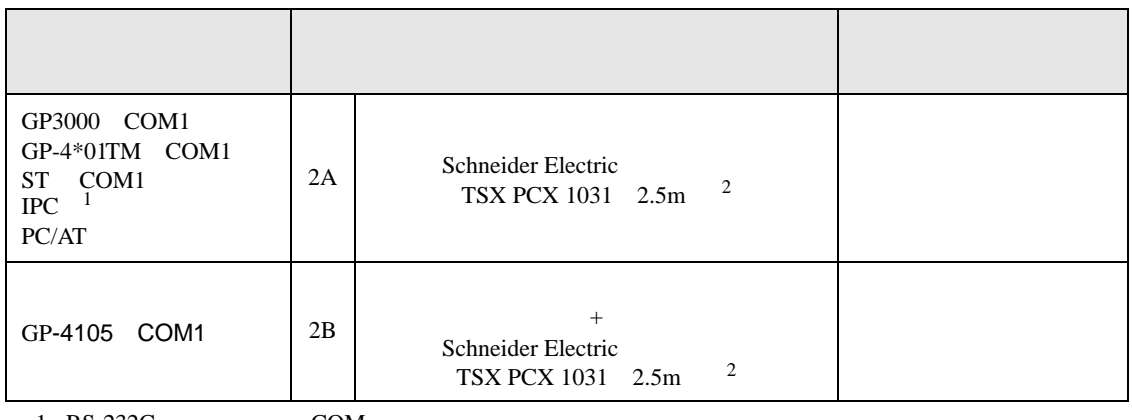

1 RS-232C COM  $\overline{\mathcal{F}}$  IPC COM 7 IPC COM

<span id="page-61-0"></span>2 \* 3 OTHER DIRECT "

2A)

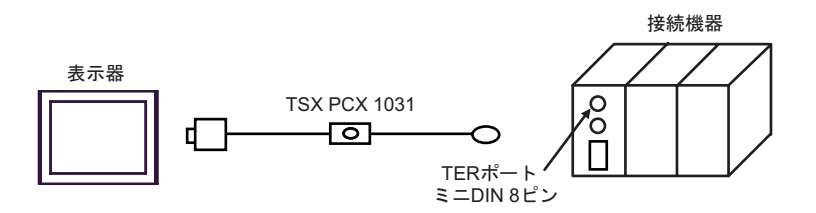

2B)

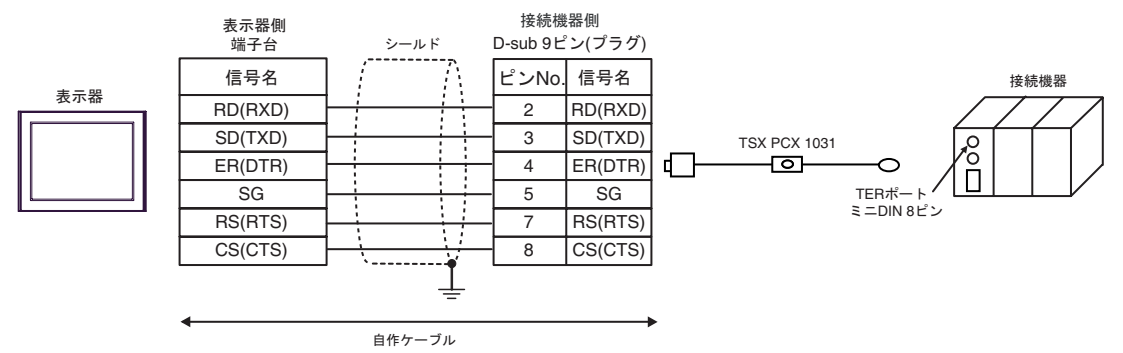

結線図 3

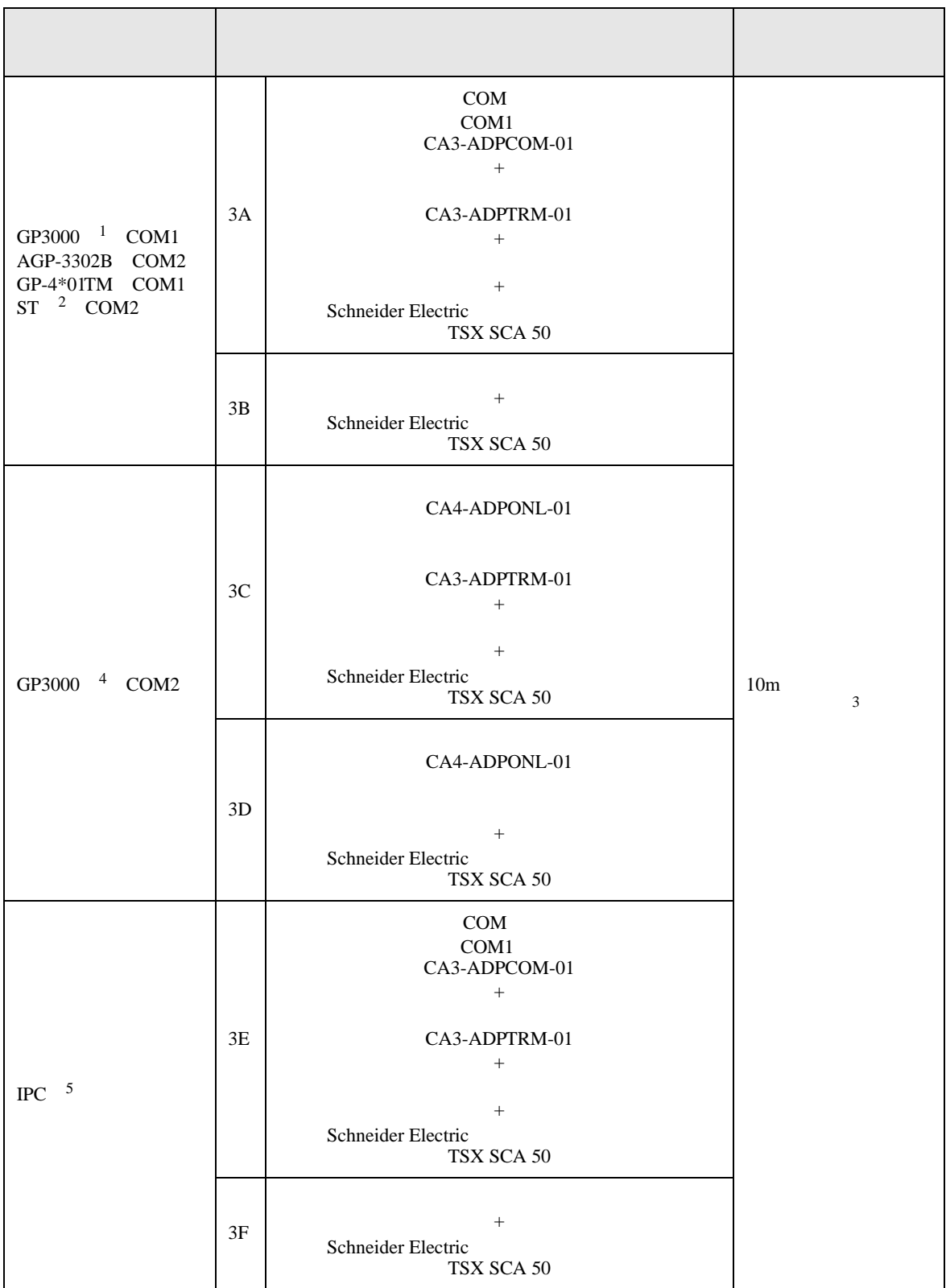

<span id="page-63-0"></span>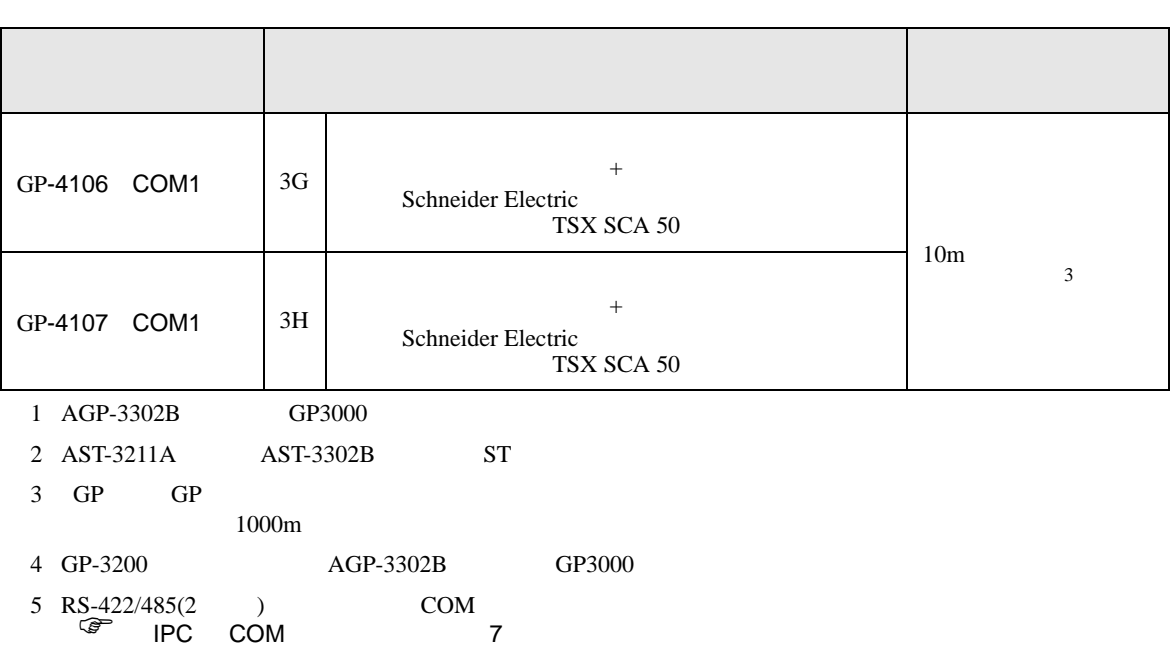

3A)

•  $1:1$ 

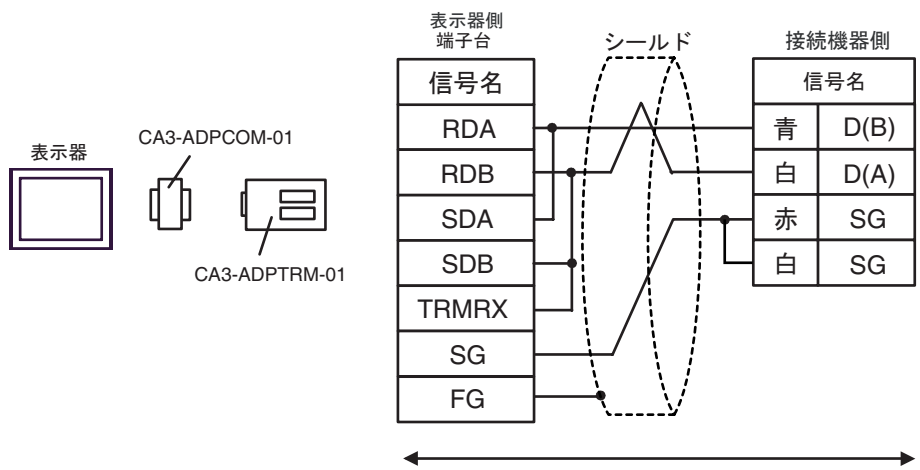

自作ケーブル

•  $1:n$ 

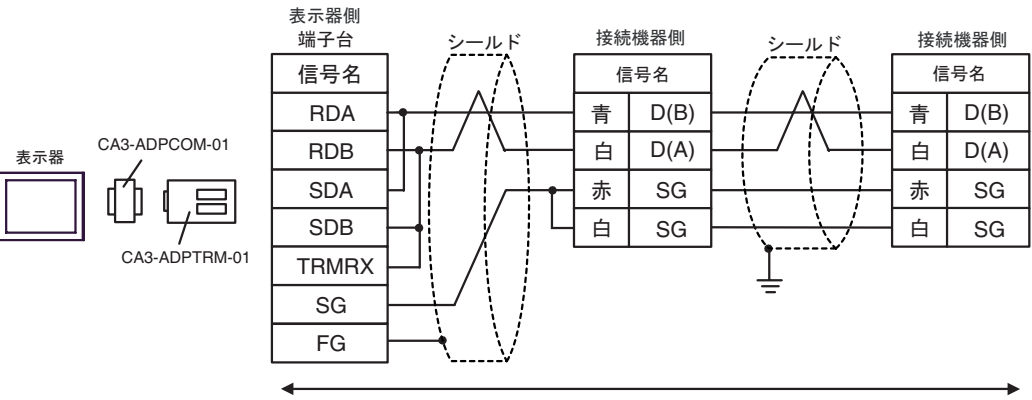

自作ケーブル

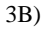

#### •  $1:1$

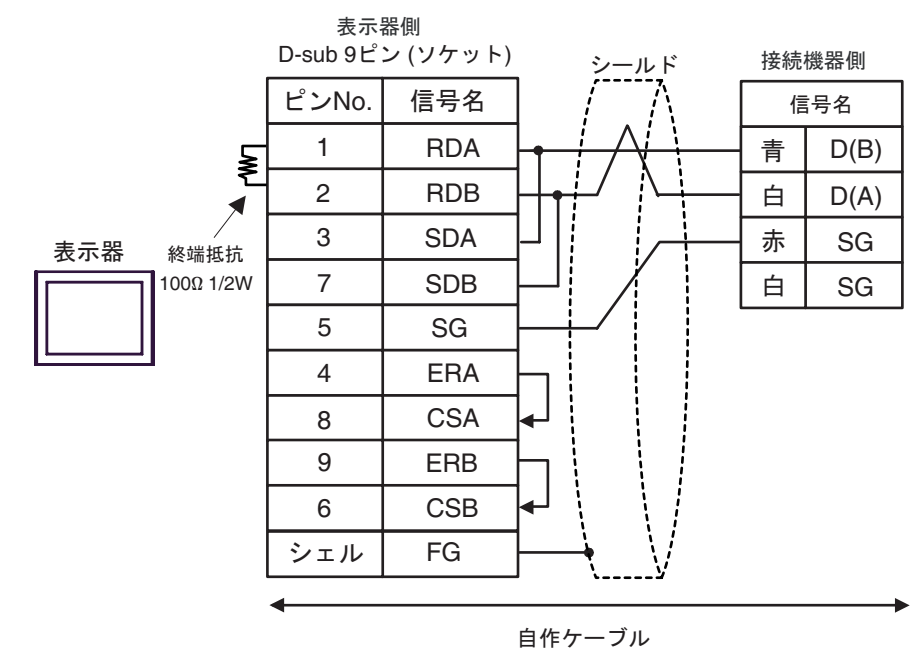

•  $1:n$ 

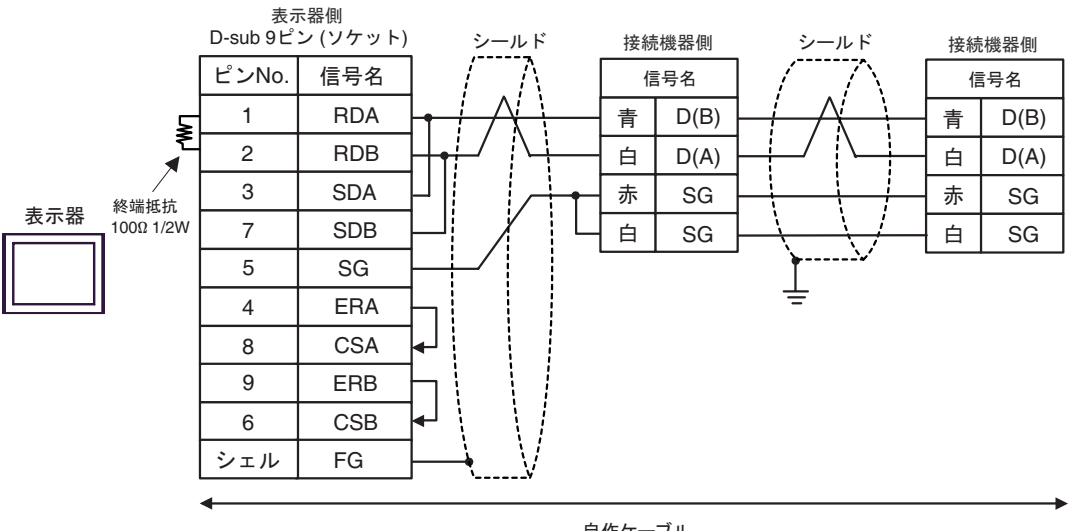

#### 3C)

•  $1:1$ 

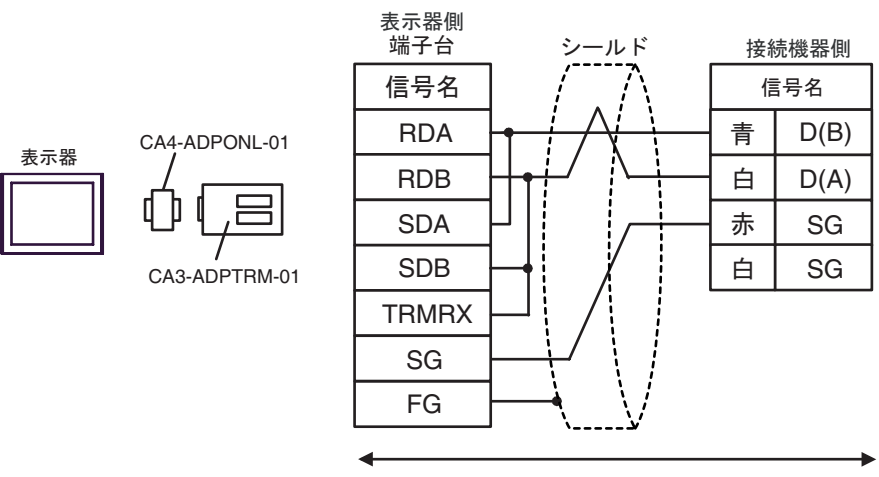

自作ケーブル

•  $1:n$ 

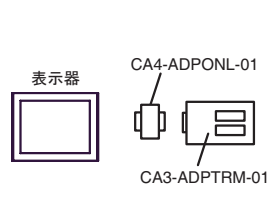

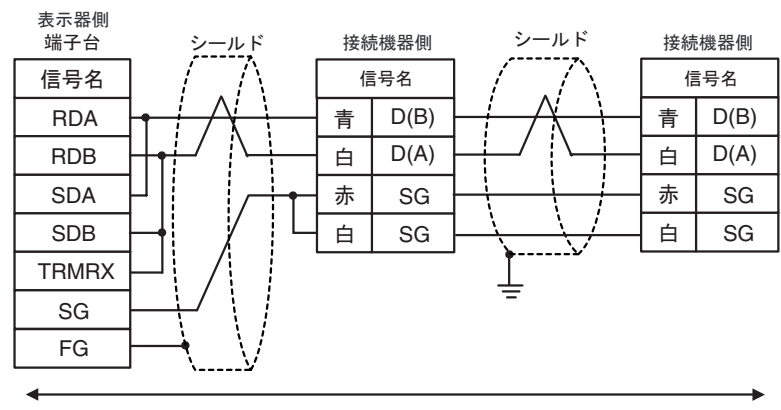

3D)

•  $1:1$ 

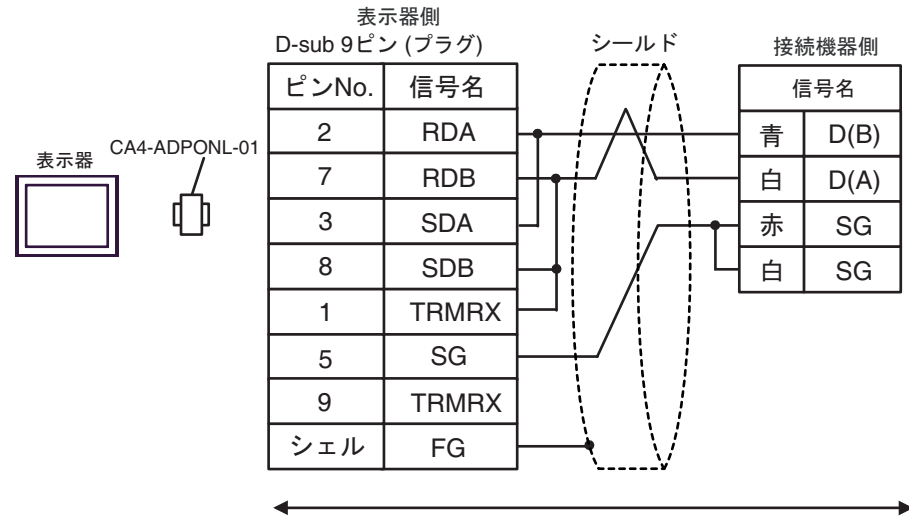

自作ケーブル

•  $1:n$ 

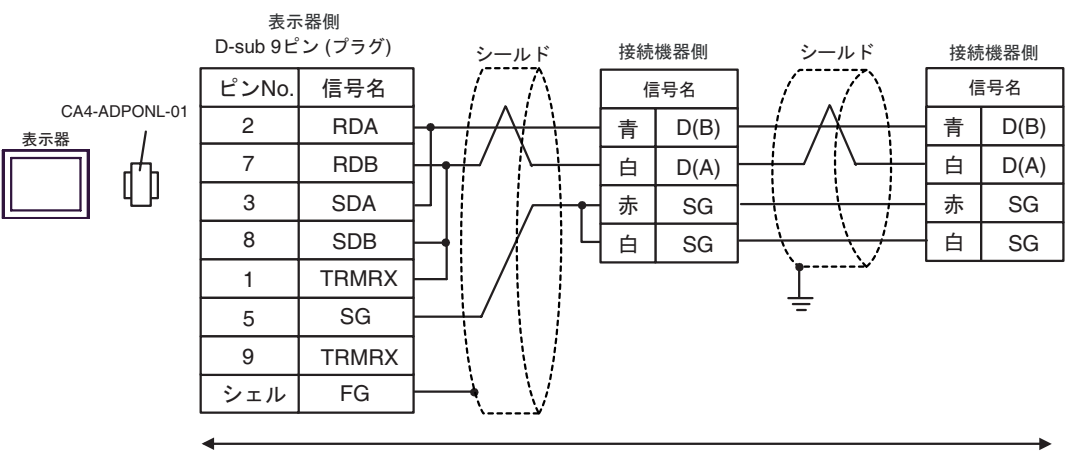

3E)

•  $1:1$ 

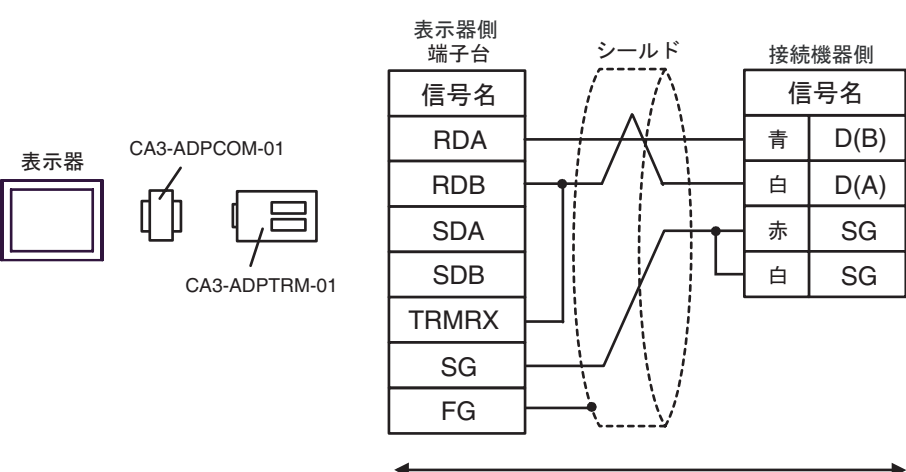

自作ケーブル

•  $1:n$ 

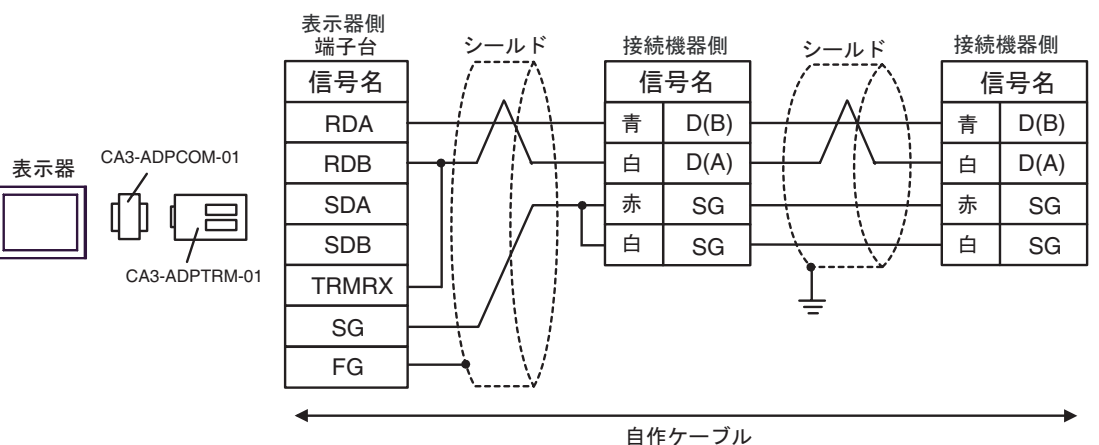

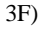

•  $1:1$ 

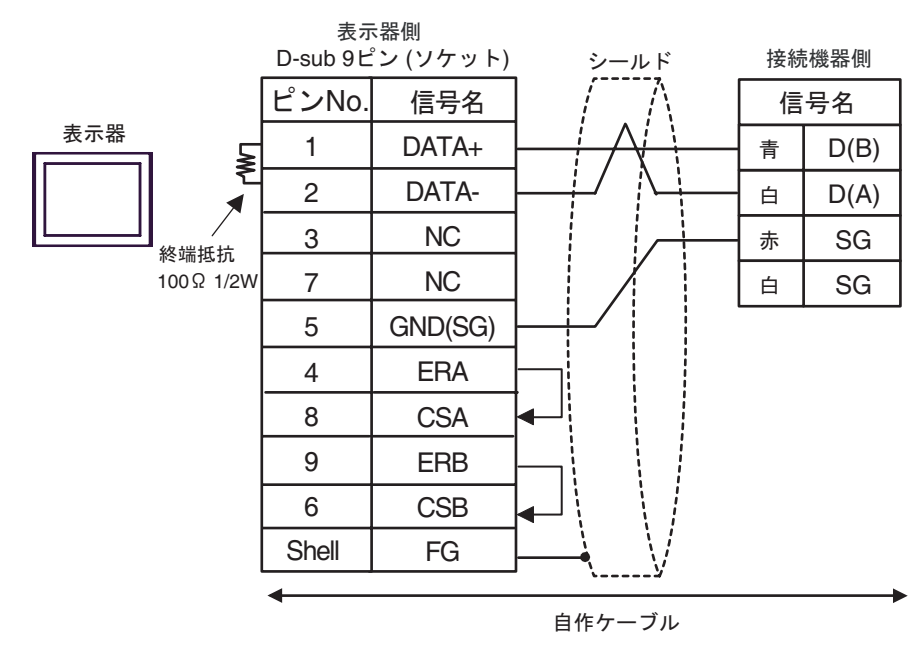

•  $1:n$ 

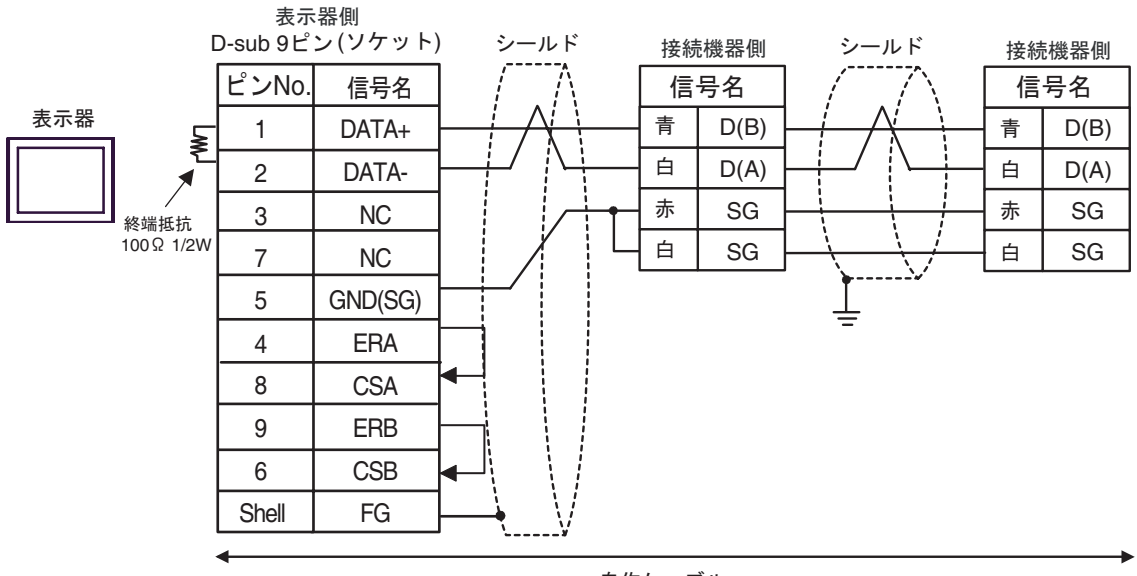

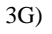

•  $1:1$ 

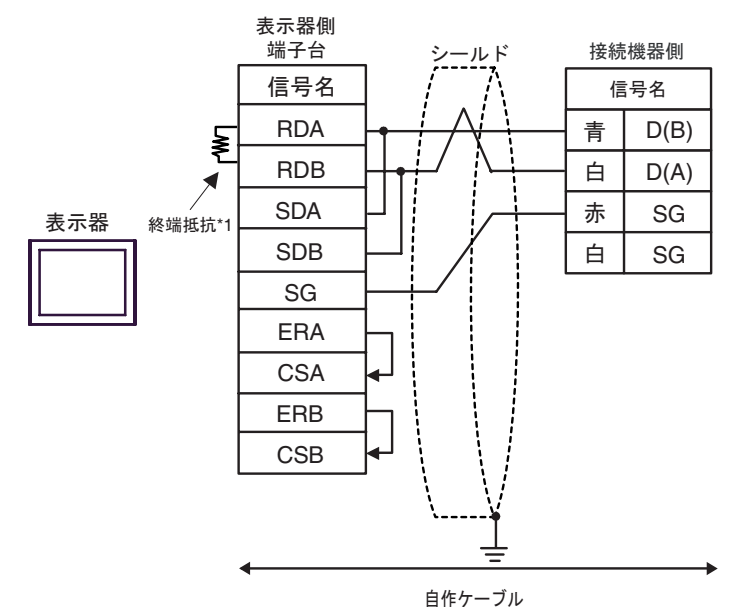

•  $1:n$ 

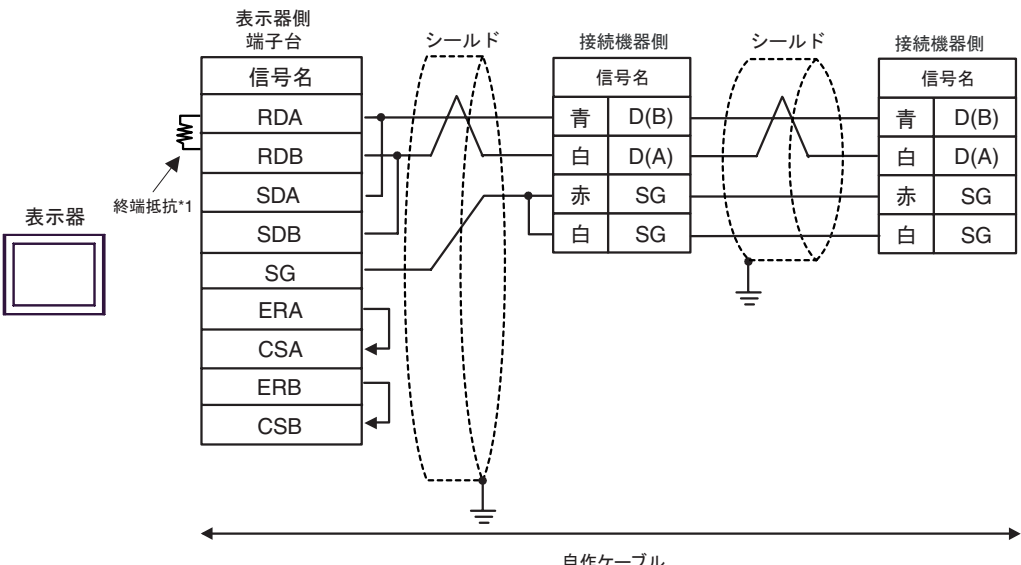

自作ケーブル

 $*1$ 

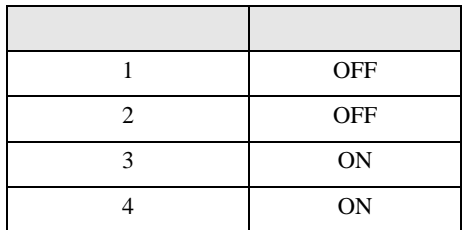

3H)

•  $1:1$ 

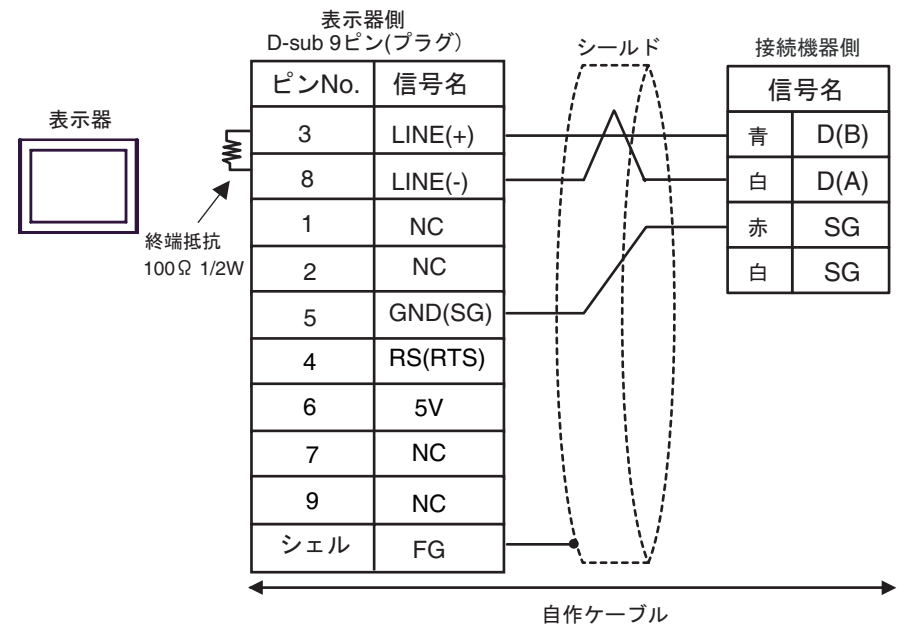

•  $1:n$ 

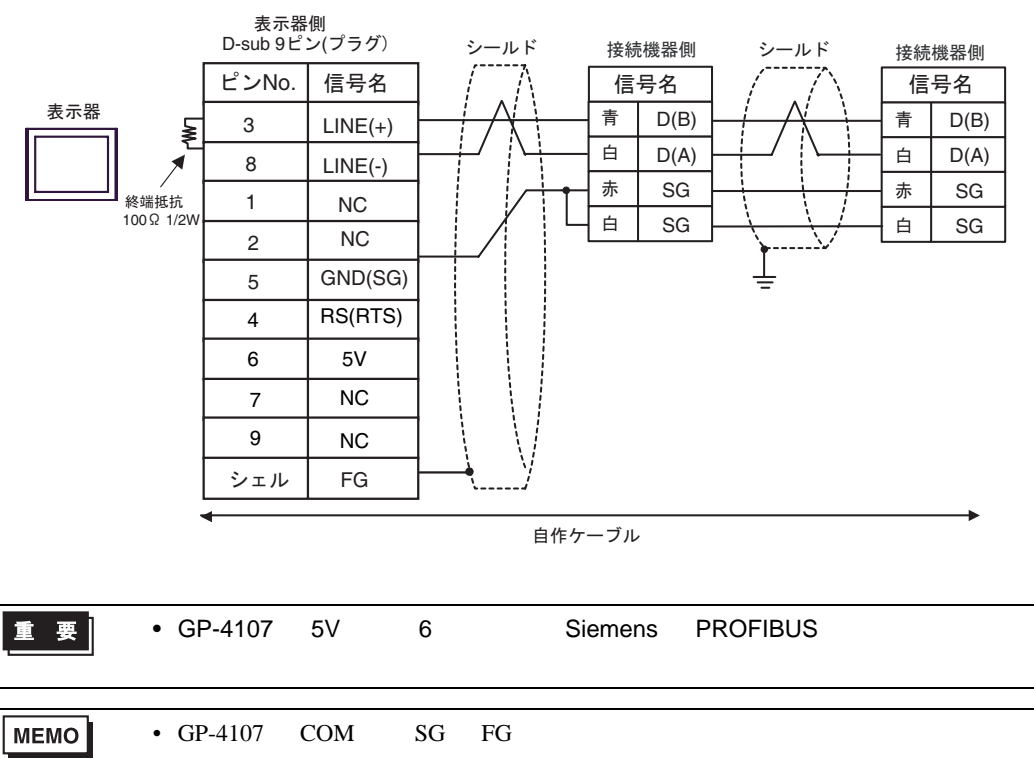
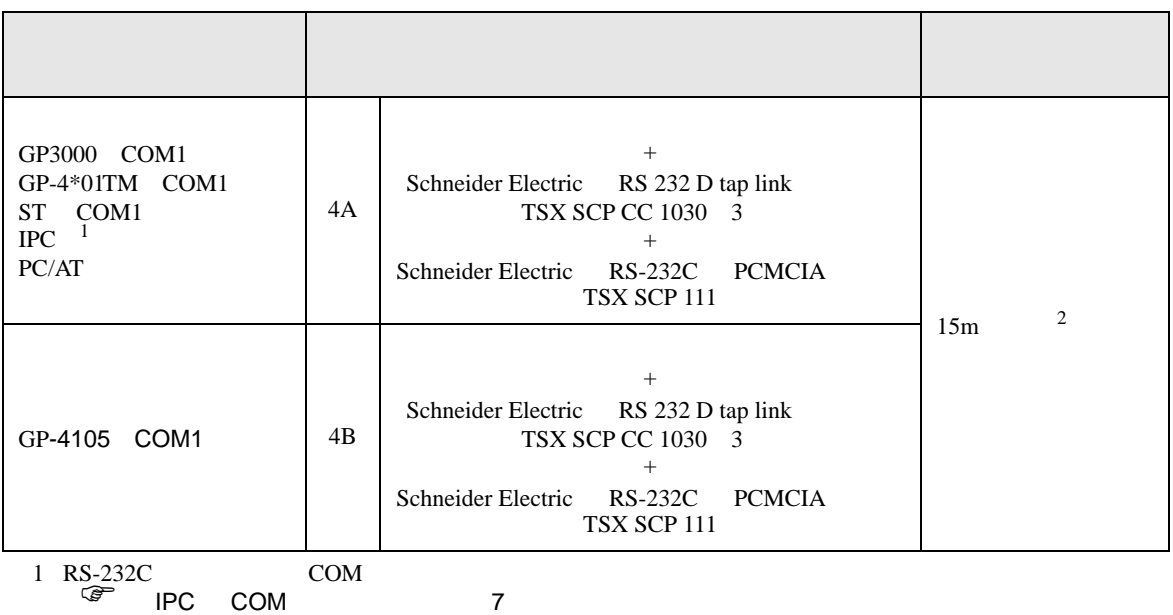

2 TSX SCP CC 1030

TSX SCP 111

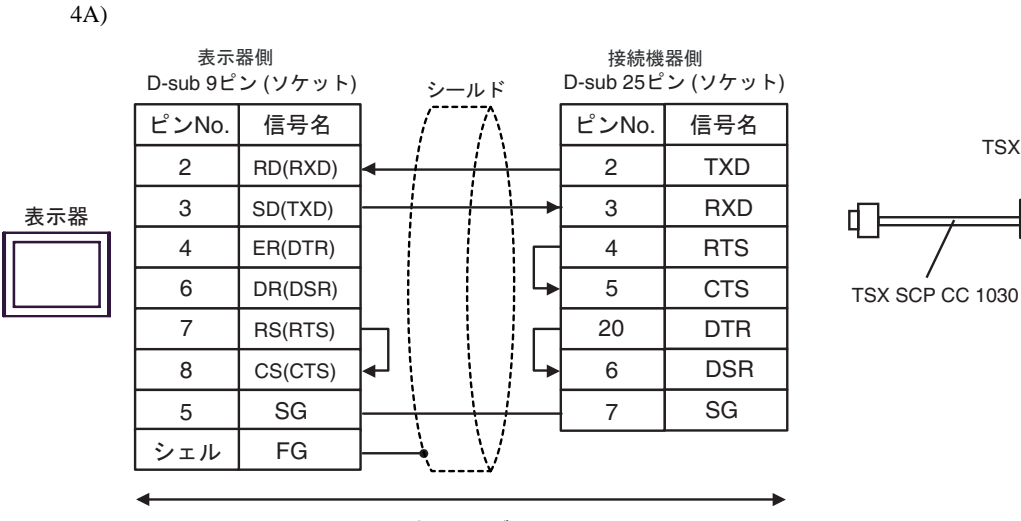

自作ケーブル

4B)

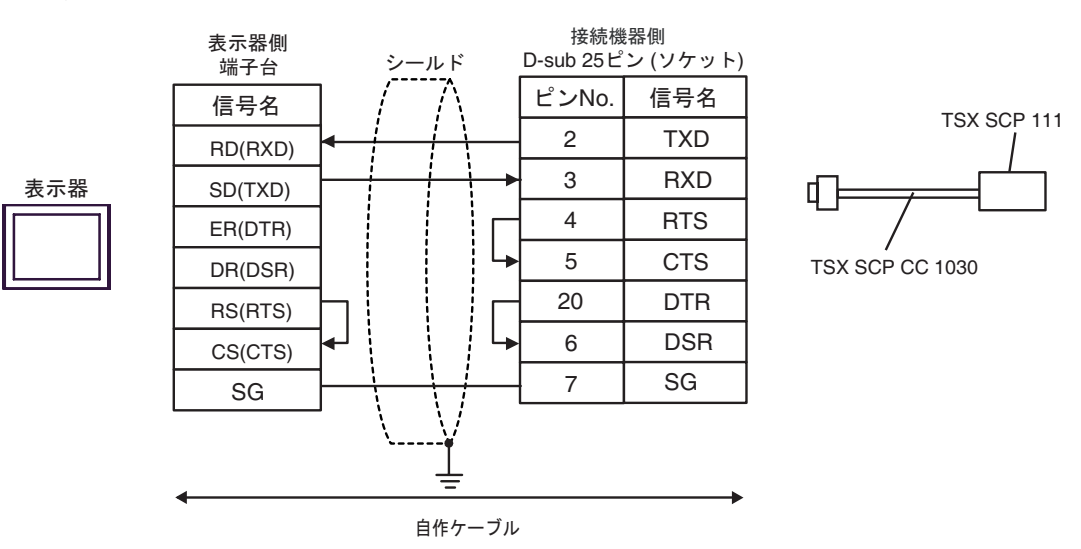

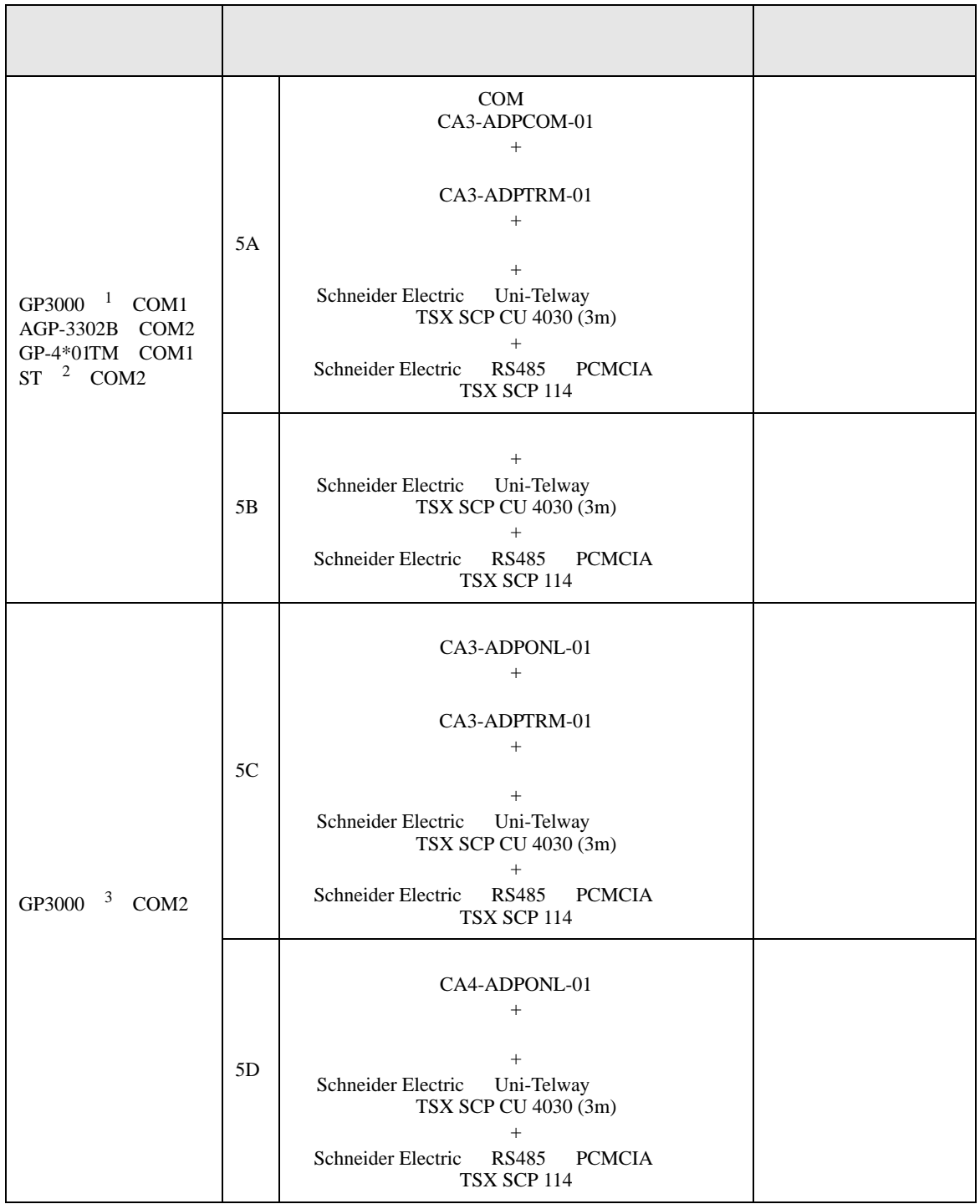

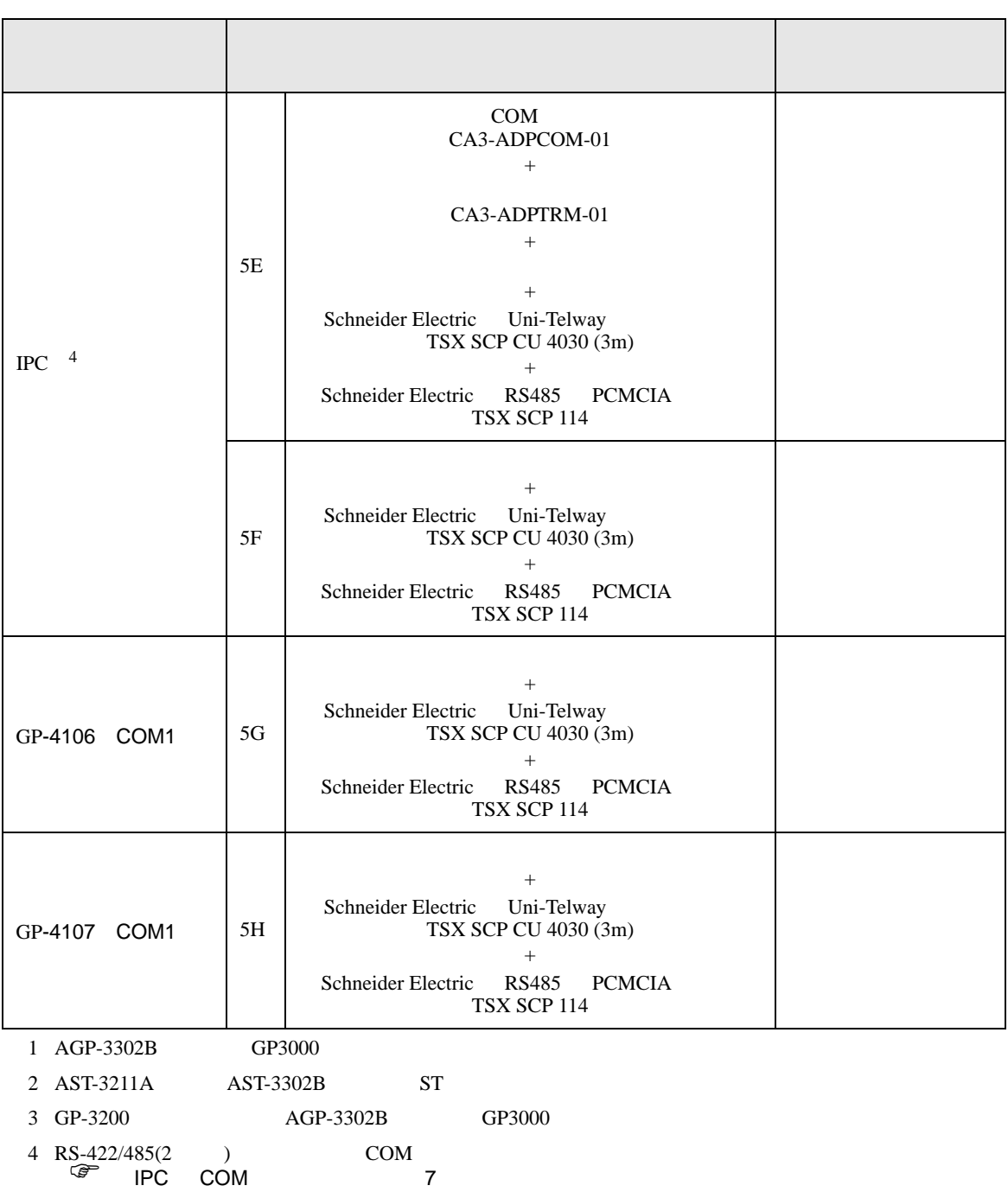

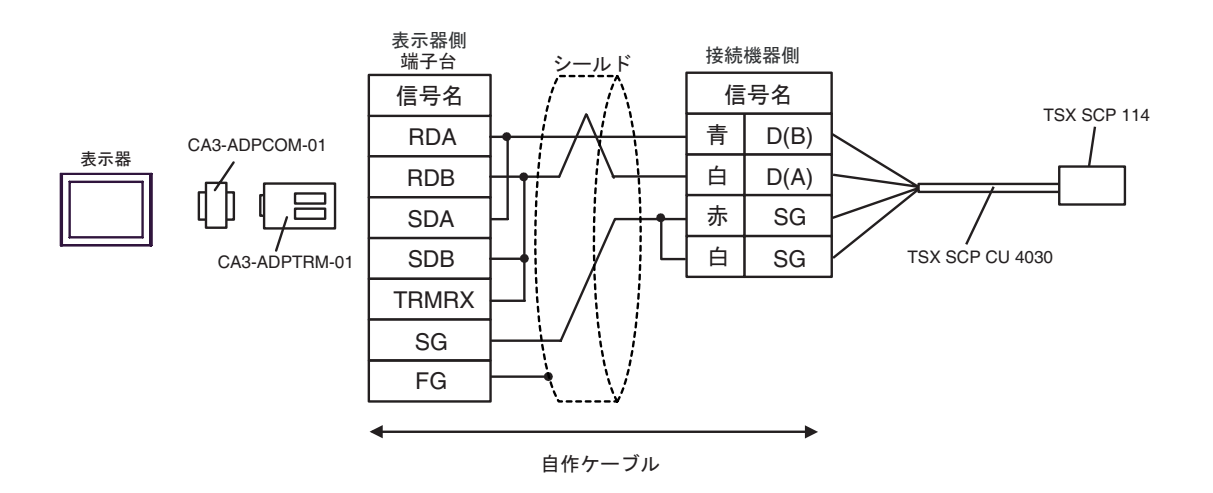

5B)

5A)

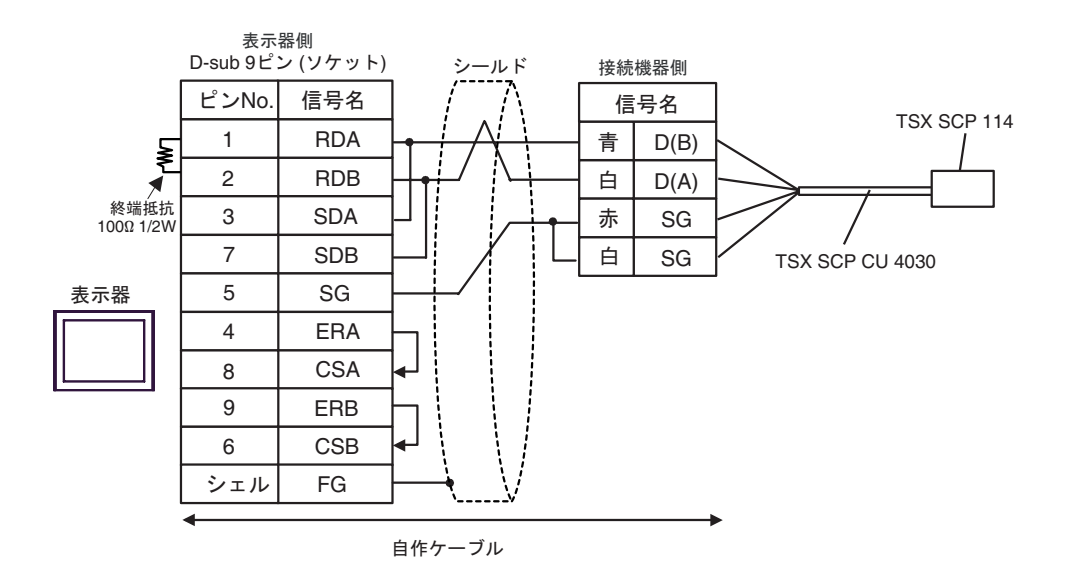

5C)

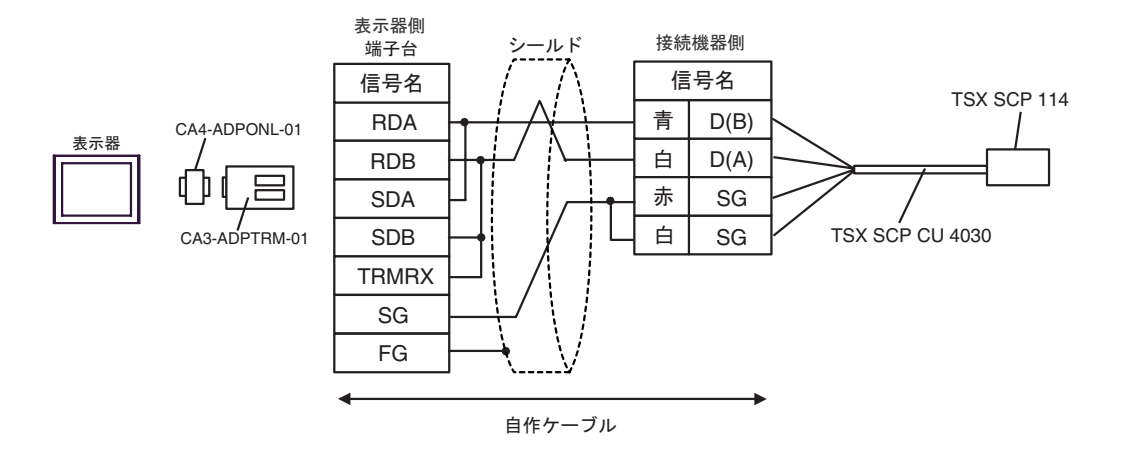

5D)

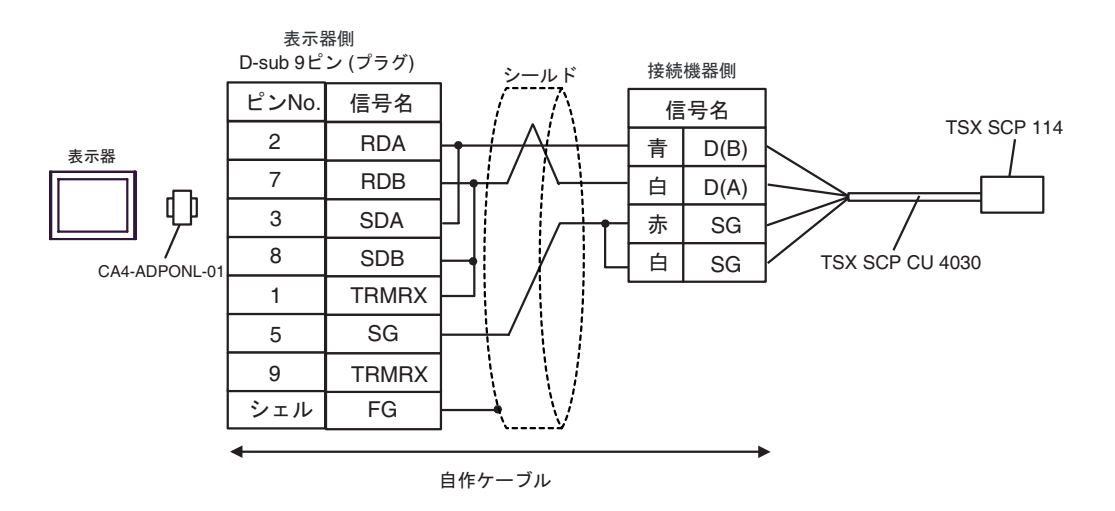

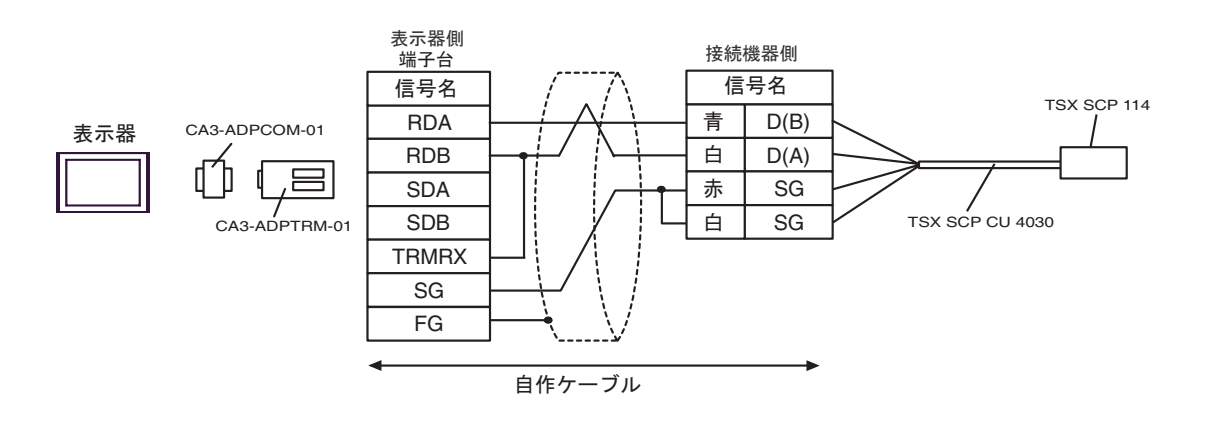

5F)

5E)

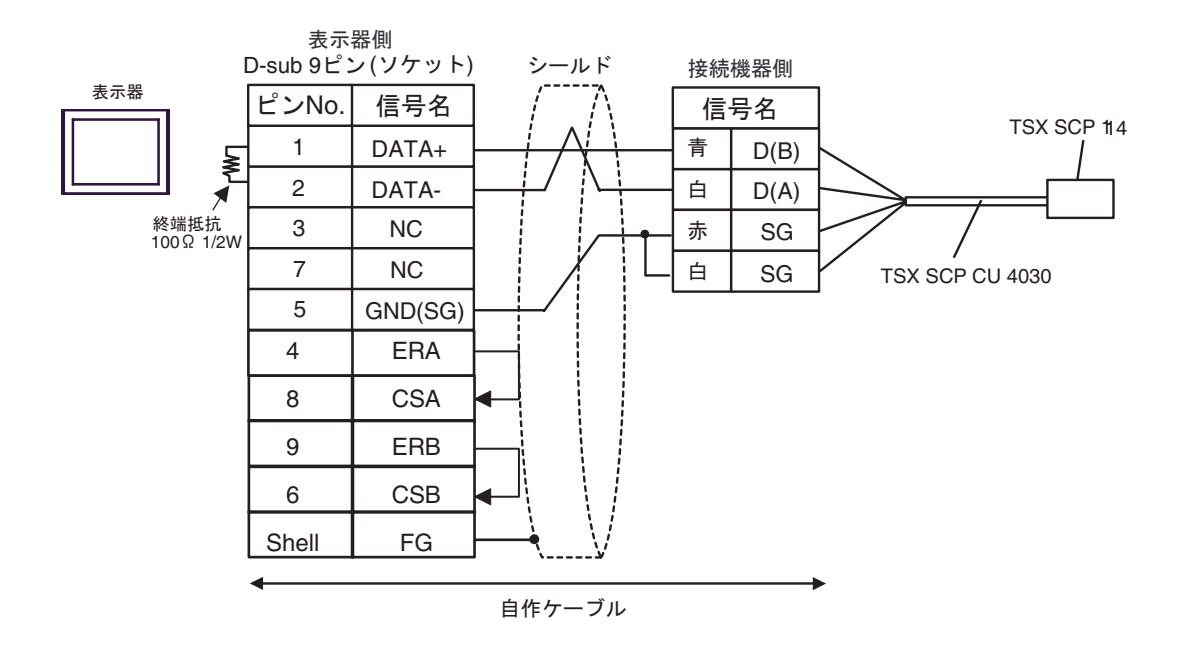

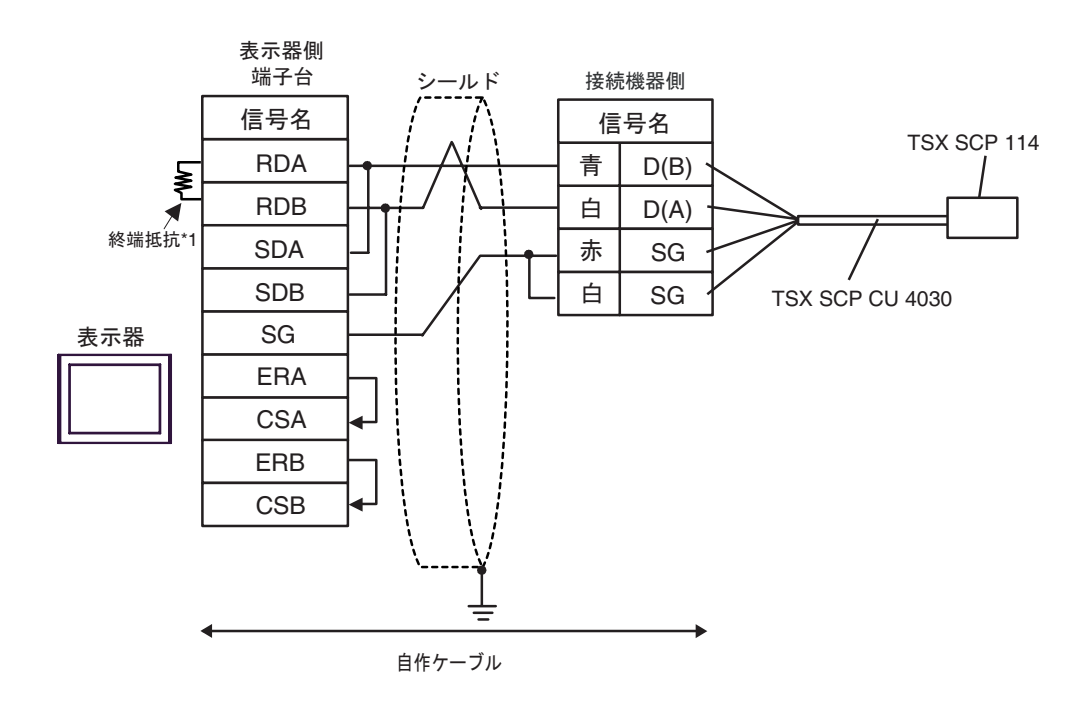

 $*1$ 

5G)

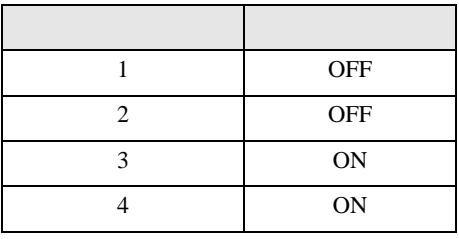

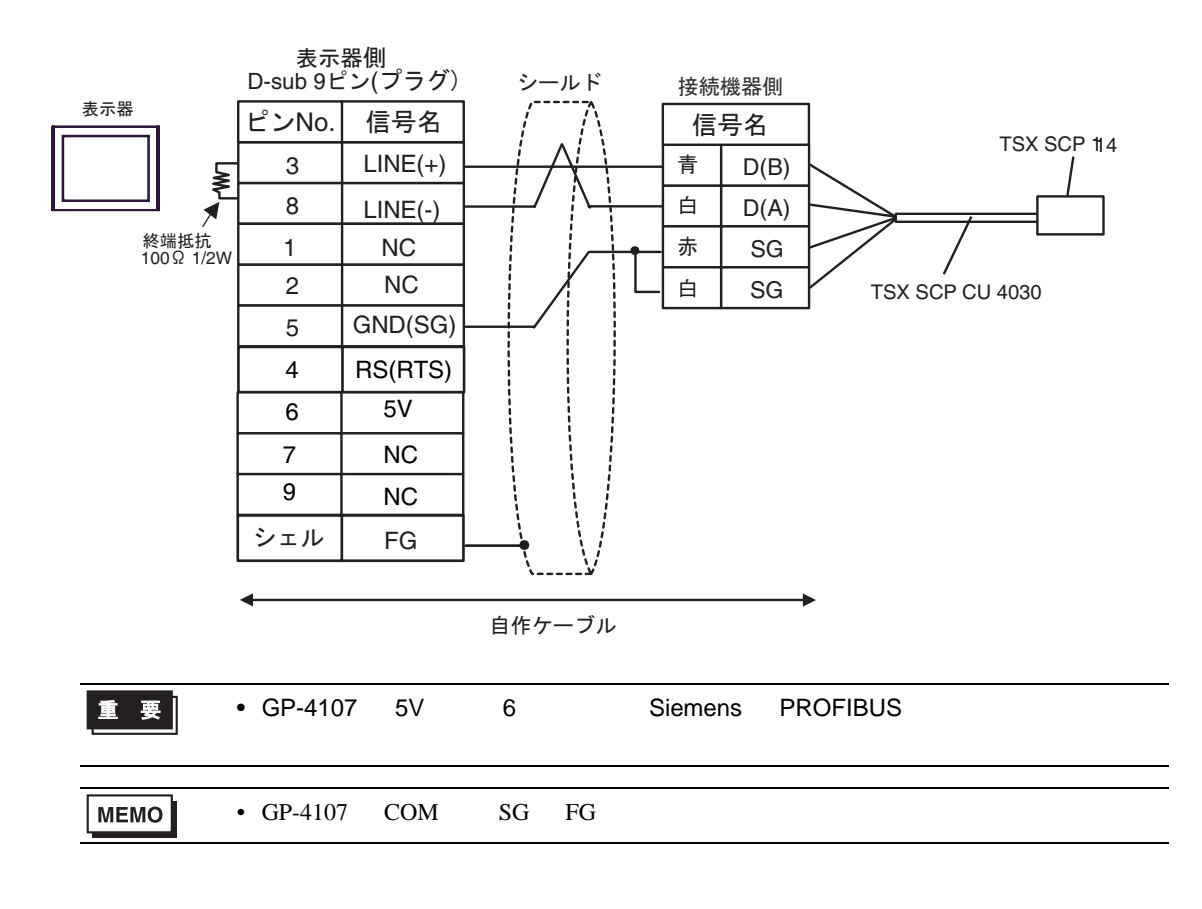

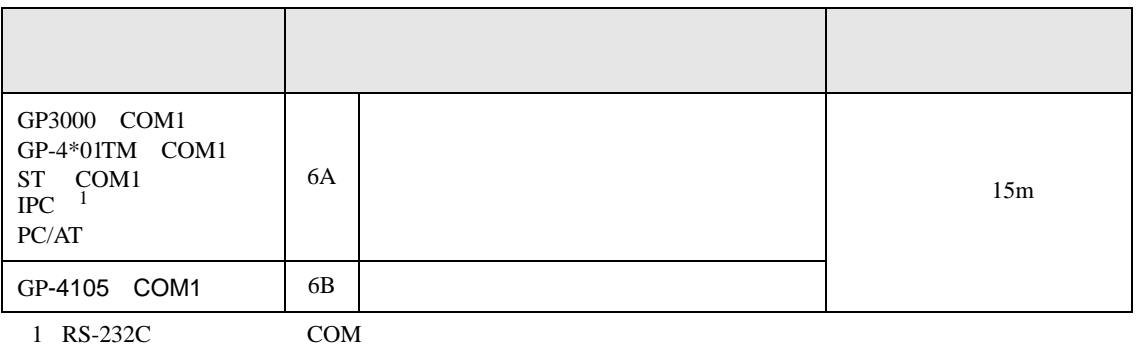

<sub>(</sub> キー・エク) IPC COM 7 7

6A)

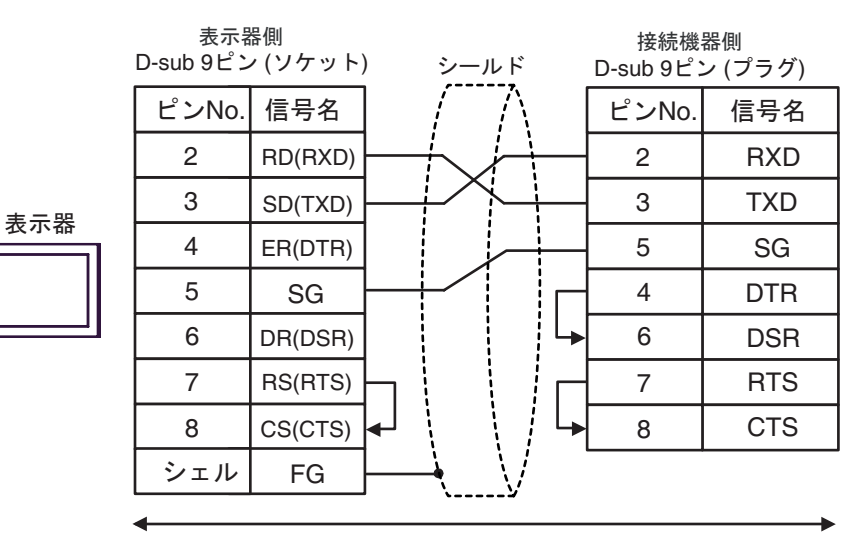

自作ケーブル

6B)

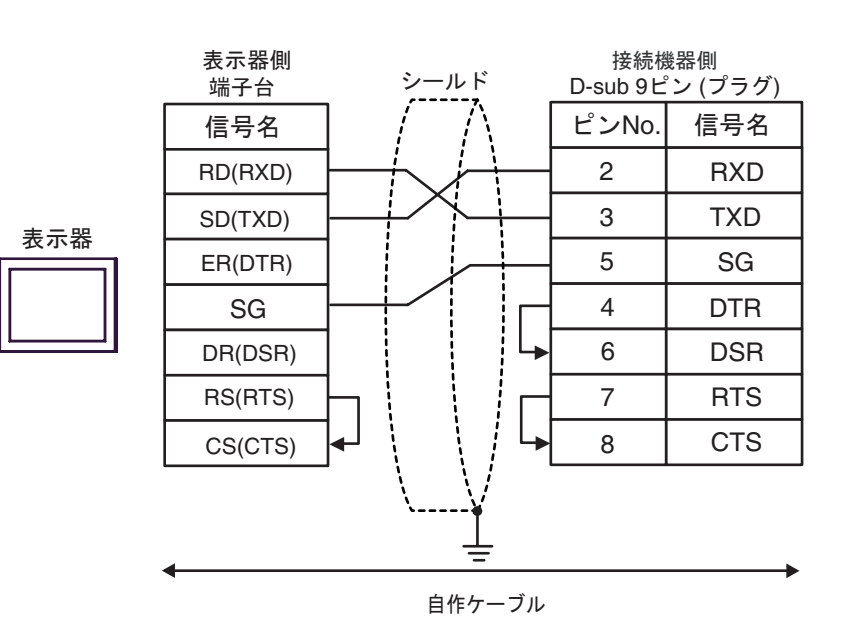

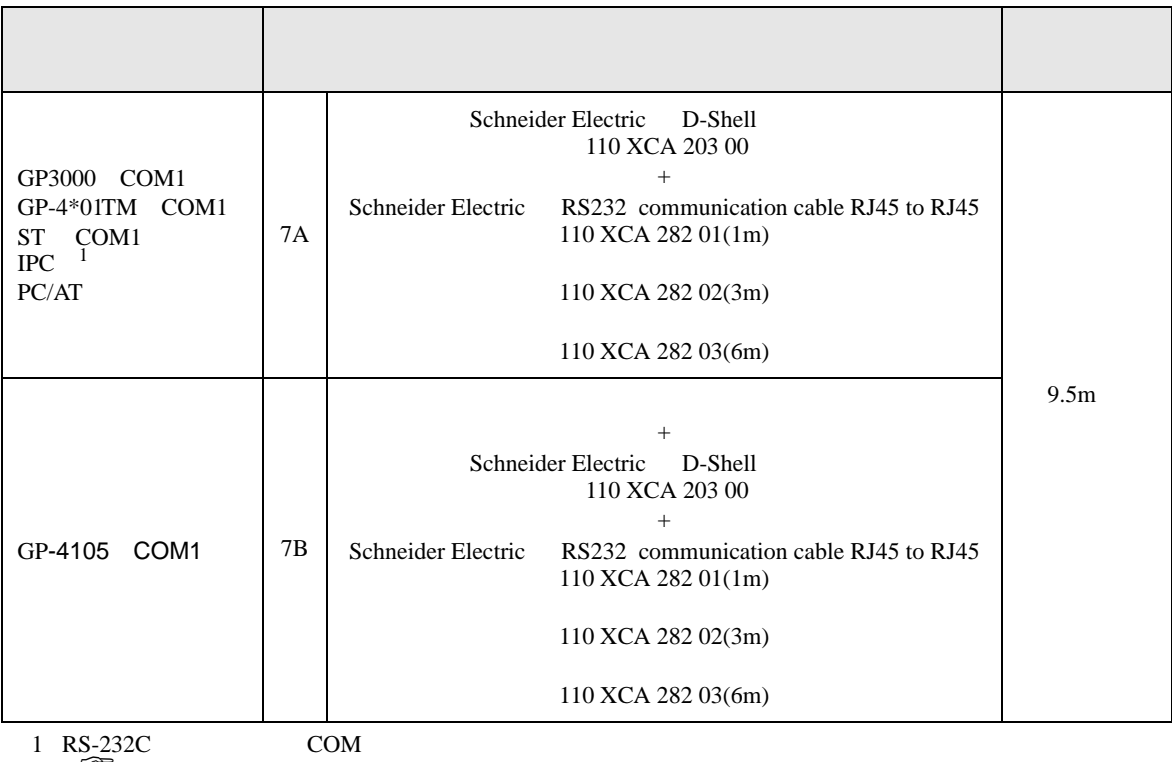

 $\begin{array}{ccc} \n\sqrt{3}-2.52 \text{C} & \text{COM} & \text{7} \\
\end{array}$ 

7A)

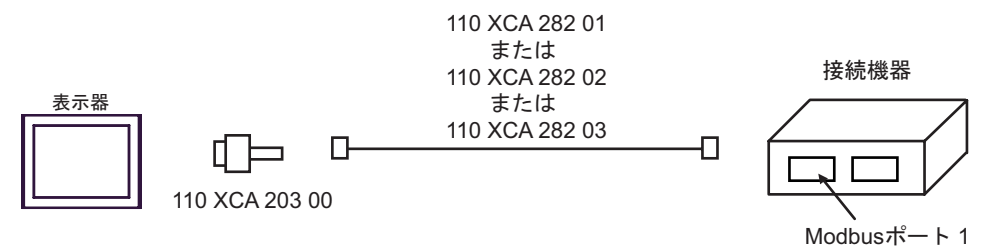

7B)

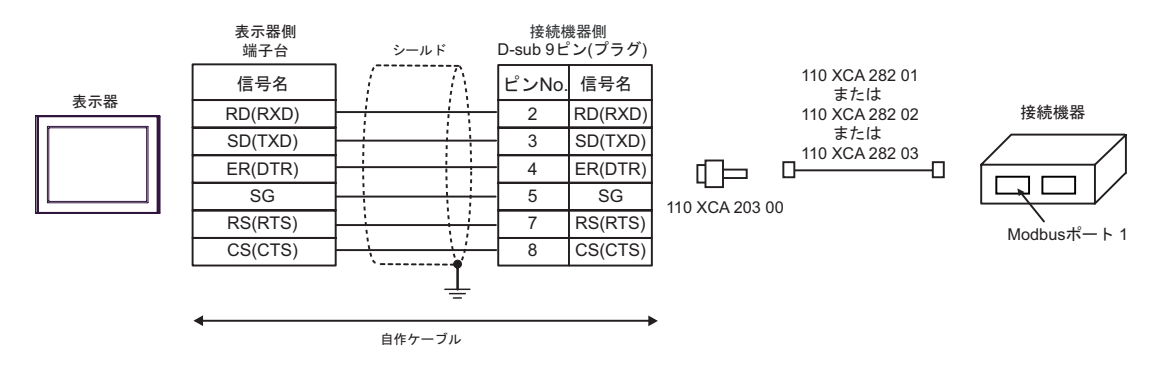

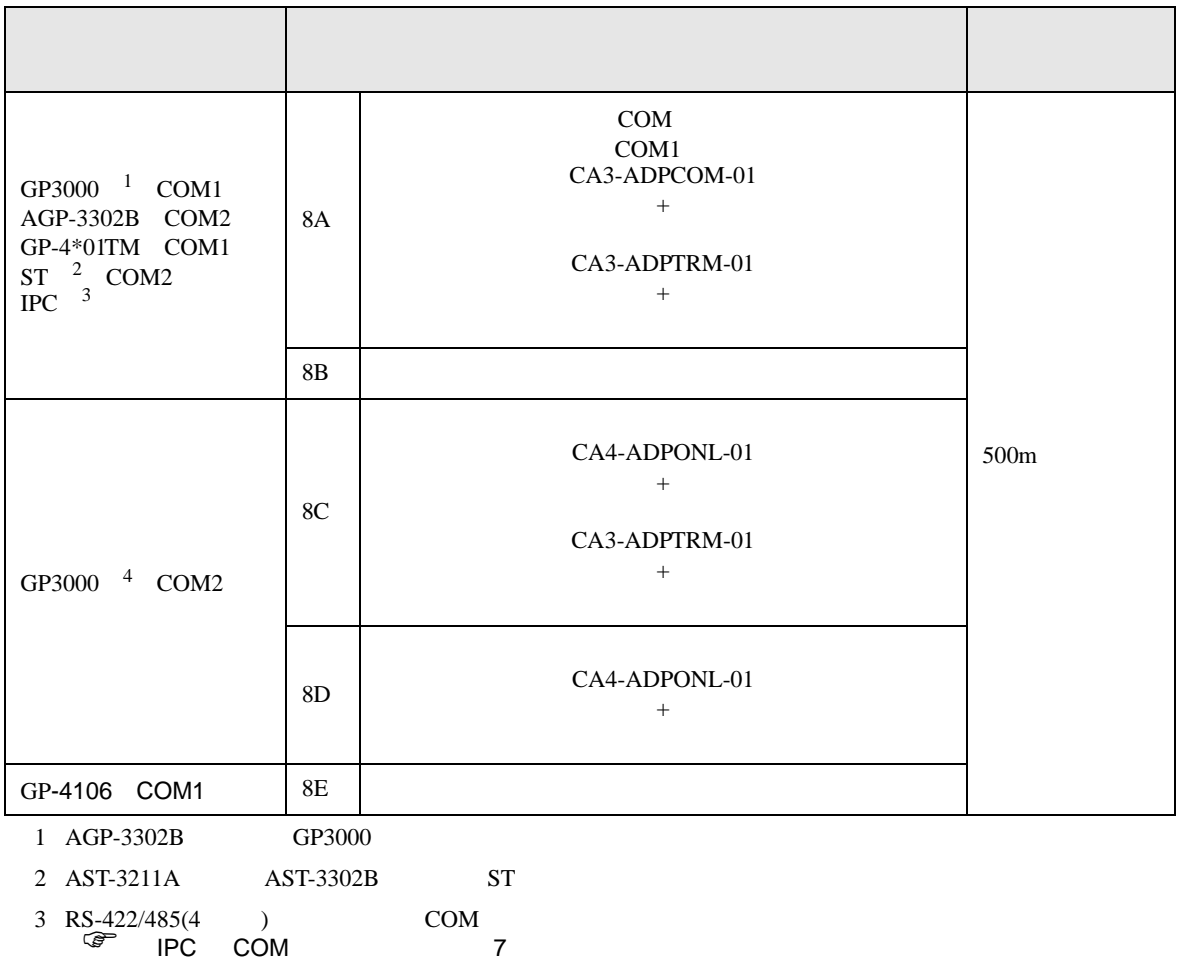

4 GP-3200  $AGP-3302B$  GP3000

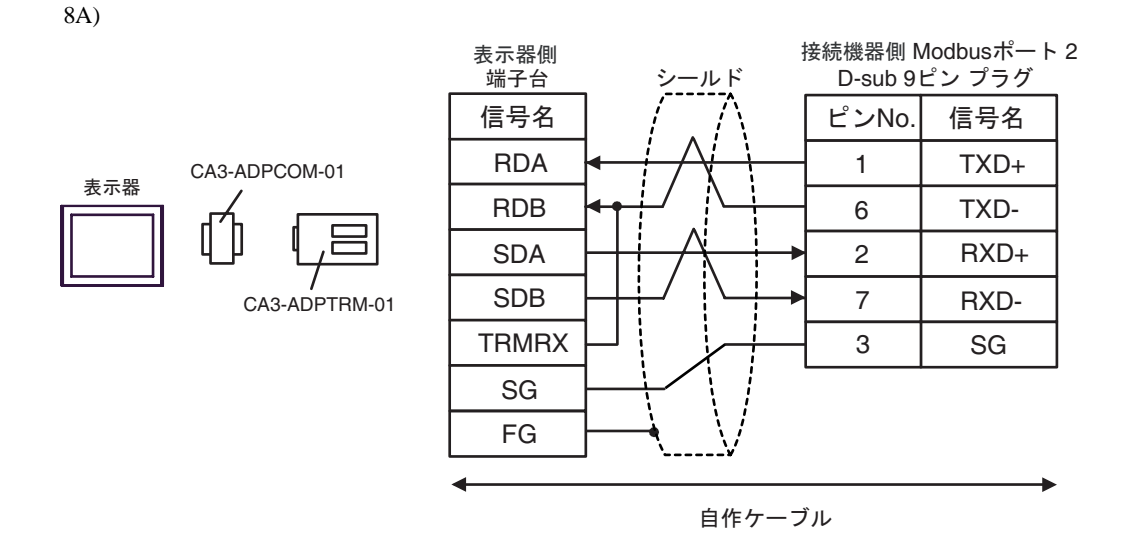

8B)

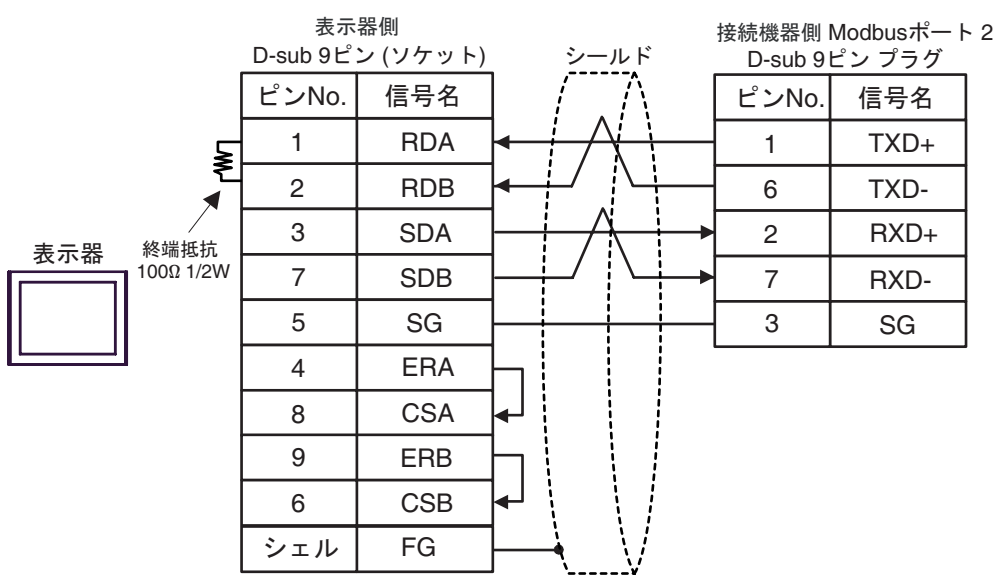

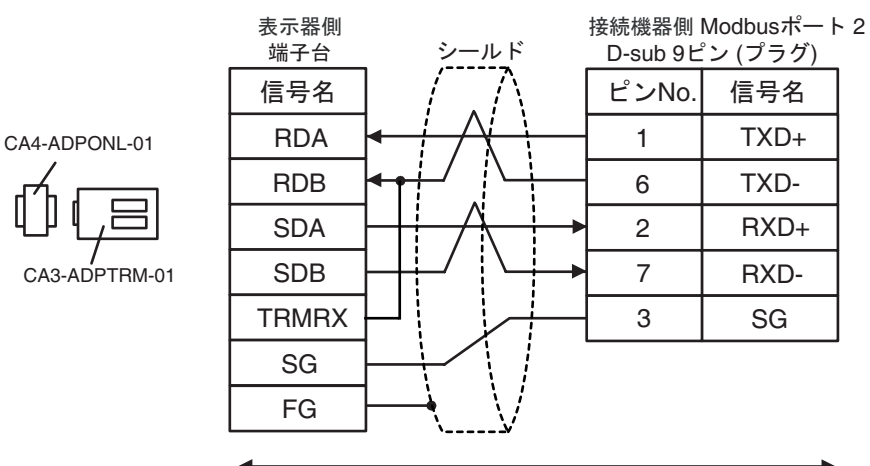

自作ケーブル

8D)

8C)

表示器

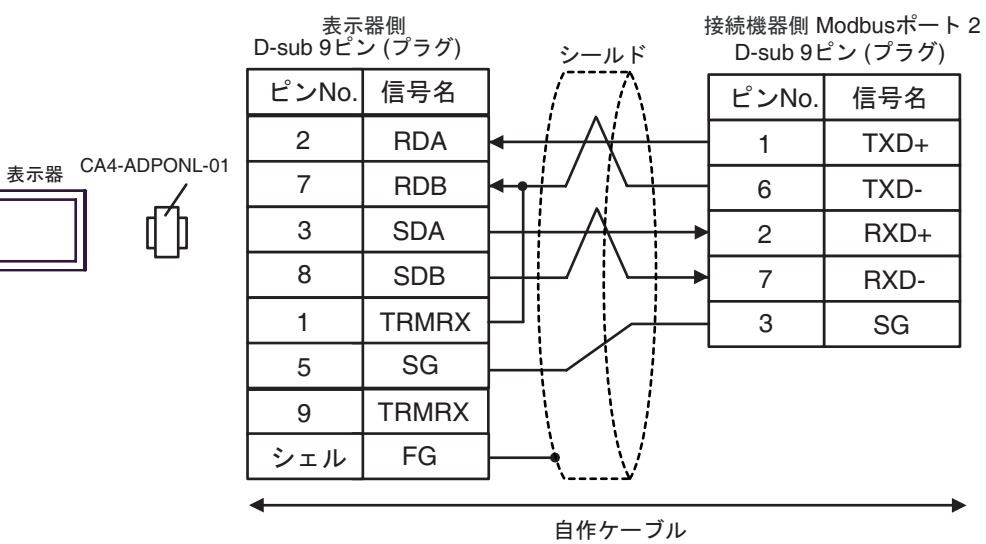

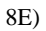

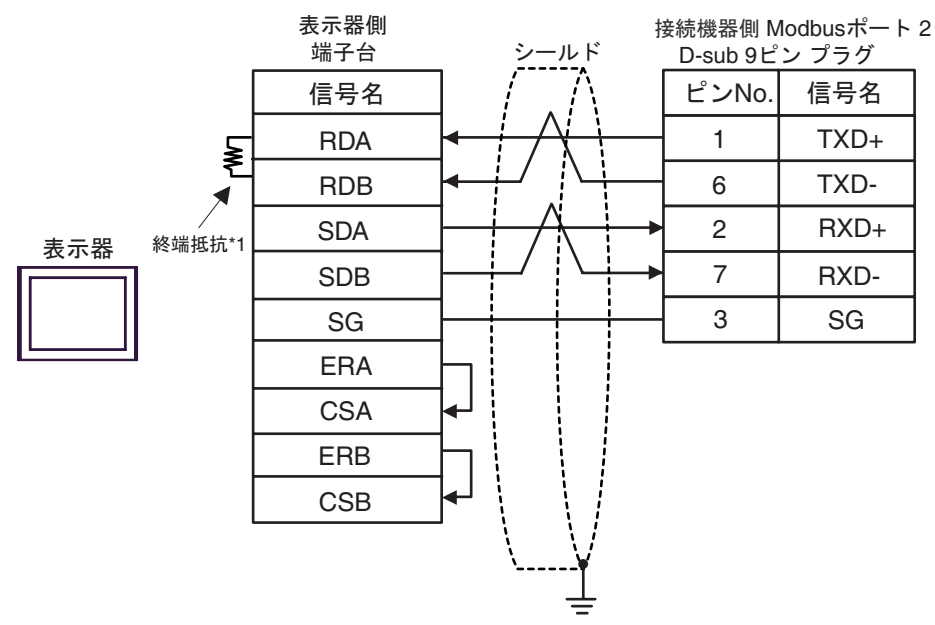

 $*1$ 

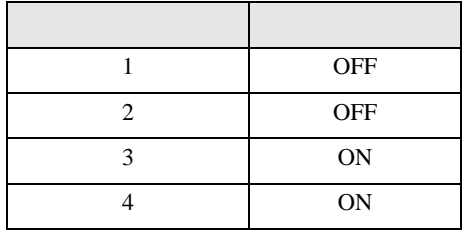

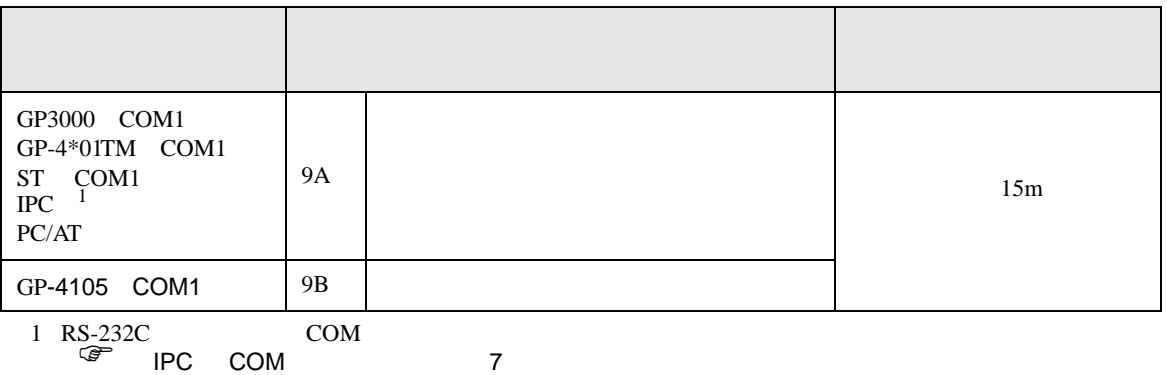

9A)

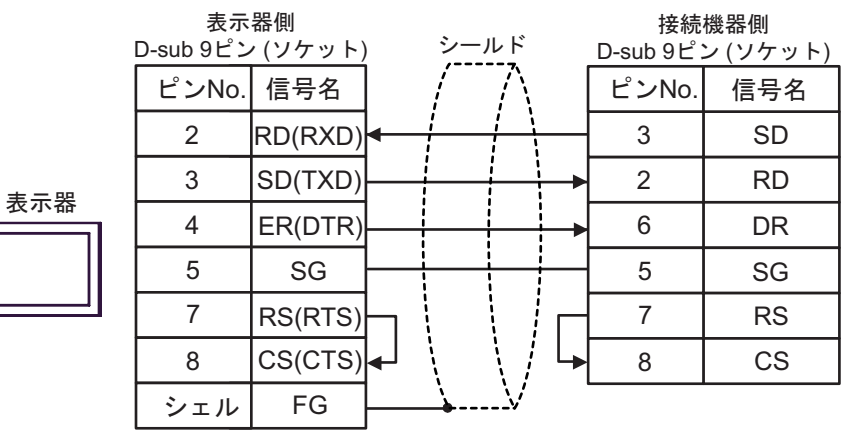

9B)

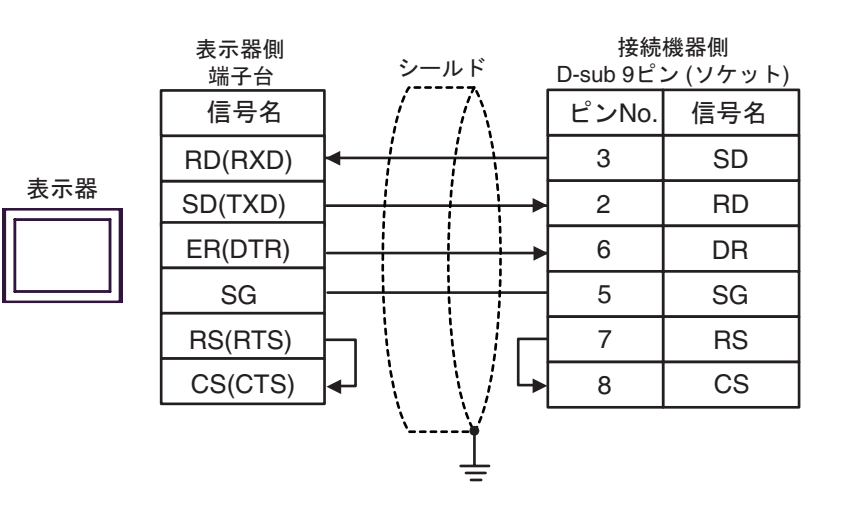

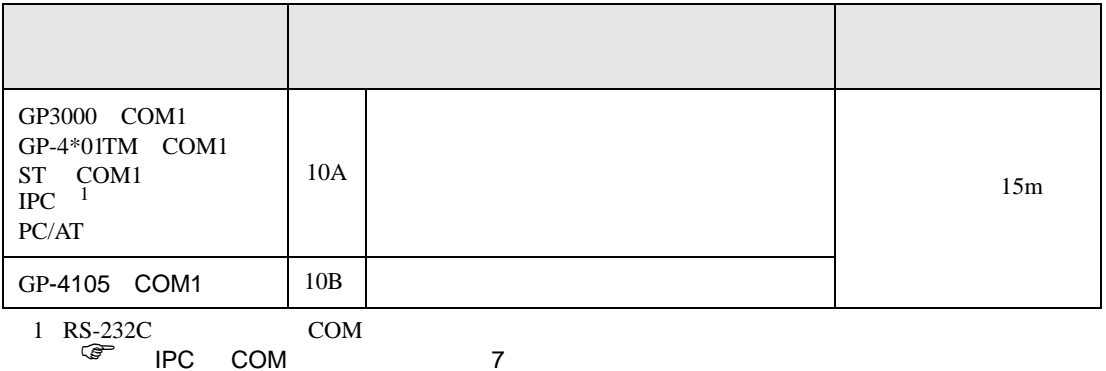

10A)

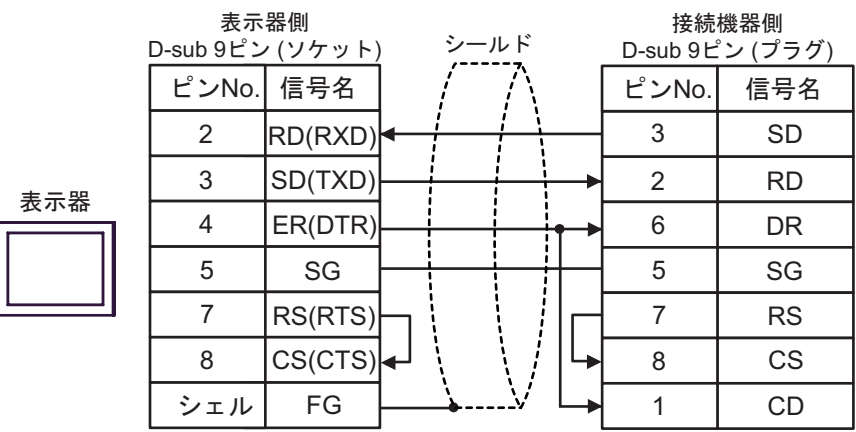

10B)

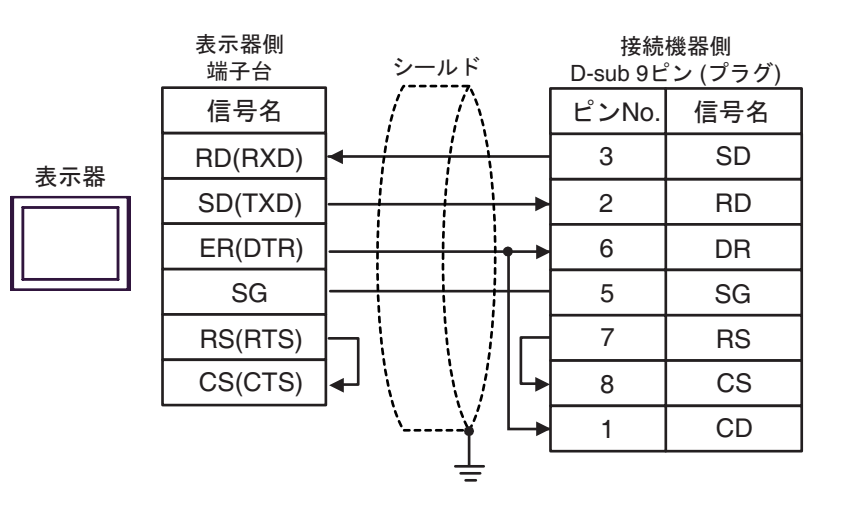

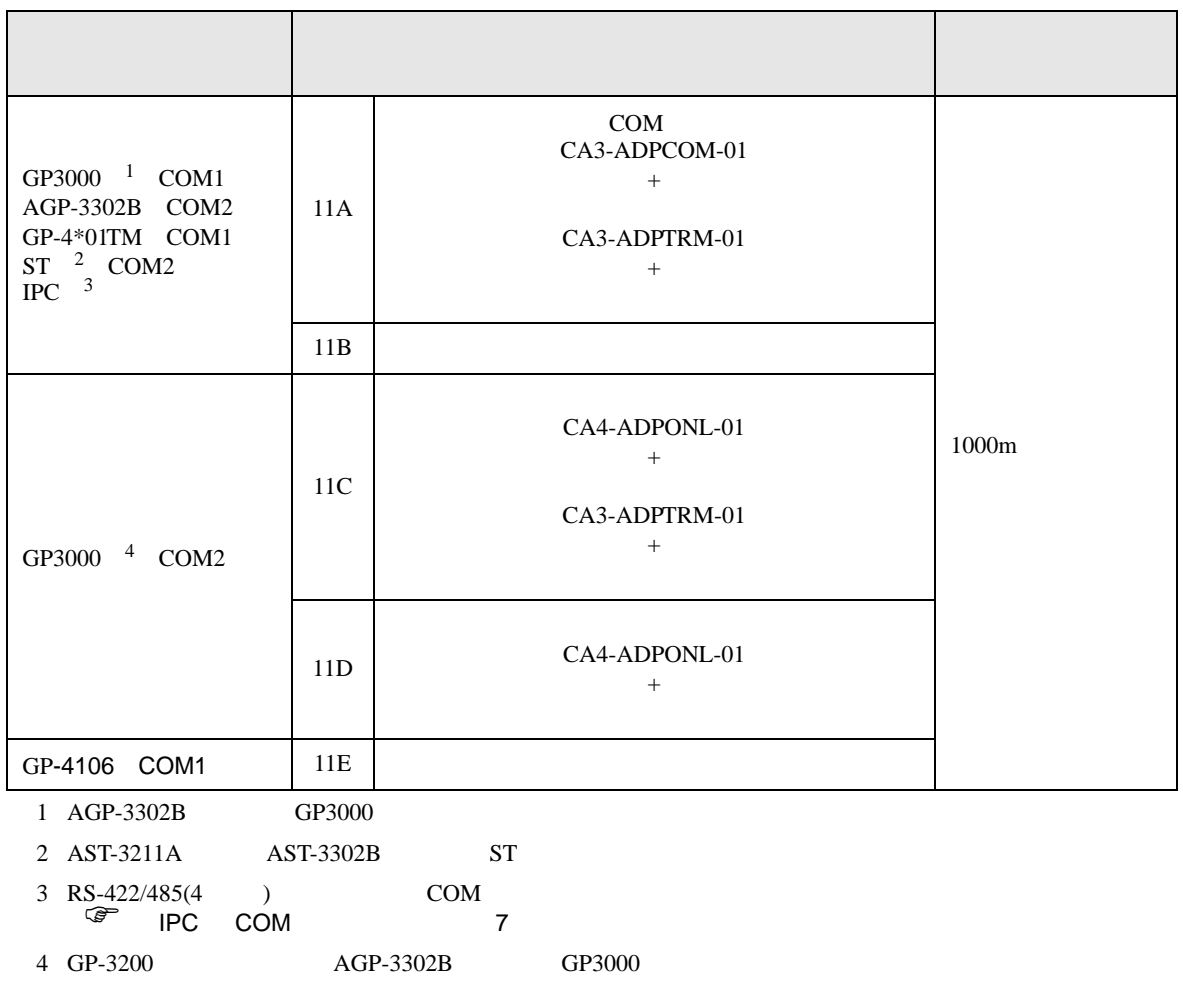

#### 11A)

•  $1:1$ 

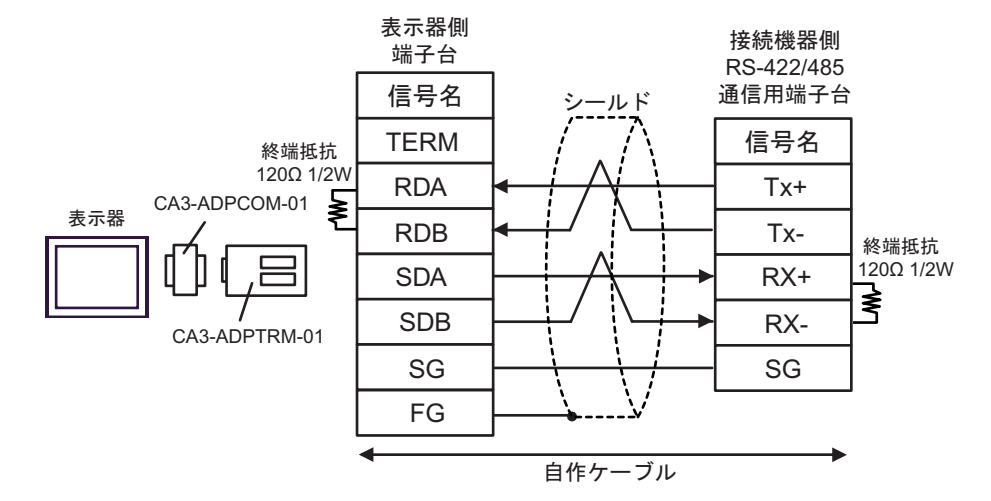

•  $1$  n

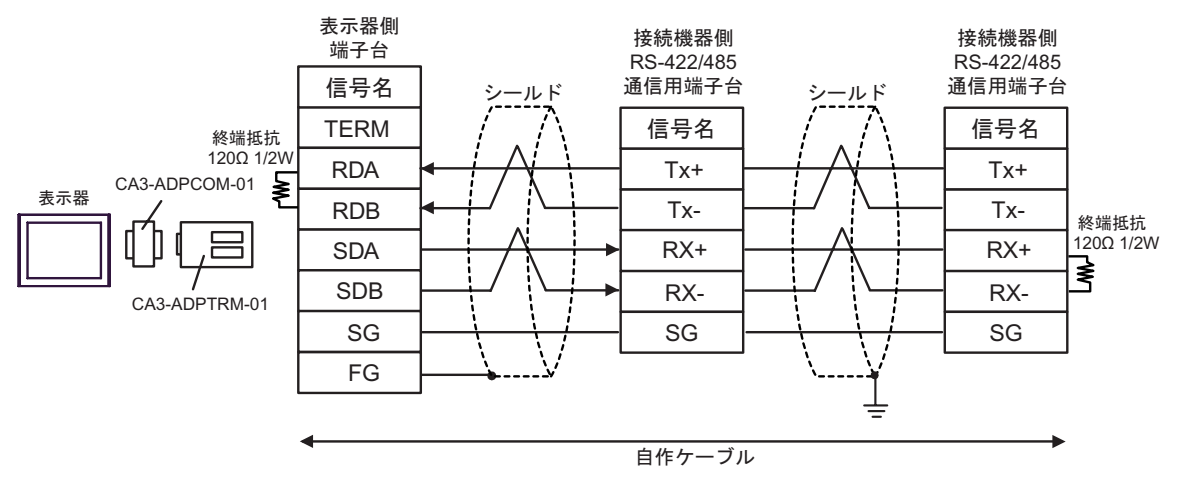

11B)

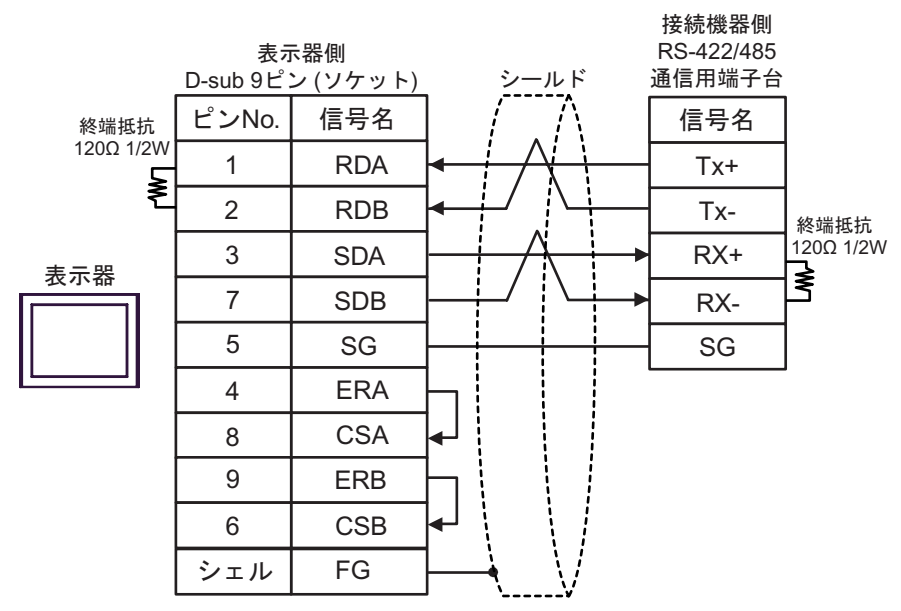

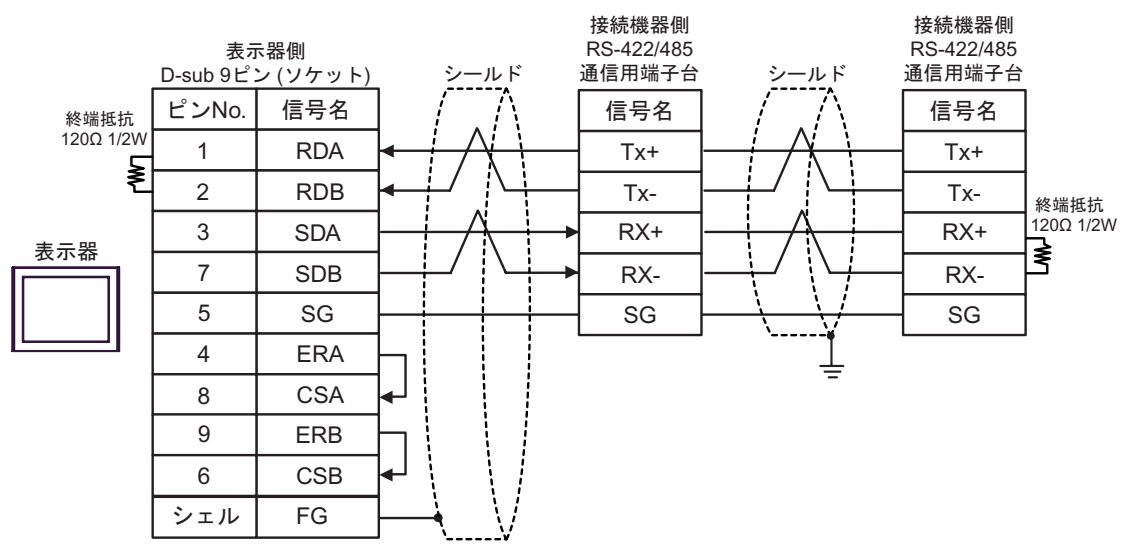

## 11C)

•  $1:1$ 

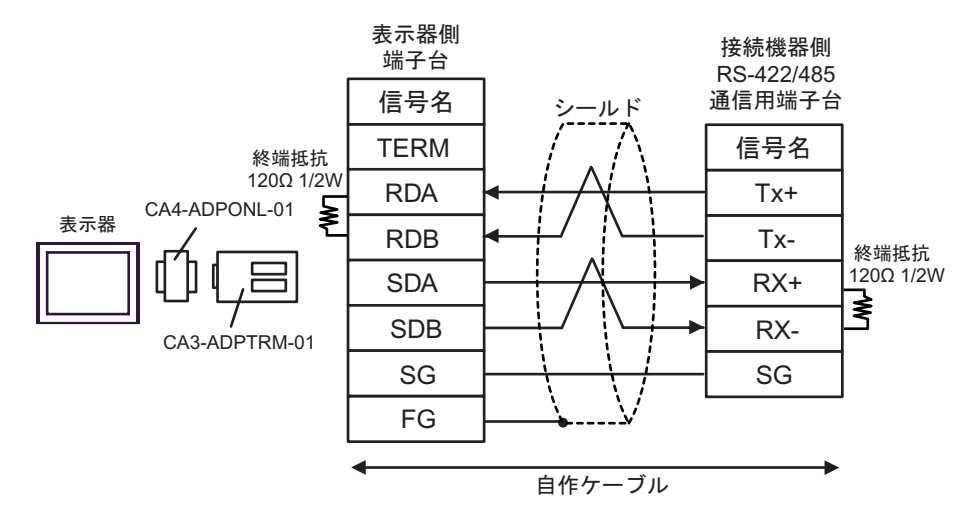

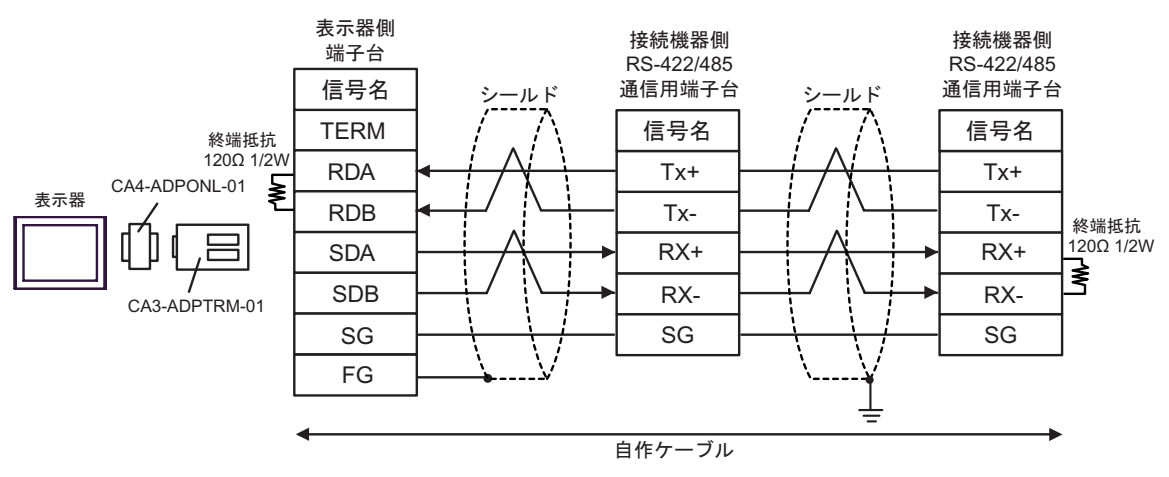

#### 11D)

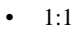

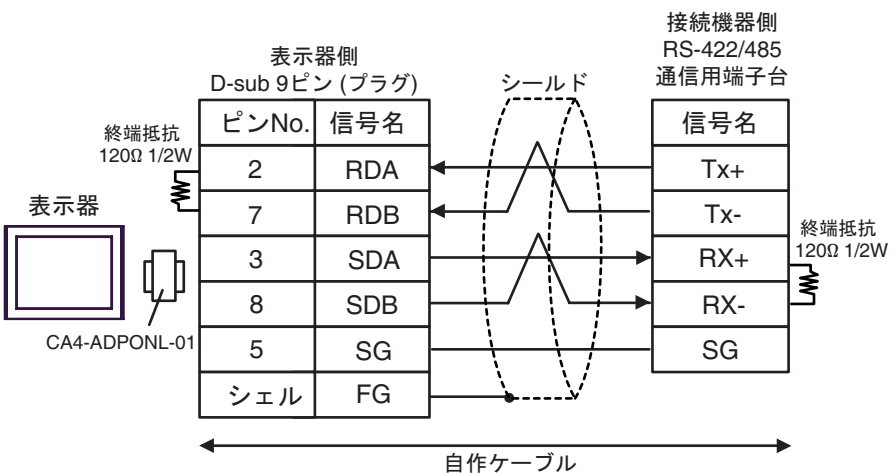

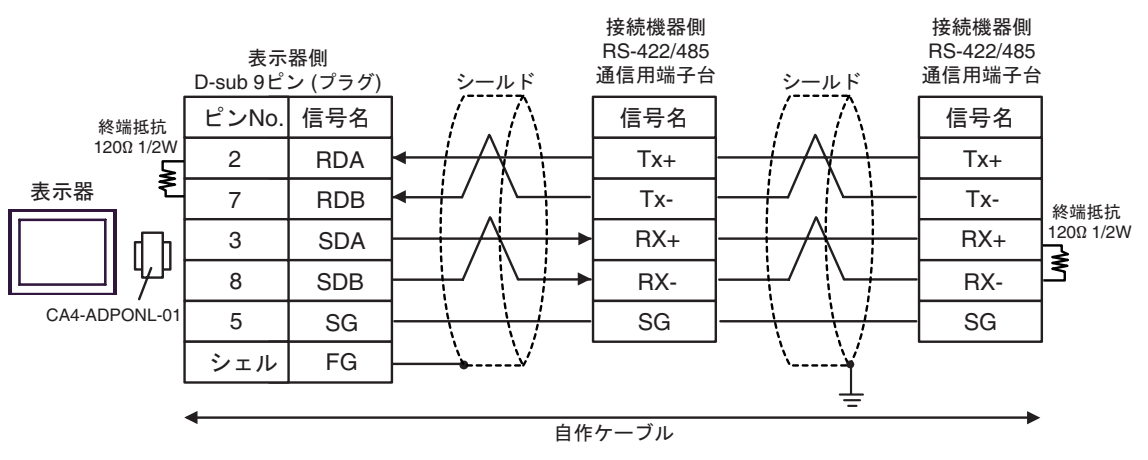

#### 11E)

•  $1:1$ 

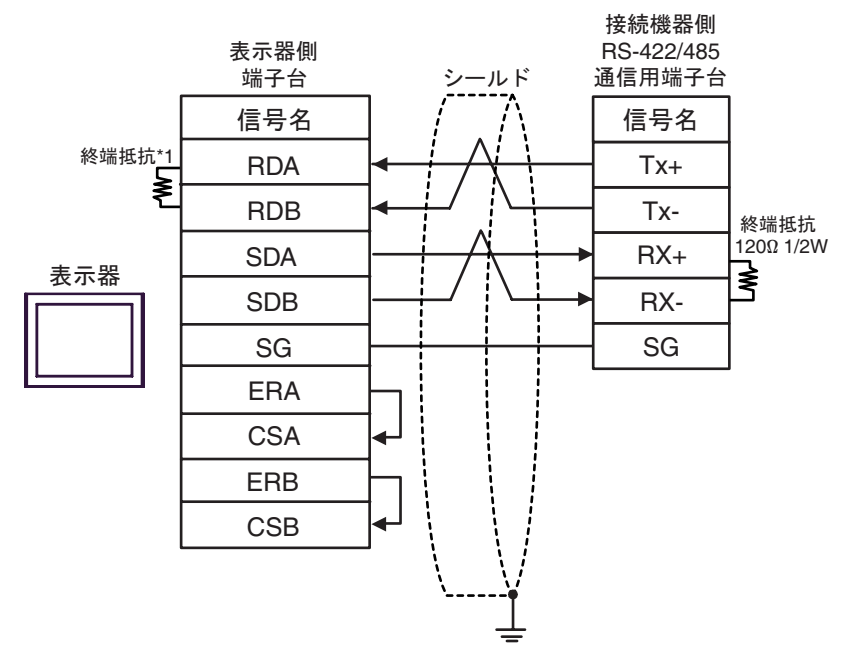

•  $1:n$ 

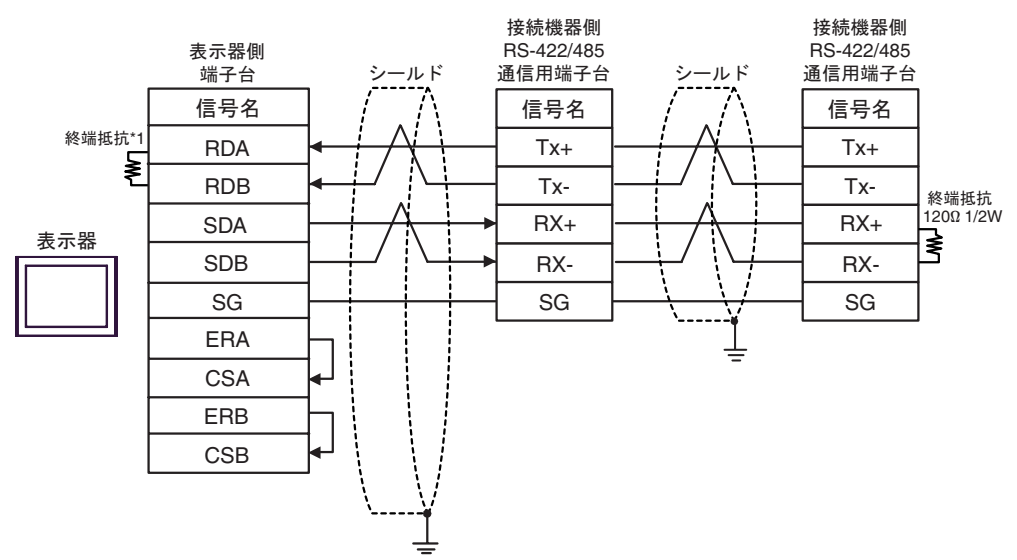

 $*1$ 

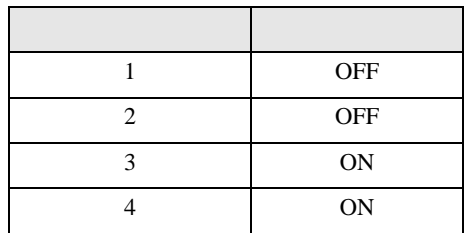

12

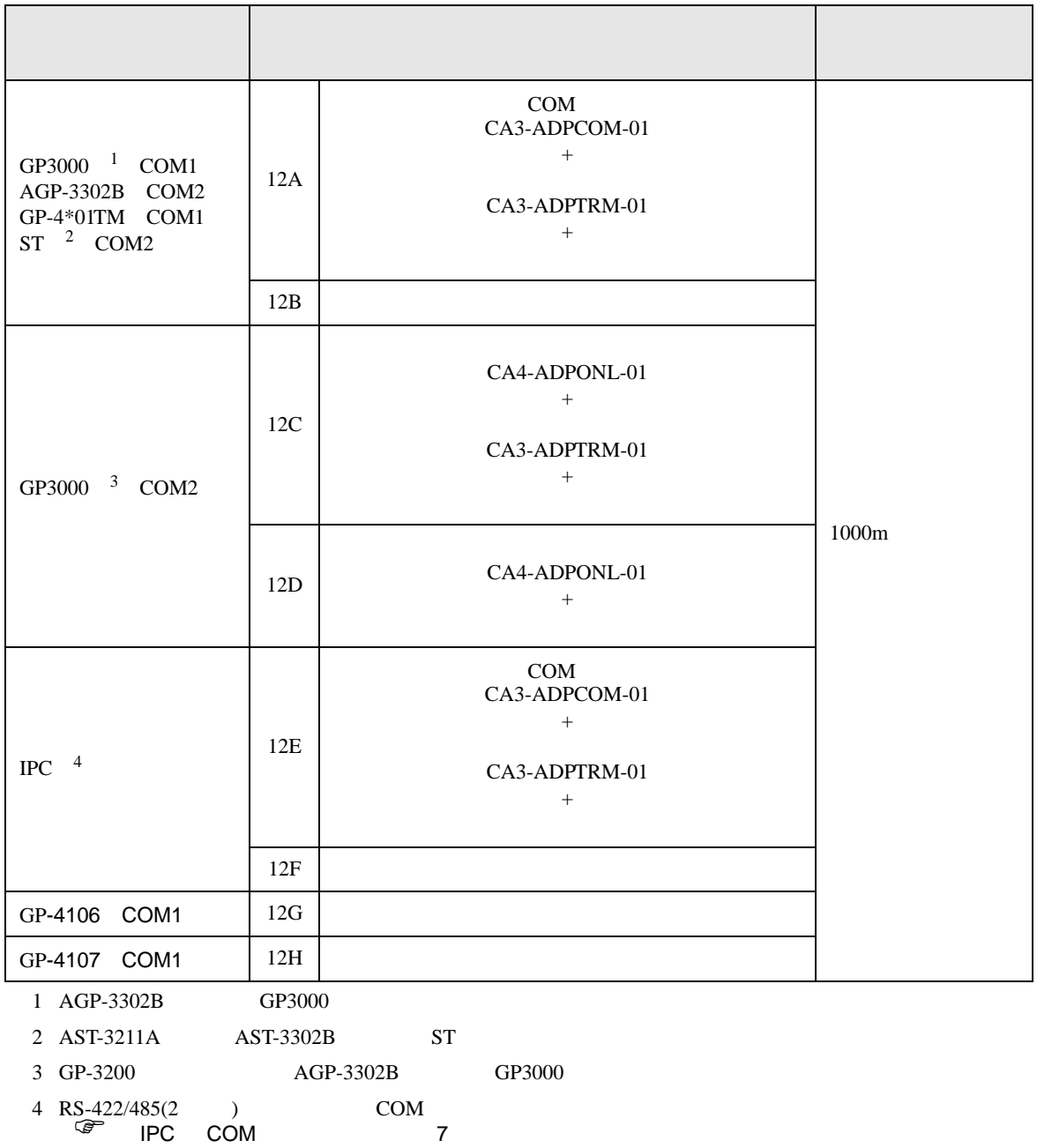

## 12A)

 $\bullet$  1:1

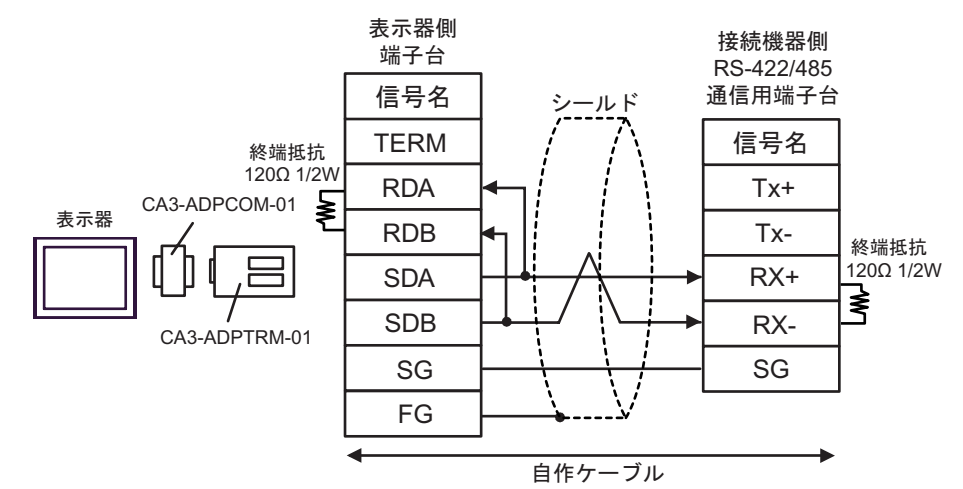

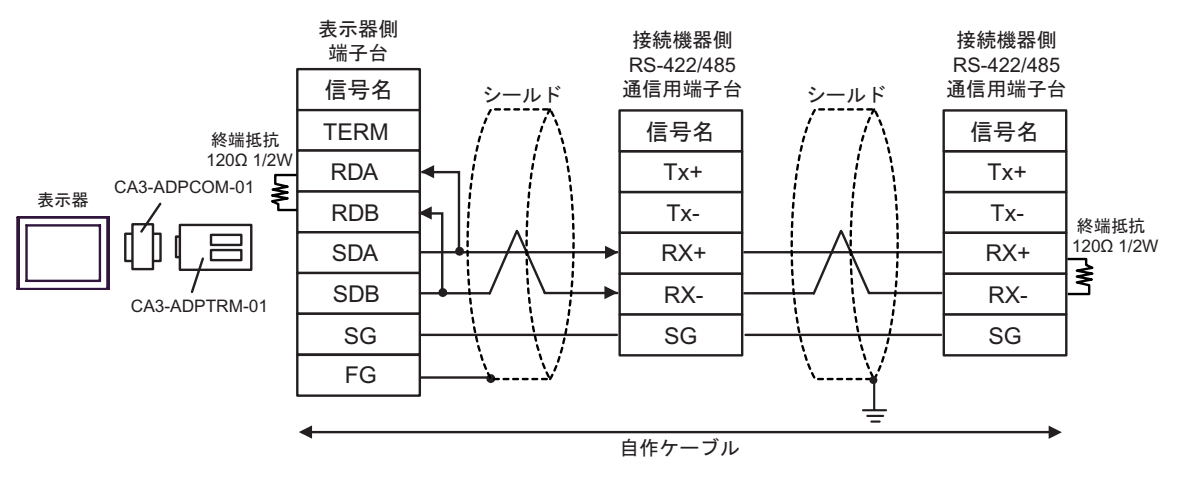

12B)

 $\bullet$  1:1

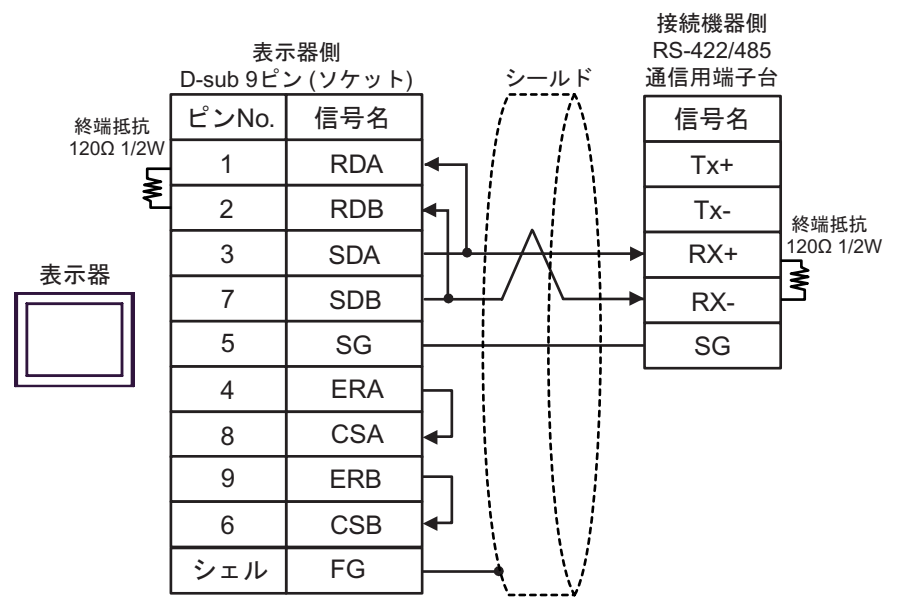

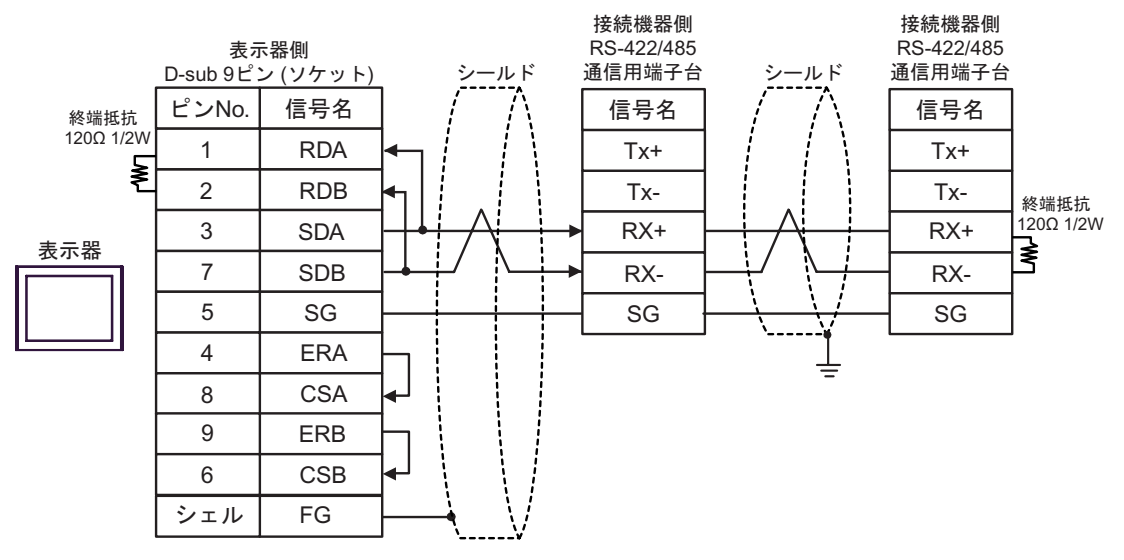

## 12C)

•  $1:1$ 

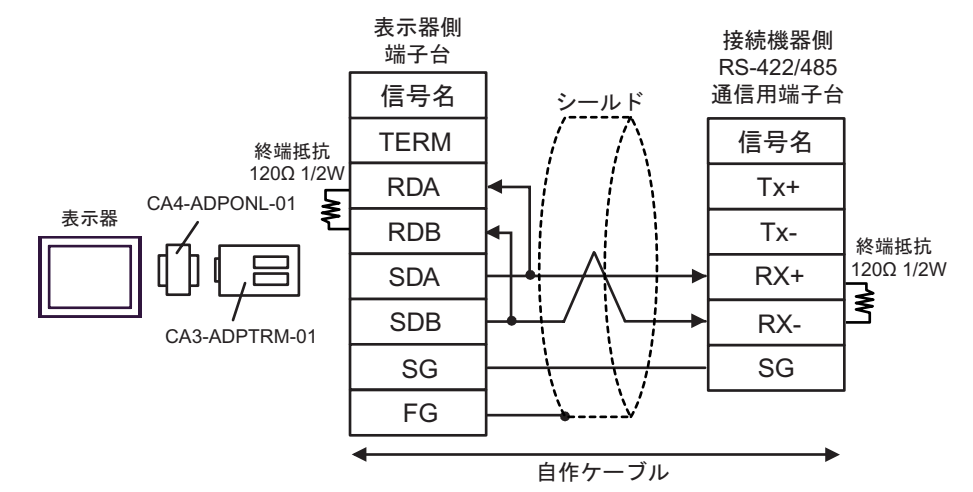

 $\bullet$  1:n

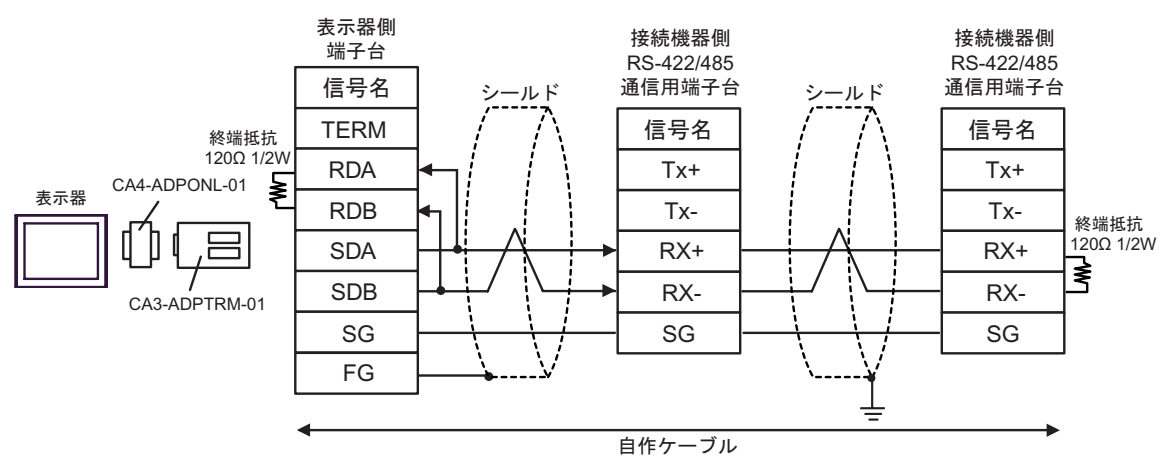

#### 12D)

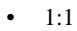

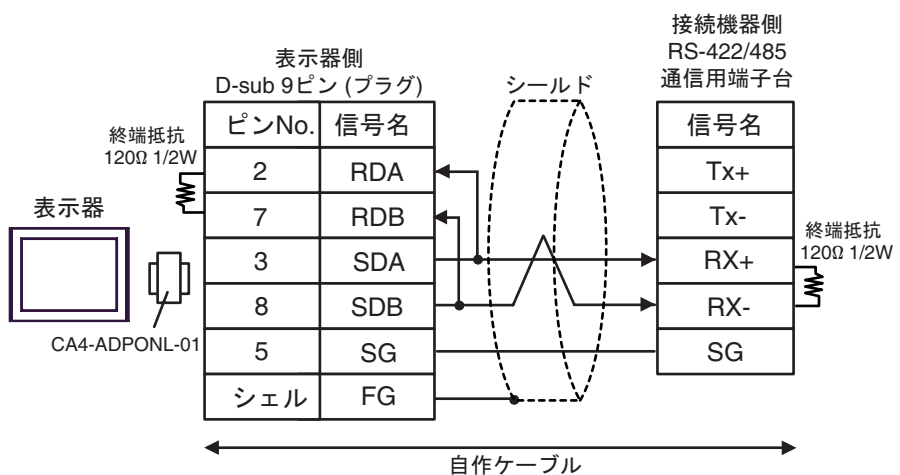

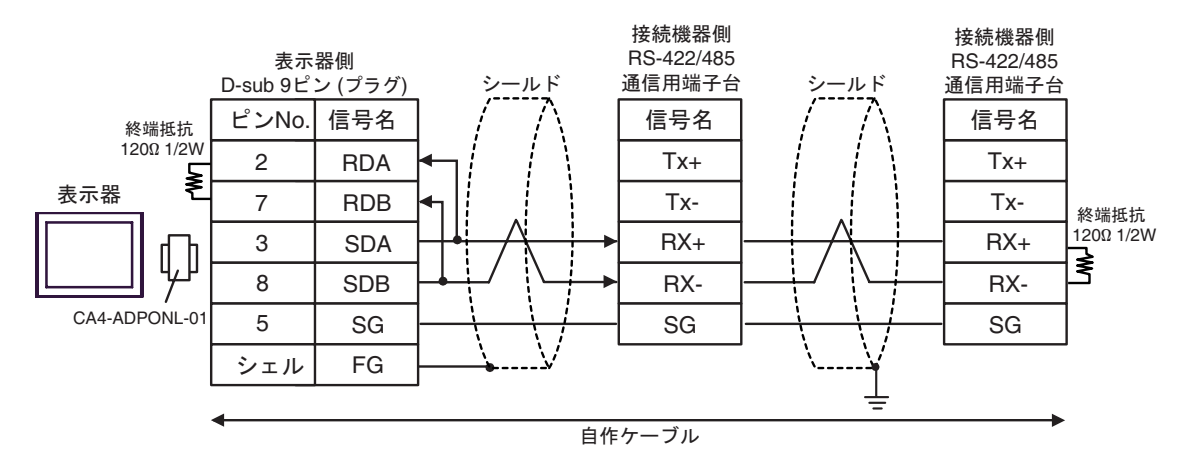

#### 12E)

•  $1:1$ 

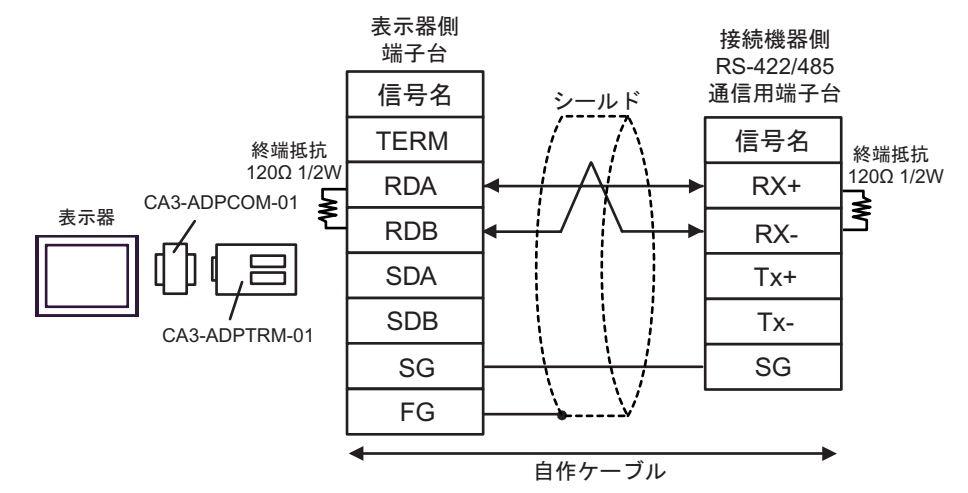

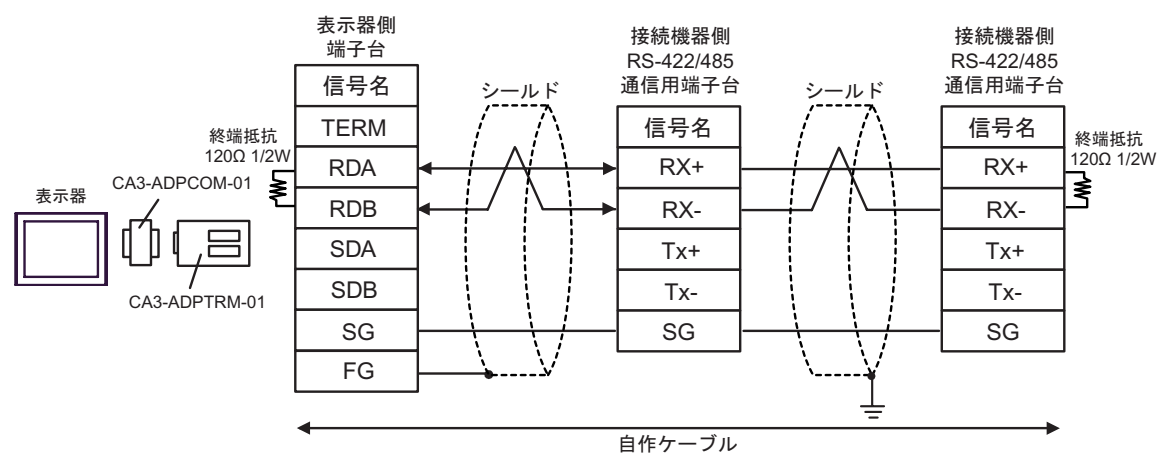

#### 12F)

•  $1:1$ 

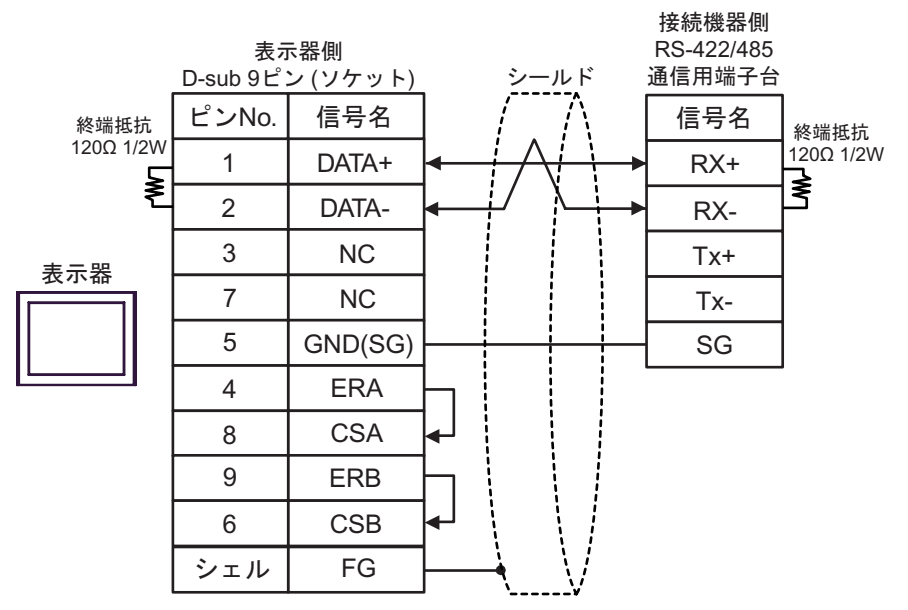

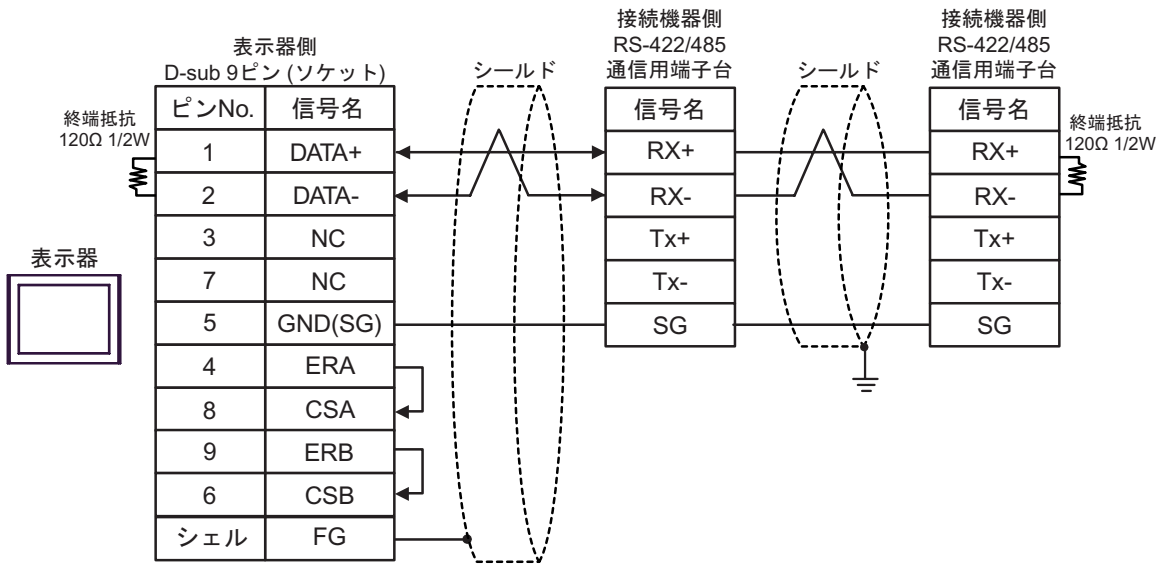

12G)

•  $1:1$ 

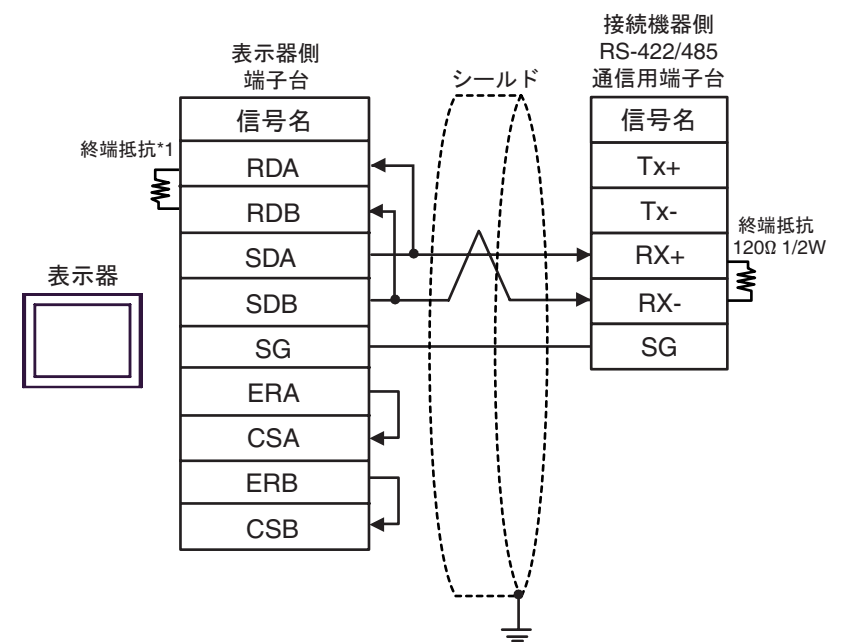

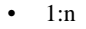

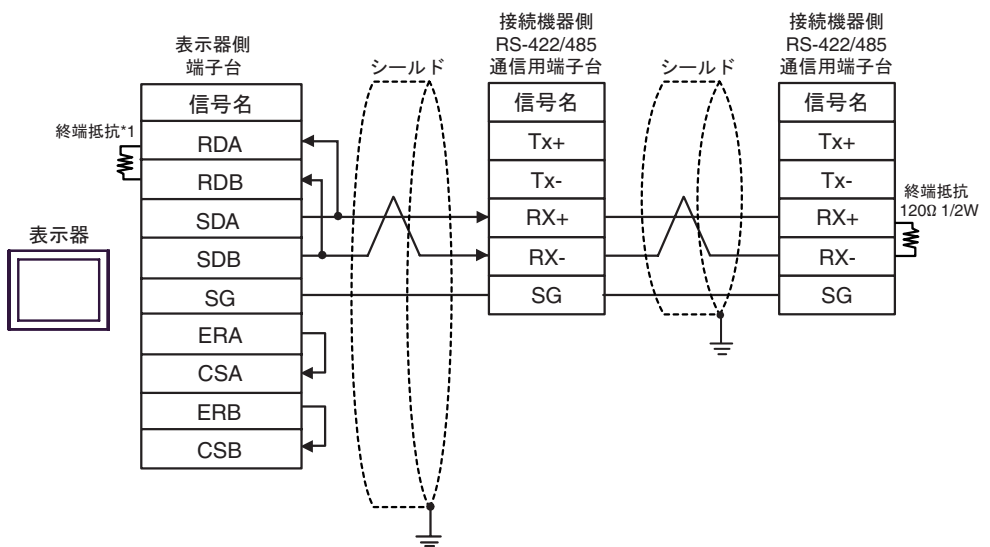

 $*1$ 

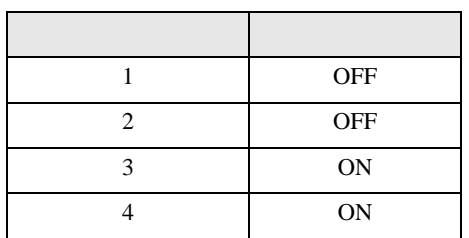

#### 12H)

 $\bullet$  1:1

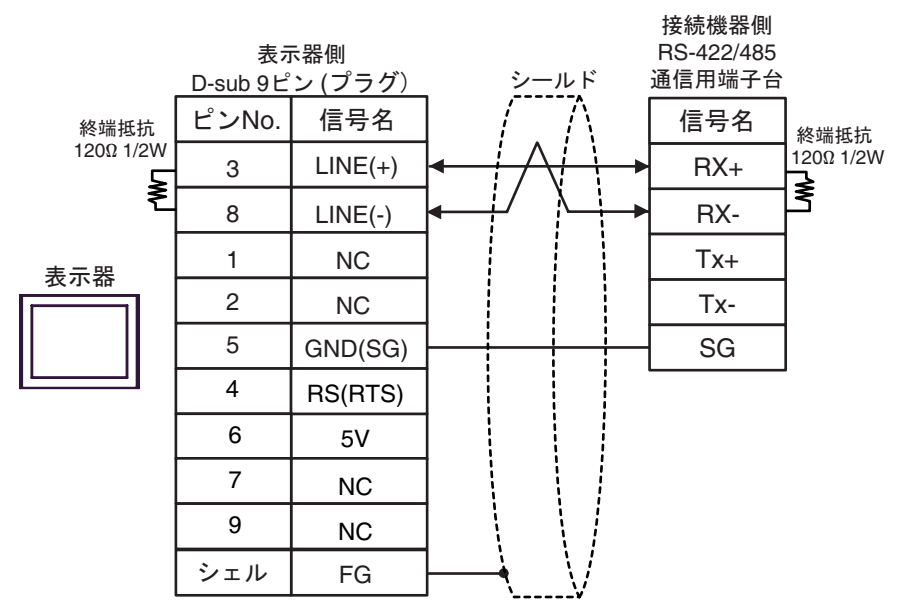

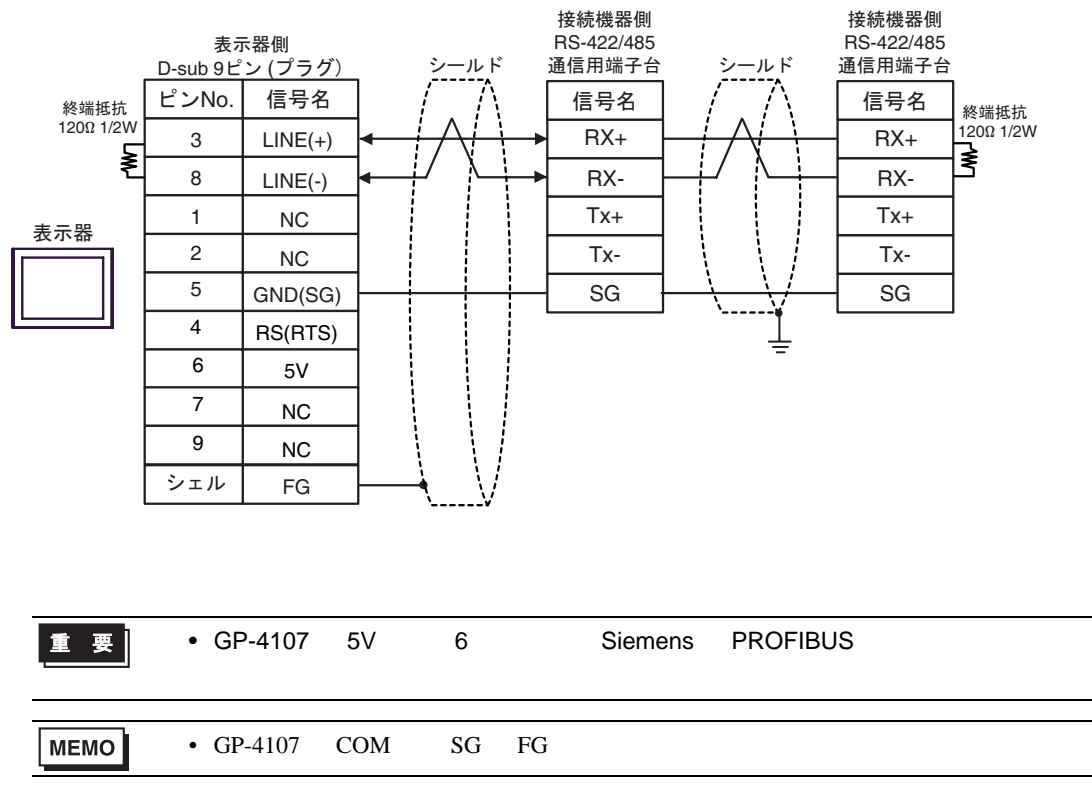

6 to the contract of the contract of the contract of the contract of the contract of the contract of the contra<br>The contract of the contract of the contract of the contract of the contract of the contract of the contract o

# Micro/Premium/Twido/Quantum/Momentum

<span id="page-104-0"></span>............400001,00 465536,15

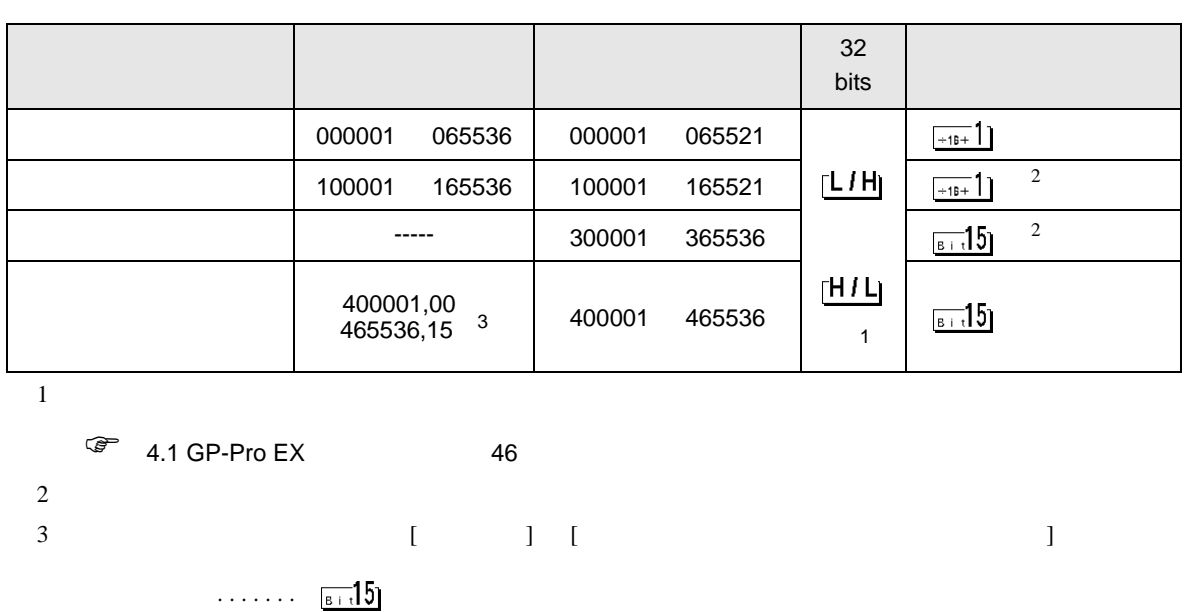

 $\Box$ 

FCN/FCJ

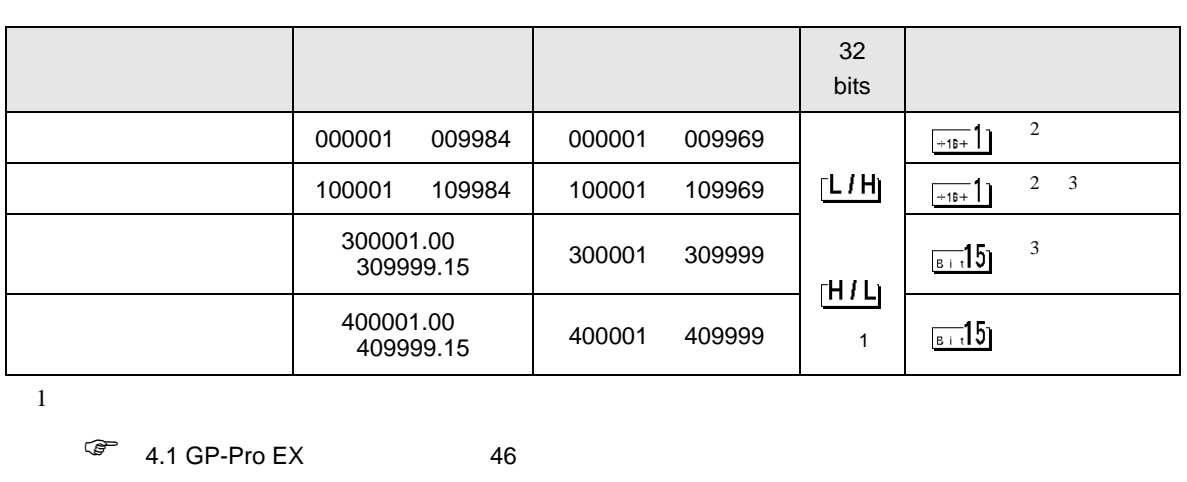

 $\Box$ 

┓

 $3 \sim$ 

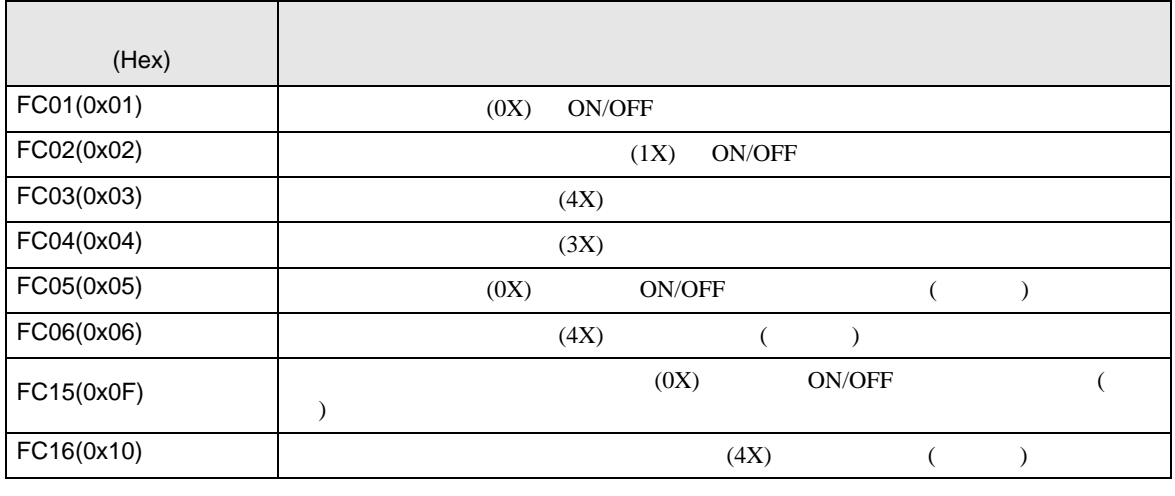

MEMO<sup></sup>

•  $FC15/FC16$ 

FC05/FC06

# IEC61131

# IEC61131 MODBUS

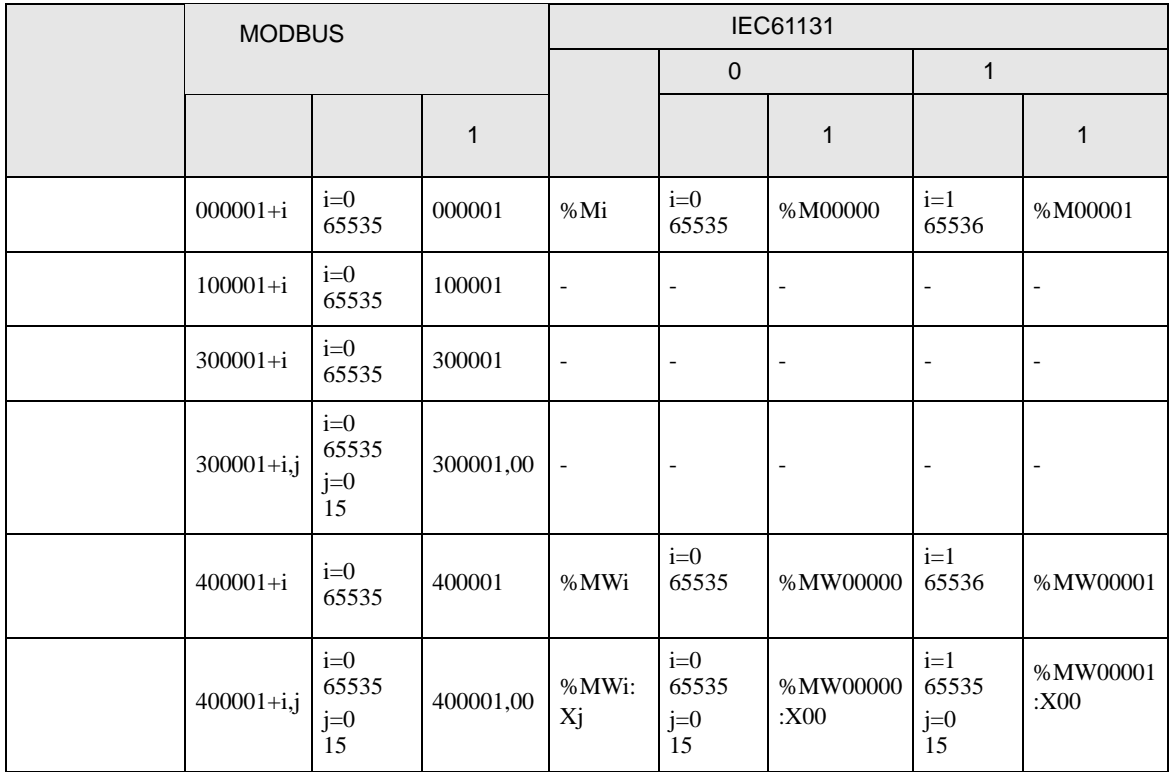

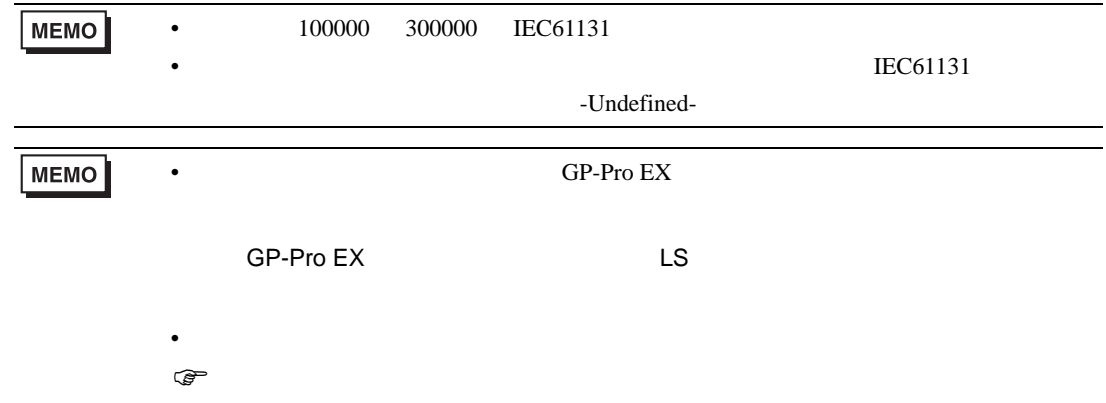

# Micro/Premium/Twido/Quantum/Momentum

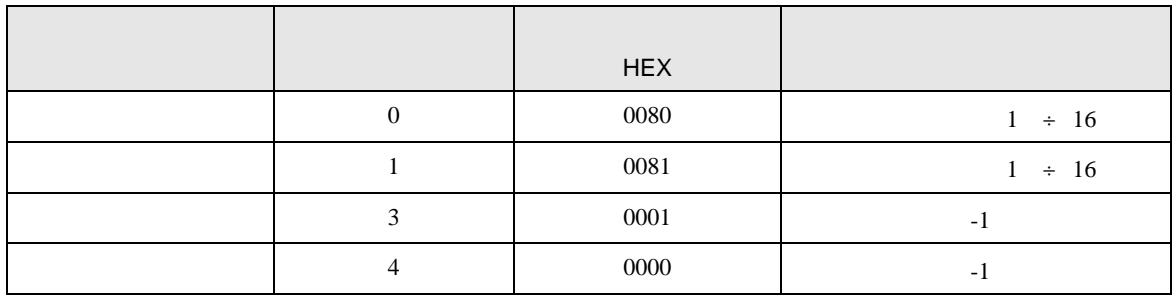

FCN/FCJ

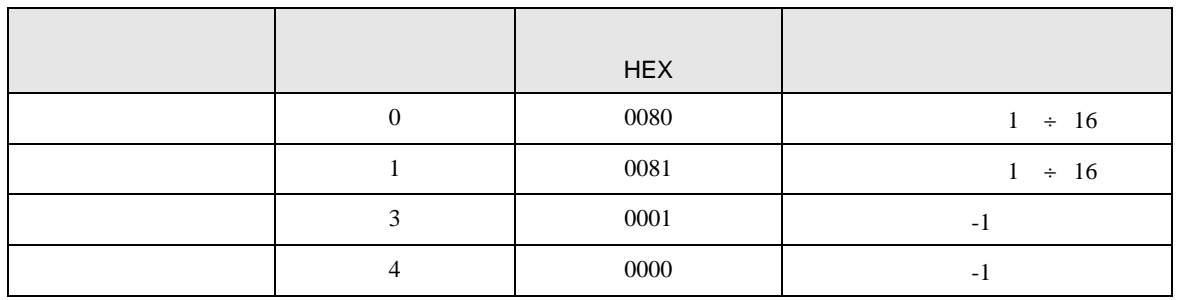
8 エラー

エラーメッセージは表示器の画面上に「番号 : 機器名 : エラーメッセージ ( エラー発生箇所 )」のよう

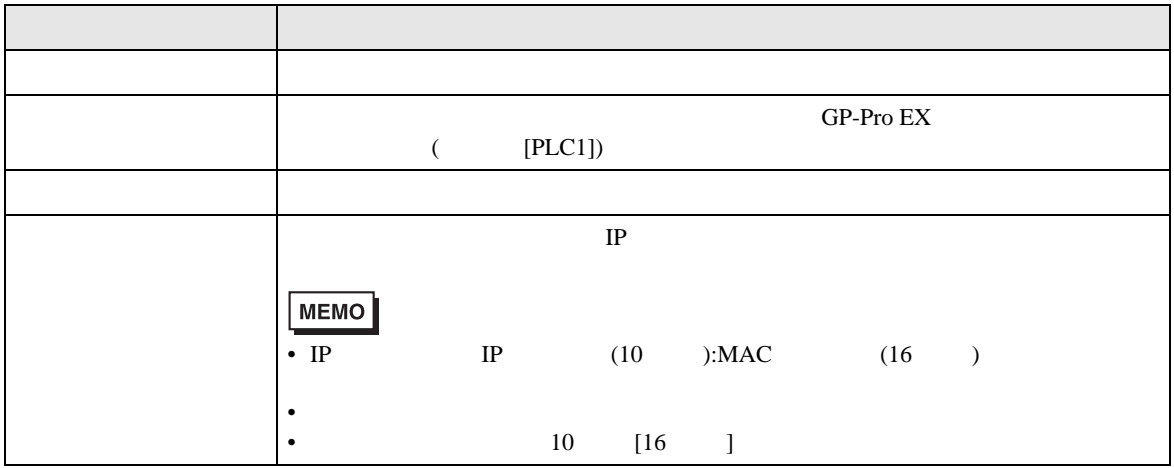

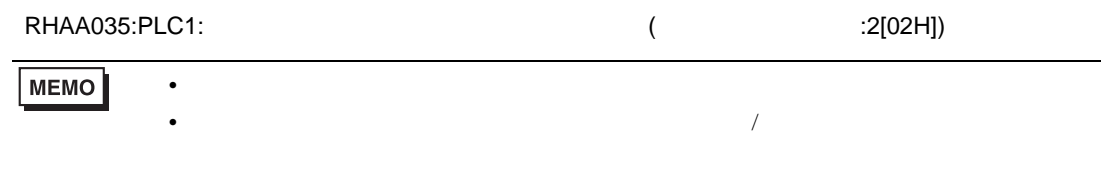